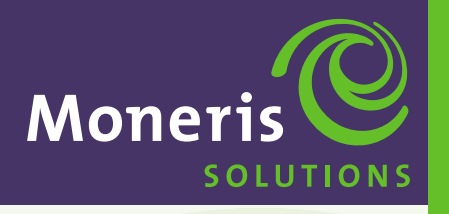

**Schlumberger MagIC**™ **9000** Long and Short Range

# **Merchant Operating Manual**

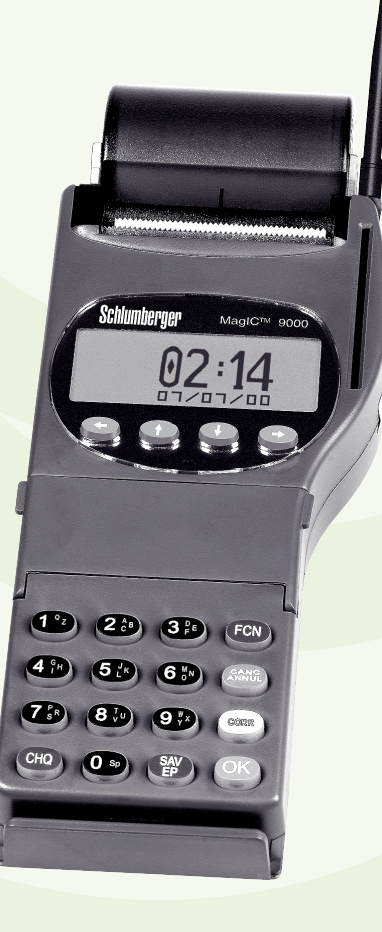

® Registered trademark of Moneris Solutions.

TM Trade-mark of Schlumberger.

All rights reserved. No part of this publication may be reproduced, stored in a retrieval system, or transmitted, in any form or by any means, electronic, mechanical, photocopying, recording or otherwise, without the prior written permission of Moneris Solutions.

# **Schlumberger MagIC™ 9000**

# **Merchant Operating Manual**

Merchant Name:

Merchant Location:

Merchant ID Number: **0030**

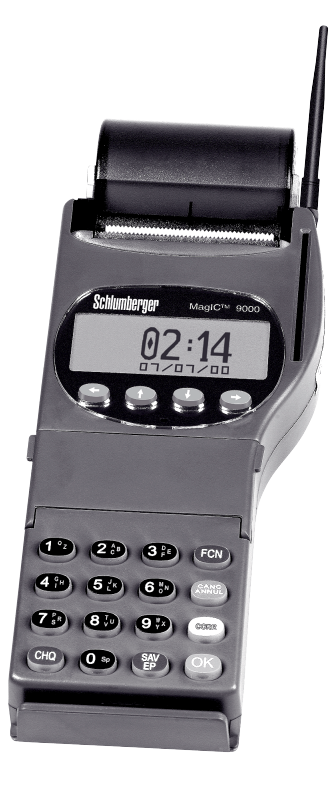

# **MERCHANT SUPPORT INFORMATION**

## **TERMINAL ASSISTANCE**

#### *For technical information or assistance with:*

- problems with equipment
- processing financial transactions
- processing non-financial transactions
- terminal set-up wireless RF network problems

# Contact INTERPOS at **1-877-550-5553**

The hours of operation are 7 days a week, 24 hours daily.

#### *For financial information or assistance with:*

- balancing your terminal
- security features merchant responsibility or liability concerns
- settlement processing
- VISA merchant supplies

# Contact Moneris Merchant Customer Service toll free at **1-800-268-8644**

# **VISA VOICE AUTHORIZATION**

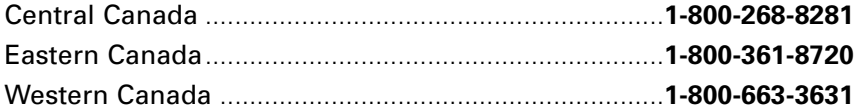

# **PAPER SUPPLIERS**

To order your thermal paper rolls and cleaning cards (used to clean the magnetic stripe reader on the terminal) contact the following AUTHORIZED supplier:

Maintech Industries ......................................................**1-800-268-5120**

# **TABLE OF CONTENTS**

### **SECTION 1. ABOUT YOUR TERMINAL**

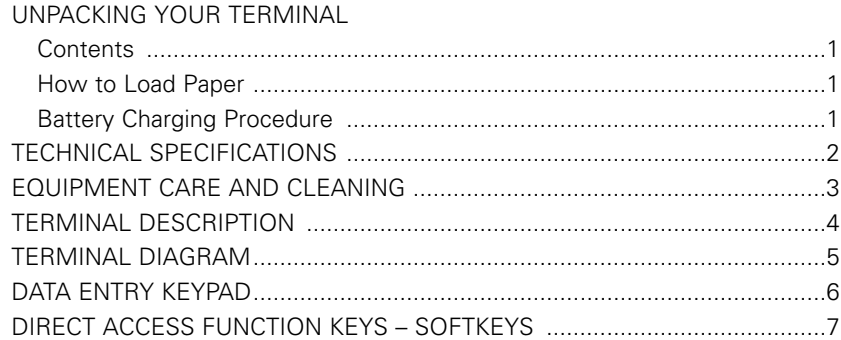

#### **SECTION 2. MAIN MENU STRUCTURE**

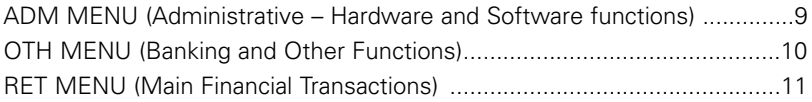

### **SECTION 3. OPERATING FEATURES AND PROCEDURES**

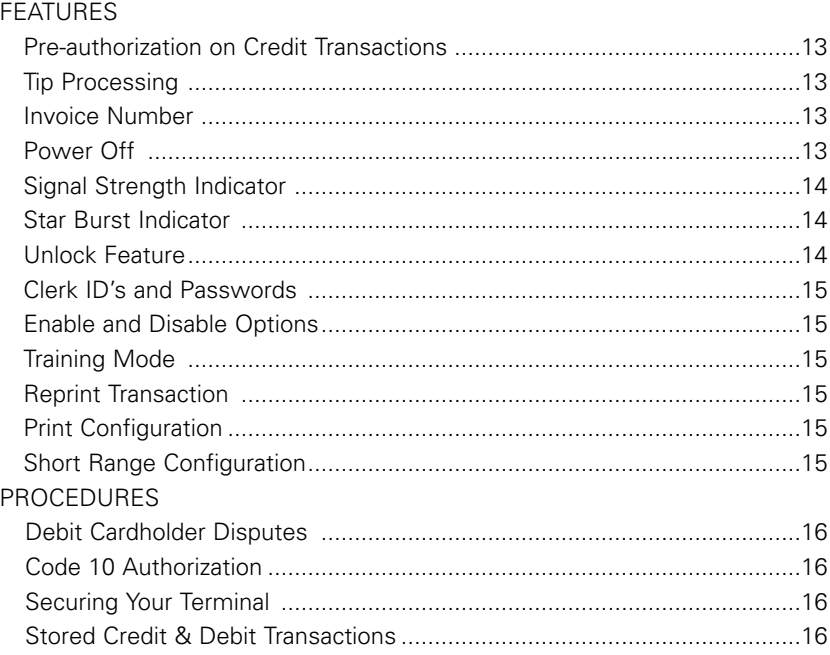

# **TABLE OF CONTENTS**

### **SECTION 4. OPERATING YOUR TERMINAL**

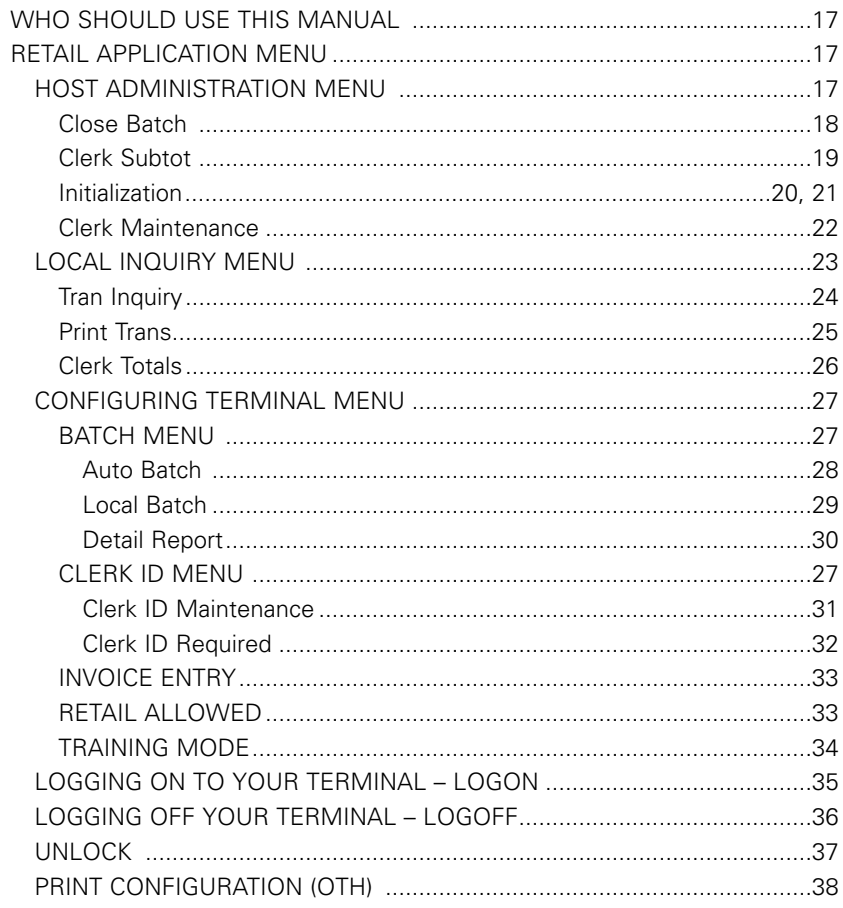

# **SECTION 5. PROCESSING CREDIT CARD TRANSACTIONS**

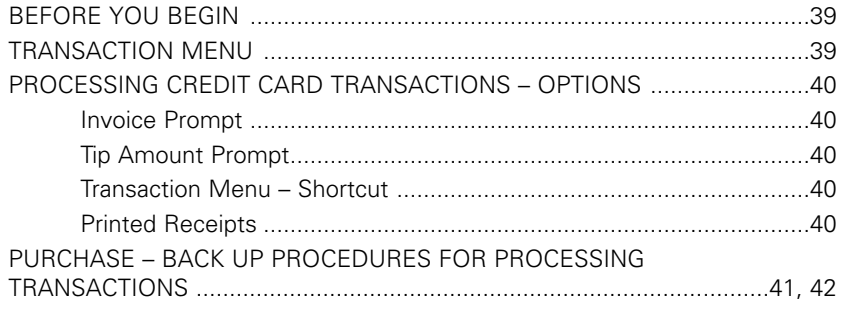

# **TABLE OF CONTENTS**

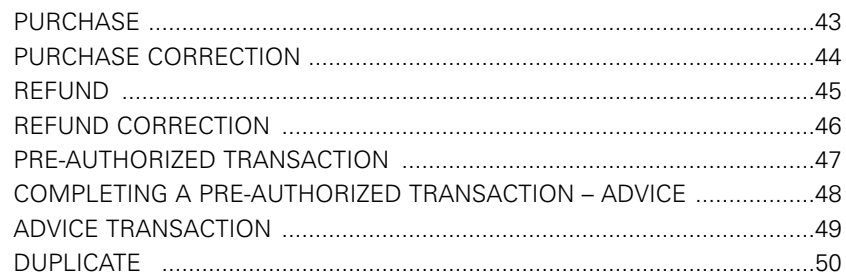

## **SECTION 6. PROCESSING DEBIT CARD TRANSACTIONS**

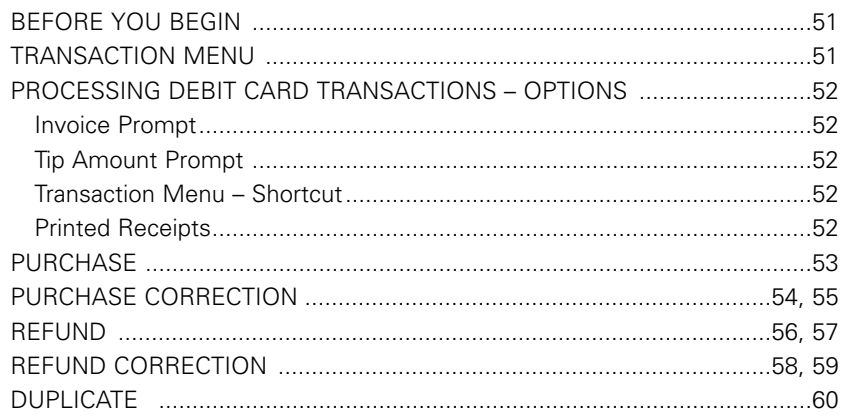

### **SECTION 7. ADMINISTRATION OPTIONS**

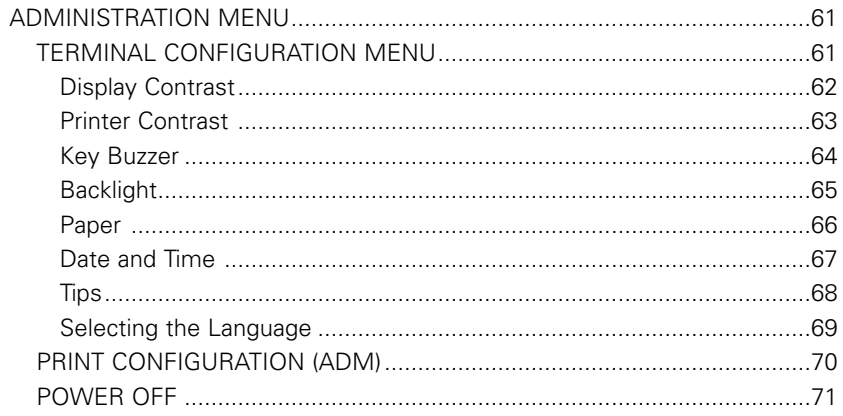

### **SECTION 8. APPENDIX AND INDEX**

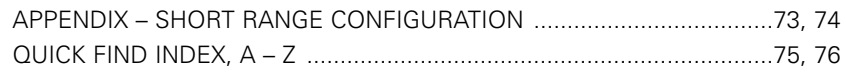

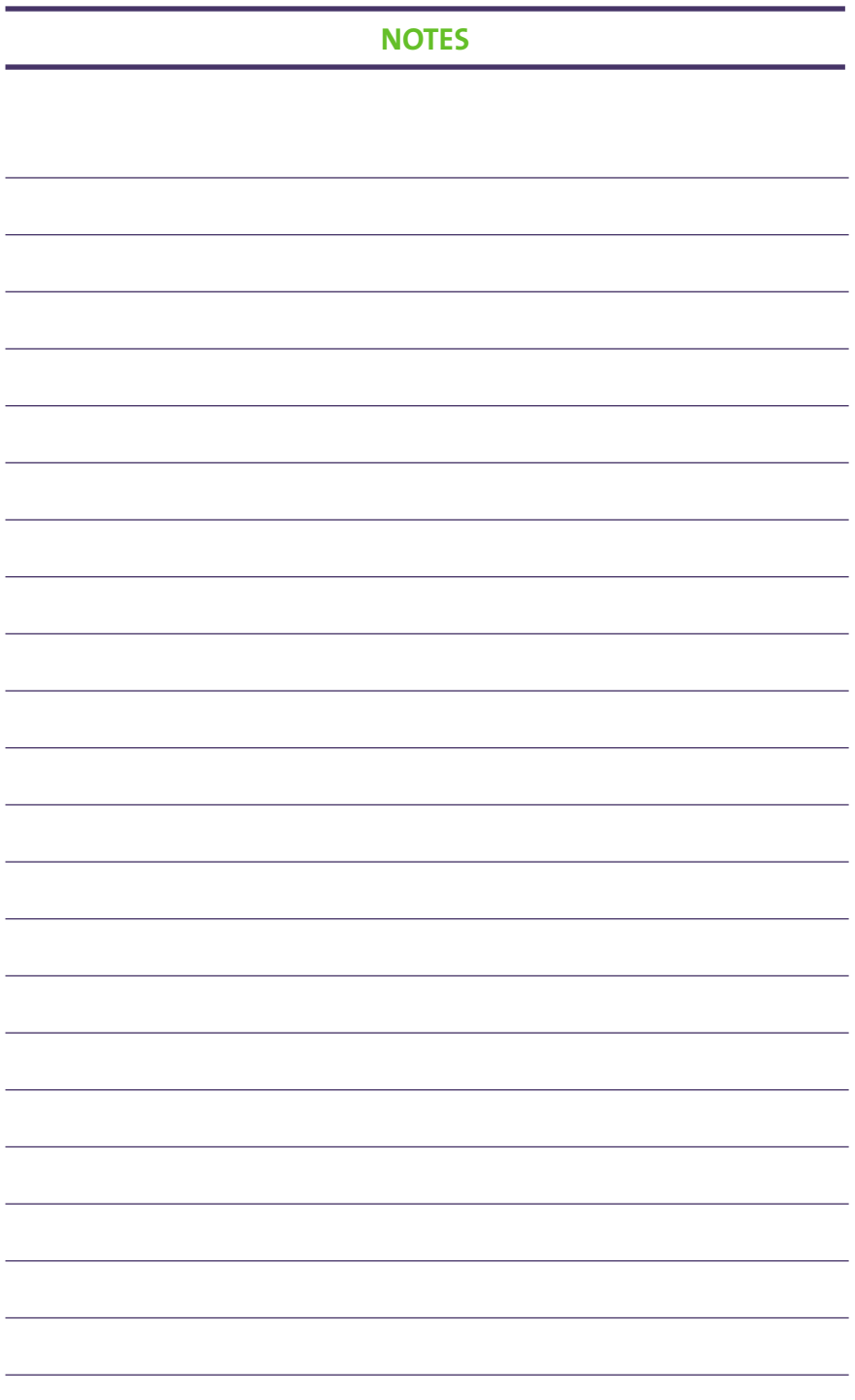

**Moneris SOLUTIONS**

MagIC 9000 – Merchant Operating Manual

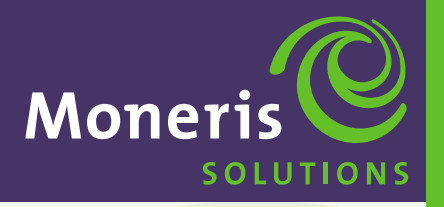

**SECTION 1** 

**About Your Terminal**

**Schlumberger MagIC™ 9000**

# **OPERATING YOUR TERMINAL ABOUT YOUR TERMINAL**

The MagIC 9000 terminal is a stand-alone programmable Point of Sale (POS) terminal capable of reading both magnetic stripe cards (Credit/Debit) and Smart (IC) Cards.

### **UNPACKING YOUR TERMINAL**

#### **CONTENTS:**

- ▶ The Schlumberger MagIC<sup>™</sup> 9000 terminal.
- ▶ 2 NiCd batteries.
- Wall mount power adapter for charging the NiCd batteries.
- $\triangleright$  Two rolls of thermal calculator roll paper. (2 1/4" x 80' 1 7/8 diameter)
- Holster.
- ▶ Schlumberger MagIC™ 9000 Manual and Quick Reference Guide.

#### **HOW TO LOAD PAPER:**

- ▶ Open the paper compartment cover.
- **Remove the empty paper roll.**
- ▶ Position the new paper roll with the leading edge feeding from the bottom of the roll toward the front of the unit.
- ▶ Pull paper out about an 1" from serrated cutter. Close the cover and test the operation of the printer by pressing paper CHQ key.

#### **BATTERY CHARGING PROCEDURE:**

- Connect the battery charger to AC power using the supplied AC adapter to the battery charger. You will know the charger is receiving AC power when the light is RED after a battery is inserted into the charger. The battery will be charged when the light turns GREEN.
- After unpacking it is important to provide an initial charge (not to exceed 12 hours). This conditioning cycle is required for the battery pack to reach full capacity quickly.
- After a full charge the terminal in normal usage is expected to provide 50 or more transactions before a recharge is required. Slow printing usually indicates the battery is low. In normal use the recharge time is 1-2 hours.

**IMPORTANT** *Make sure that you use the correct AC power adapter supplied with the terminal. Many adapters can appear similar and will plug into the terminal but will not work properly causing erratic behavior, poor charging or even damage to the unit.*

#### **Special Tips – For better battery life:**

For longer lasting battery life please try and set the print contrast at a lower level. The higher the number the darker the print. The darker the print the greater the drain on the battery. Factory setting is around 5. Some customers find a 4 setting will be sufficient for their needs. Please test out the number that will best suit your needs. *See Section 7, page 63.*

# **TECHNICAL SPECIFICATIONS**

### **FEATURES:**

- ▶ Magnetic card reader, ISO 1 and ISO 2 tracks decoding.
- ▶ 20 key, backlit tactile feedback keyboard with audible tone and colour coding.
- Battery backed-up calendar and clock.
- ▶ RS232 communications channel.
- Multi-application operating system allows each application to be downloaded independently of all others.
- ▶ Logical and physical security.

## **NETWORK**

The terminal is equipped with an RF modem for exchanging data over the following network:

**MOBITEX** 

### **Understanding the Wireless Signal Status.**

Remote (wireless) credit and debit transactions can only be processed when the terminal is located within the coverage area of the wireless network. The wireless service signal quality is indicated in the display. *See page 14 – Signal Strength Indicator.*

### **POWER SUPPLY**

The power adapter is used for charging the NiCd batteries.

- ▶ Power input voltage : 120V AL
- ▶ Power input frequency : 60Hz 22W
- ▶ Power output : 12V DC 1A

### **OPERATING ENVIRONMENT**

- ▶ Operating temperature : 5° to 40° C
- $\blacktriangleright$  Humidity  $: 5\%$  to 90% RH, with no condensation.

# **EQUIPMENT CARE AND CLEANING**

- ▶ Avoid spilling liquids on components.
- ▶ Do not expose components to adverse temperatures or other environmental conditions such as rain and snow.
- Clean the terminal with a soft cloth moistened with a mild detergent solution.
- $\blacktriangleright$  Never spray cleaning solution directly onto the terminal as drips may enter the unit.
- ▶ Do not use Isopropyl Alcohol based cleaning products.
- $\triangleright$  To maintain the warranty on equipment, use only authorized paper suppliers.
- For equipment failure contact INTERPOS.
- You are responsible for any loss or damage to a terminal including fire, theft, breakage due to carelessness etc.
- Any additional hardware accessories must be approved by the manufacturer of the terminal.

**IMPORTANT** *Misuse of equipment could result in replacement liability. Please refer to your terminal lease agreement.*

### **TERMINAL DESCRIPTION**

### **WHAT THE TERMINAL DOES**

The terminal can be set-up to accept and process credit, debit cheque and cash transactions including:

- ▶ Credit Cards VISA, MasterCard, American Express (AMEX), and Diners Club/enRoute.
- ▶ Interac Direct Payment/Debit Cards.
- If you accept Debit Cards, your terminal acts as a **PIN Pad**.

# **DISPLAY**

Standard 4 line x 16 character LCD graphic display, with back lighting.

## **KEYPAD**

20 keys, back lighting, with the following DIRECT ACCESS FUNCTION KEYS referred to in this manual as SOFTKEYS:

- $\rightarrow$   $\rightarrow$   $\rightarrow$   $\rightarrow$  These keys allow you to scroll up, down or to the next or previous menu and can also be programmed to perform various functions.
- ▶ CHQ PAPER FEED: Performs a 10mm paper feed.
- ▶ OK: To confirm the data entered or displayed.
- ▶ CANC/ANNUL: To cancel the current function and return the terminal to Main Menu.
- CORR: To correct any invalid data entry.
- **FCN**: To access the terminal Main Function Menu.

### **MODEM**

The Modem facilitates data exchange over a radio network.

### **PRINTER**

The built-in-printer is a high-speed thermal printer (10 lines per second) and graphics compatible and provides the following:

- Two transaction records on thermal paper; one copy is for your customer and the second copy is for your records.
- ▶ Journal listings of transactions, totals, etc.

**IMPORTANT** *Retain your copy of all approved Credit and Debit Card receipts for one year.*

# **THE MAGNETIC STRIPE CARD READER**

Your terminal is equipped with a bi-directional magnetic stripe reader located immediately at the bottom of the display. The magnetic stripe on the card should face down and to the rear of the terminal. The card should be swiped at uniform speed and pressure, ensuring that the card remains in contact with the bottom of the track throughout the entire swipe action.

# **SMART CARD READER (***FOR FUTURE USE)*

Your terminal is equipped with a smart card reader slot at the side of the terminal.

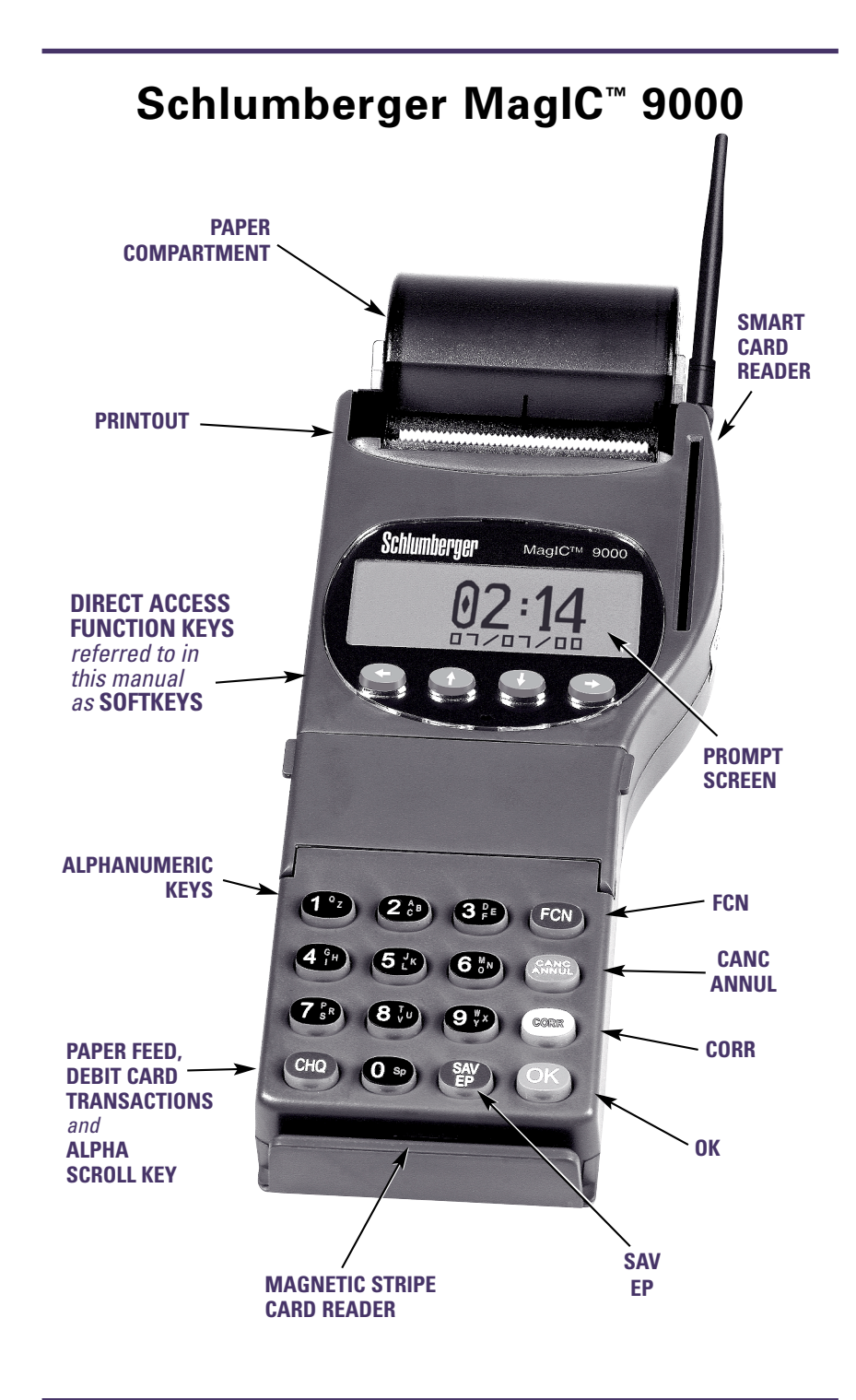

## **DATA ENTRY KEYPAD**

The terminal keypad consists of a row of data entry keys along the right side of the terminal, and numeric/alpha keys are set up similar to the keys on a telephone. The software controls the ability of the keys to act as NUMBERS or LETTERS. This means some screens have been programmed to allow numeric entry and/or alpha entry.

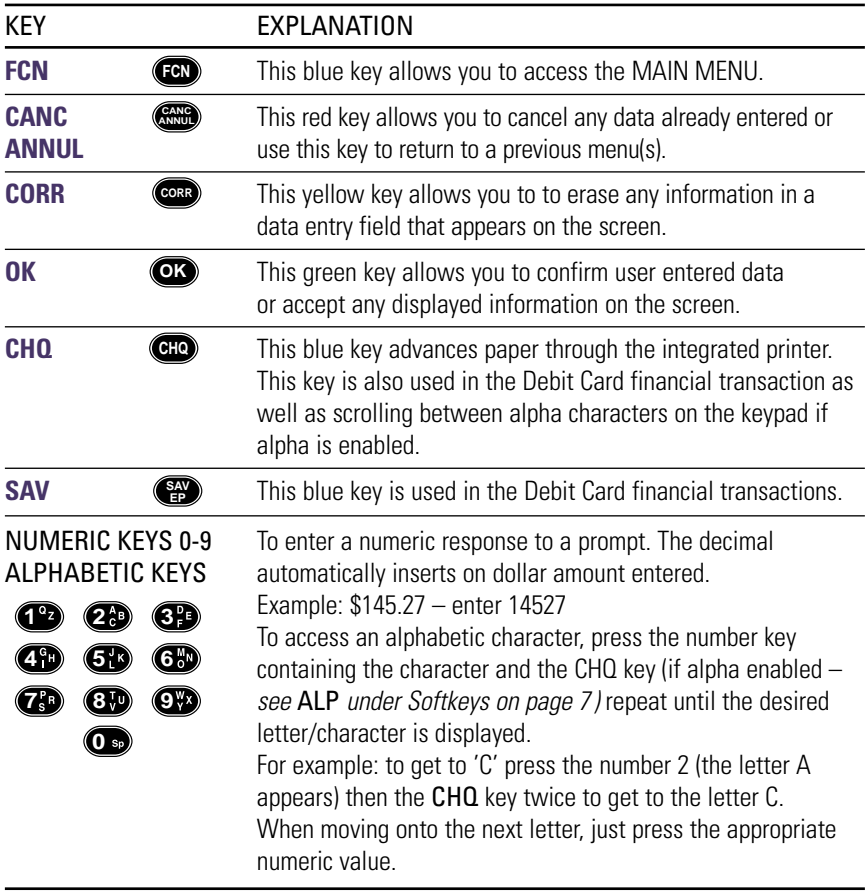

# **DIRECT ACCESS FUNCTION KEYS – SOFTKEYS**

Under the MagIC 9000 idle prompt screen there are a set of programmable keys that are known as Softkeys. These are the left arrow key, the up arrow key, the down arrow key and the right arrow key. Each one of these keys allow you to scroll up, down or to the next or previous menus and can also be programmed to perform various functions. On some of these softkeys a short description will appear on the display screen directly above of the softkey itself. Sometimes two or more softkeys may perform the same function. In that case the function description will extend across the keys.

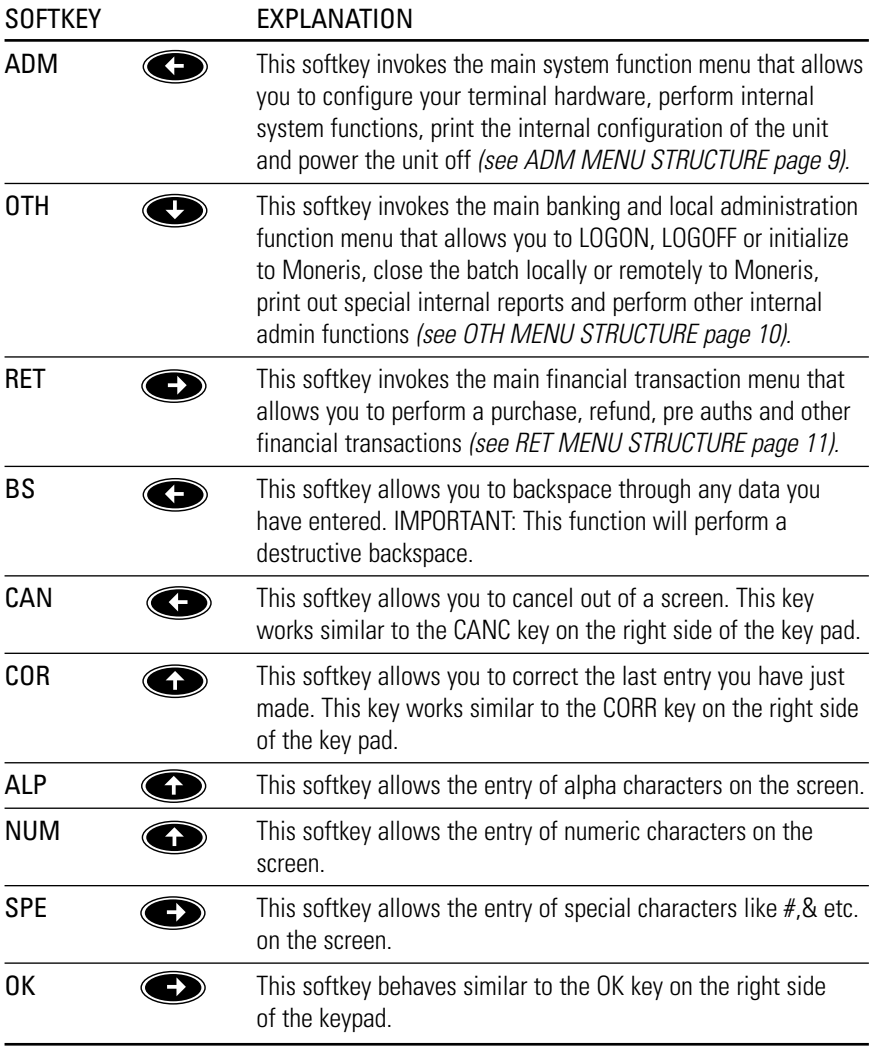

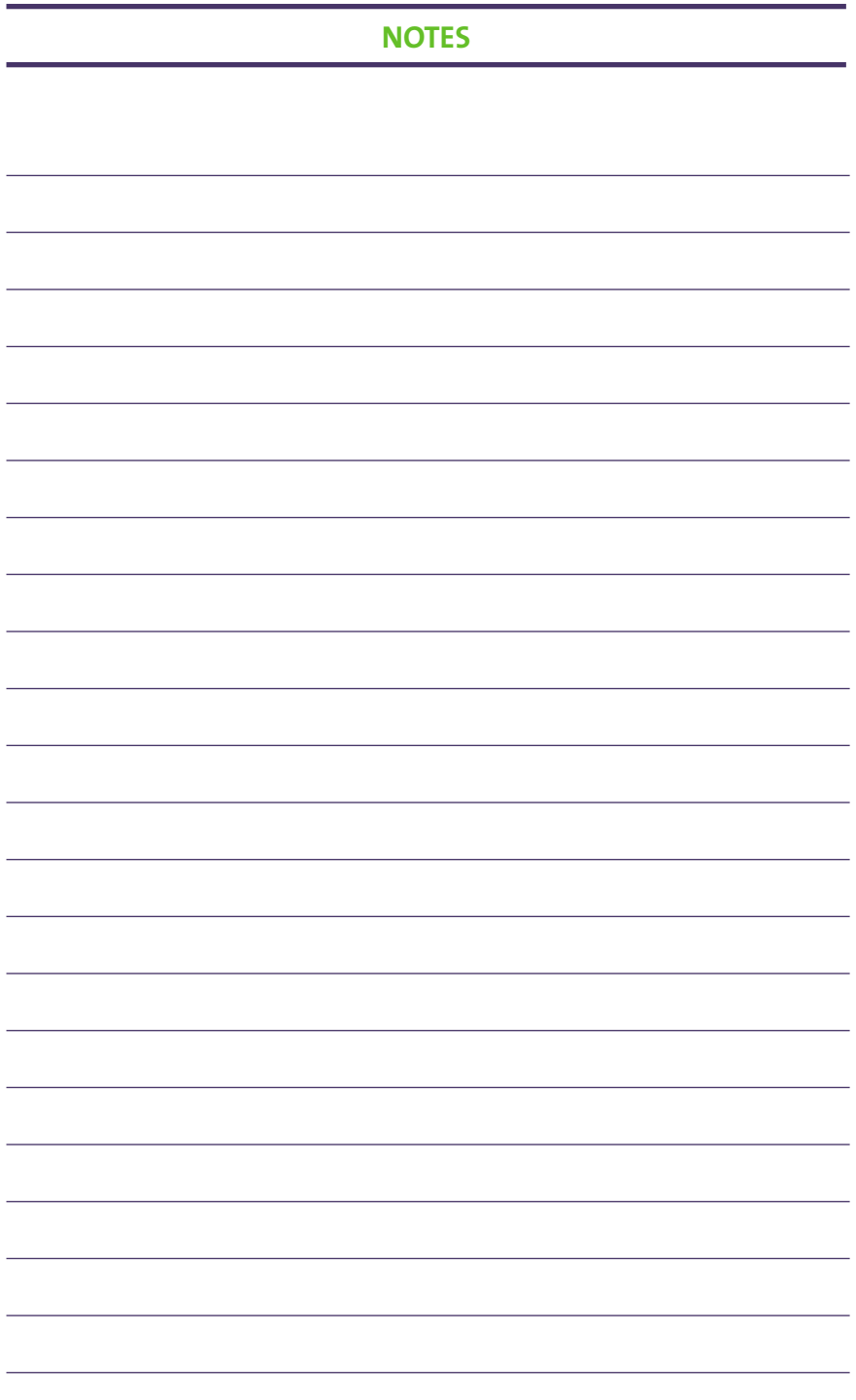

**Moneris SOLUTIONS**

MagIC 9000 – Merchant Operating Manual

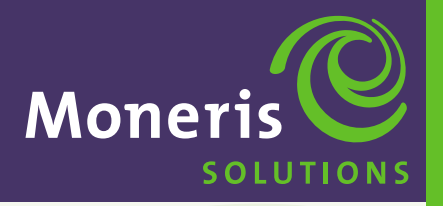

**SECTION 2** 

**Main Menu Structure**

**Schlumberger MagIC™ 9000**

# **MAIN MENU STRUCTURE**

# **FCN**

This blue key allows you to access the MAIN MENU. From the Main Menu you can access all the terminal features and functions by using the Softkeys.

# **MAIN MENU**

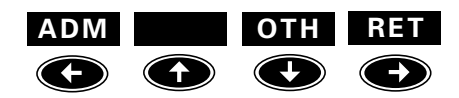

### **ADM MENU STRUCTURE (Hardware and Software functions)**

Use the ← Softkey to access ADM. *See Section 7 – ADMINISTRATION OPTIONS pages 61 –71*.

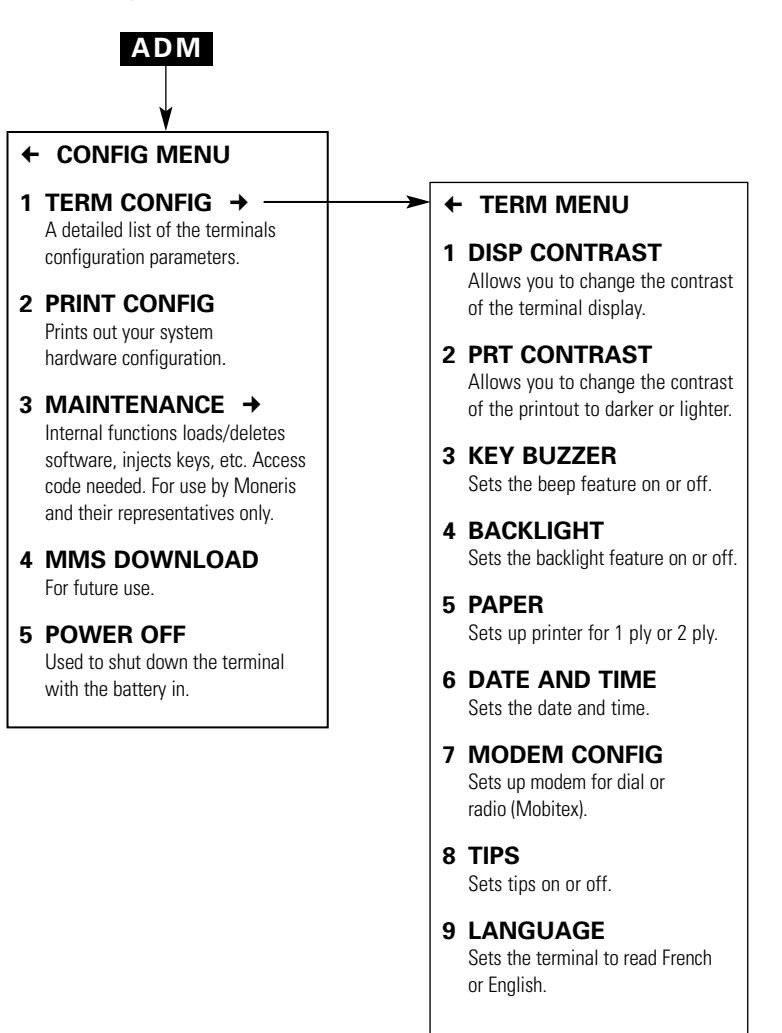

# **OTH MENU STRUCTURE (Banking and Other Functions)**

Use the **↓** Softkey to access OTH. *See Section 4 – RETAIL APPLICATION pages 17 –38.* 

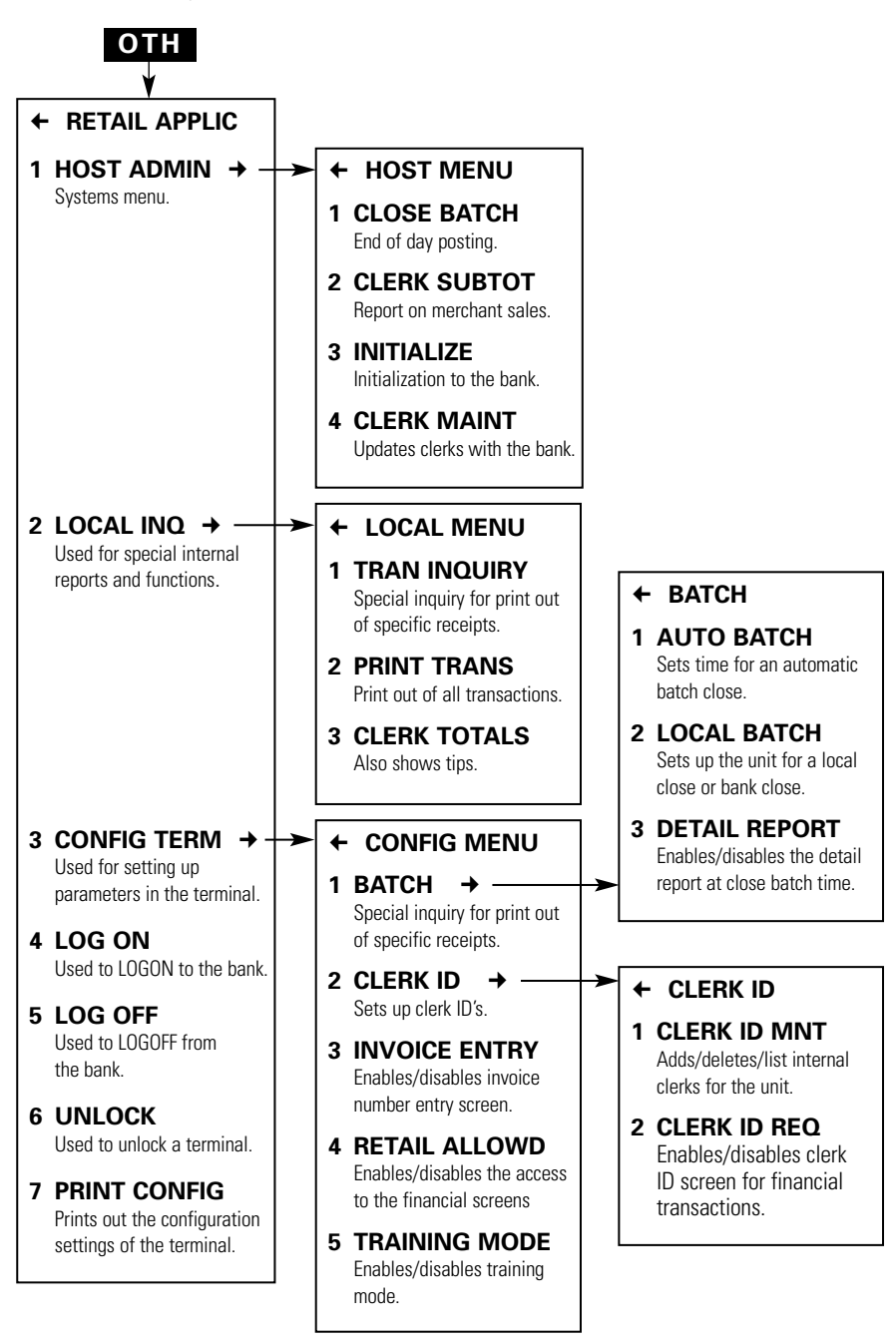

### **RET MENU STRUCTURE (Main Financial Transactions)**

Use the → Softkey to access RET. *See Section 4 – PROCESSING CREDIT CARD TRANSACTIONS page 39 –50 and PROCESSING DEBIT CARD TRANSACTIONS pages 51 –60.*

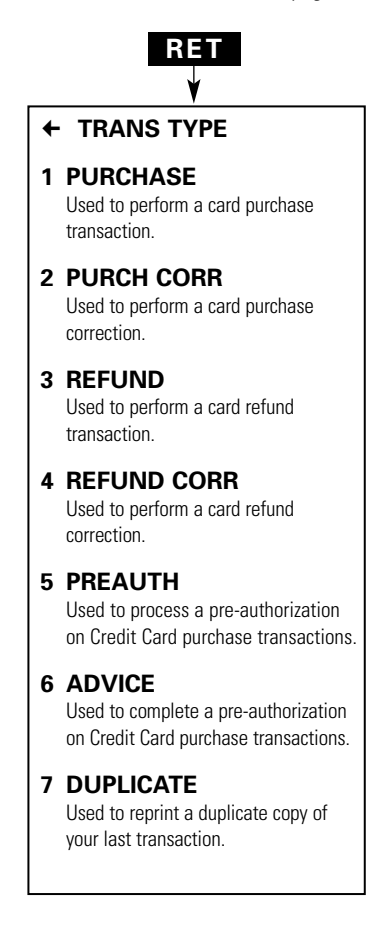

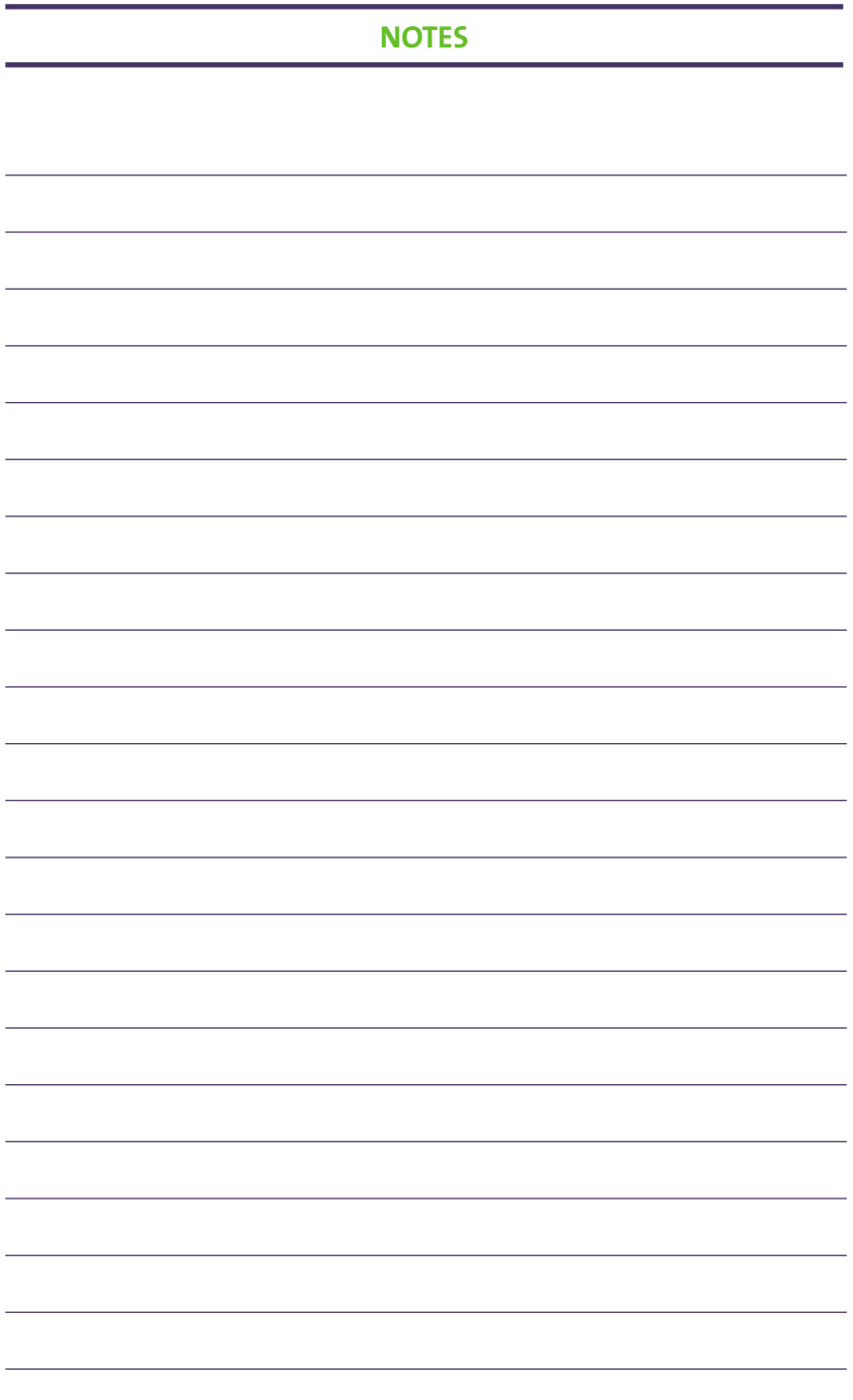

**Moneris SOLUTIONS**

MagIC 9000 – Merchant Operating Manual

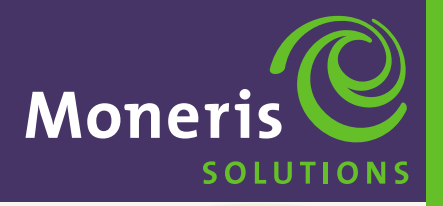

**SECTION 3** 

**Operating Features and Procedures**

**Schlumberger MagIC™ 9000**

# **OPERATING FEATURES & PROCEDURES**

The MagIC 9000 terminal has special features that allow it to be flexible and provide the merchant with specific information.

### **FEATURES**

The basic terminal functions are features related to the operation of the terminal. Basic operating functions include:

- ▶ Pre-authorization on Credit Card transactions
- **Tip Processing**
- **Invoice Number**
- ▶ Power Off
- Signal Strength Indicator
- Star Burst Indicator (communications)
- Unlock Feature
- ▶ Passwords and Clerk/User ID's
- Enable and Disable Options
- Training Mode
- **Reprint Transaction**
- **Print Configuration**

# **PRE-AUTHORIZATION ON CREDIT CARD TRANSACTIONS**

This feature enables you to customize your terminal to process a pre-authorization on Credit Card purchase transactions traditionally used in restaurant environments. *See Section 5, page 47.*

### **TIP PROCESSING**

This function can be enabled when processing Debit and Credit Card transactions. When tip is enabled the customer is prompted to enter a tip amount after the original sale price. The customer receipt includes the subtotal amount, tip amount and total sales amount. *See Section 7, page 68.*

### **INVOICE NUMBER**

This feature enables you to enter an INVOICE number with every Credit and Debit Card transaction. An invoice number can be from 1 to 8 numbers or letters. If this feature is activated, you have the option of entering an INVOICE NUMBER with every transaction or bypassing it by pressing OK. *See Section 4, page 33.*

### **POWER OFF**

This feature allows you to turn off the terminal with the battery in. If terminal will not power back up, place in base station which was supplied when you first received the MagIC 9000. *See Section 7, page 71.*

# **SIGNAL STRENGTH INDICATOR**

This feature displays a bar at the right side of the screen to indicate the signal strength of the communications. This feature is only active for Mobitex and the 900 mhz hand held units. The bar for the Mobitex unit will indicate the Wireless network signal strength. The bar for the RF (900 MHZ) unit indicates the signal strength to the MagIC 9000 RF base station.

### FOR THE RF (900 MHZ) UNIT

The number at the top of the bars indicates the Base channel the unit is hooked up to. It has up to 6 channels. There can be up to 5 distinct bars displayed. Two or more bars indicate a strong signal strength.

### FOR THE MOBITEX UNIT

There is no number at the top of the bar. The bar is not broken up into individual bars. There is only one continuous bar that changes in height as the signal strength gets stronger. Usually a bar of a 1/8 " in height should begin to give you a connection to the Wireless network.

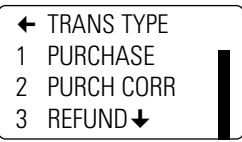

# **STAR BURST INDICATOR**

This feature displays a small box with a star shaped object in the middle. This BOX is displayed on the top right side of the screen to indicate the POS unit is sending information to the Bank. A BLANK BOX indicates the Bank is communicating to the unit.

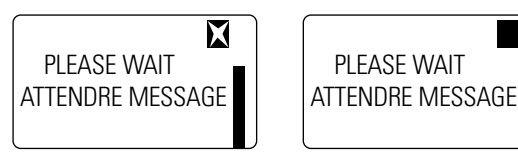

### **UNLOCK FEATURE**

This feature is set up to unlock a terminal. This Unlock feature is required because once a user has attempted to enter an invalid password 5 times in a row the unit will lock itself out from any further transaction processing.

### **CLERK ID'S AND PASSWORDS**

Under the Clerk ID Maintenance *(see Section 4, page 31)* the merchant can establish Clerk ID'S and Passwords. This feature allows the merchant to:

- 1. Limit access within the unit to specific individuals. Certain administration features under the OTH functions need a supervisor or MANAGER ID and Password to be accessed.
- 2. Certain transactions such as Refund, Refund Correction and Purchase Correction need a MANAGER PASSWORD to be processed.
- 3. If totals are being kept and the Clerk ID REQ feature is enabled the CLERK ID must be entered before a financial transaction is performed. This includes a purchase, refund, correction, a pre-auth or advice.

# **ENABLE AND DISABLE OPTIONS**

This feature involves various screens and prompts as described in this manual. These screens allow you to turn certain features ON (enable) or OFF (disable).

### **TRAINING MODE**

Your MagIC 9000 terminal is able to simulate CREDIT and DEBIT CARD financial transactions in "TRAINING MODE". Transactions processed in training mode will not affect your customer's accounts or your business accounts. Financial settlement does NOT occur for transactions processed while your terminal is in training mode. *See Section 4, page 34.*

### **REPRINT TRANSACTION**

Allows you to reprint the last transaction after you return to the MAIN MENU. Press the  $\rightarrow$  arrow to select RET, use the  $\rightarrow \pm$  to select DUPLICATE and press OK. The word \*DUPLICATE\* will be printed on the top and bottom lines of the receipt.

### **PRINT CONFIGURATION**

- ADM This feature prints out out the date, time and information about Software and Hardware. *See Section 7, page 70.*
- OTH This feature prints out the date, time, what features have been set on or off and your ECR ID and Merchant ID. *See Section 4, page 38.*

# **SHORT RANGE CONFIGURATION**

This procedure will enable you to configure your Schlumberger MagIC 9000 Short Range device. *See Section 8, Appendix – pages 73, 74.*

### **PROCEDURES**

- **Debit Card Disputes**
- Code 10 Authorization
- ▶ Securing Your Terminal
- ▶ Stored Credit and Debit Transactions

# **DEBIT CARDHOLDER DISPUTES**

Merchants should not attempt to resolve or compensate Debit cardholder disputed transactions. Direct the cardholder to their financial institution.

# **CODE 10 AUTHORIZATION**

If you feel that a customer, card or transaction is suspicious and needs investigating call the Visa authorization centre and ask for a Code 10. This will immediately alert the operator without alarming your customer. The operator will ask you some "YES/NO" questions and then provide instructions. Here are some examples of situations in which you would call for a Code 10.

- If the signature on the card and the signature on the POS receipt, do not seem to match.
- $\blacktriangleright$  If the card has been tampered with.
- $\blacktriangleright$  If the name on the card is inconsistent with the person's gender.
- $\blacktriangleright$  If the customer is purchasing an unusual number of expensive items.
- If the customer's purchases seem randomly selected, with little regard for size, quality or value.
- If the customer seems nervous, or signs slowly with uncertainty.

# **SECURING YOUR TERMINAL**

To minimize the risk of unauthorized transactions being processed through your (the merchant's) terminal after business hours, LOGOFF the terminal at the end of each business day (after a CLOSED BATCH transaction). *See Section 4, page 36.* At the start of the next business day, LOGON to your terminal. *See Section 4, page 35.*

# **STORED CREDIT & DEBIT TRANSACTIONS**

Your MagIC 9000 terminal can store 500 APPROVED Credit and Debit transaction records. The terminal will clear out all transactions in memory when a Close Batch is performed.

**IMPORTANT** *IT IS ADVISED/RECOMMENDED THAT YOU PRINT TRANS DETAILS BEFORE CLOSING BATCH.*

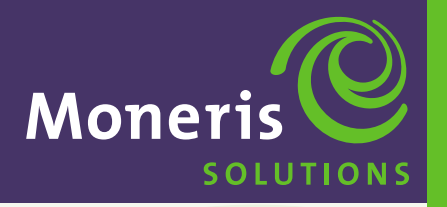

**SECTION 4** 

**Operating Your Terminal**

**Schlumberger MagIC™ 9000**

### **WHO SHOULD USE THIS MANUAL**

In a typical retail environment, a USER may be a *cashier or clerk* and the MANAGER may be the *owner*. This section explains how to do basic banking operations such as initializing, special internal reports, logging on and logging off.

- In TERMINAL USERS. This guide explains how to use the terminals transaction processing features. *See Section 5, page 39 and Section 6, page 51.*
- ▶ TERMINAL MANAGER. This guide provides information on how to configure the terminal operating features such as the modem and backlighting options, (*See Section 7, page 61)* debit and credit transaction functions and others. It also explains how to run close batch and balance reports.
- ▶ Sales personnel and mobility dealers who distribute terminals to merchants and need to know how to configure and operate the terminals.

## **RETAIL APPLICATION MENU**

Press the OTH key on the Main Menu to show the RETAIL APPLICATION screen.

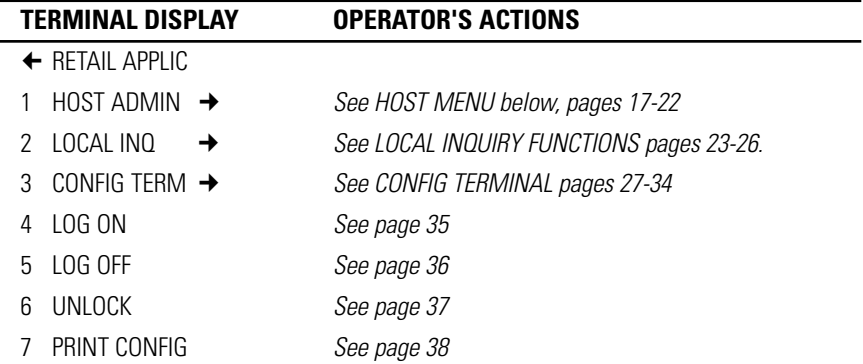

### **HOST ADMINISTRATION MENU**

Used for end of day financial reporting and POS initialization. To access this sub-menu press the OTH key on the Main Menu to show the RETAIL APPLICATION screen then press 1 or use the  $\uparrow$  and  $\downarrow$  arrows to highlight 1 HOST ADMIN and press OK.

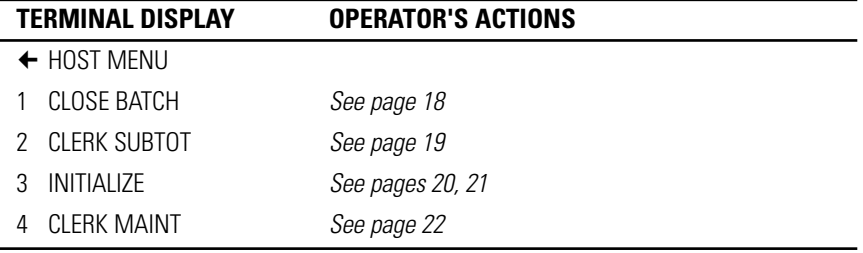

### **CLOSE BATCH**

Used for end of day financial reporting and POS system initialization.

**IMPORTANT** *ONCE A CLOSE BATCH IS PERFORMED ALL POSTED TRANSACTIONS WILL BE DELETED FROM THE TERMINAL'S MEMORY. MAKE SURE YOU HAVE PRINTED YOUR DETAILS. Enable Detail Report to print, see Section 4 page 30.*

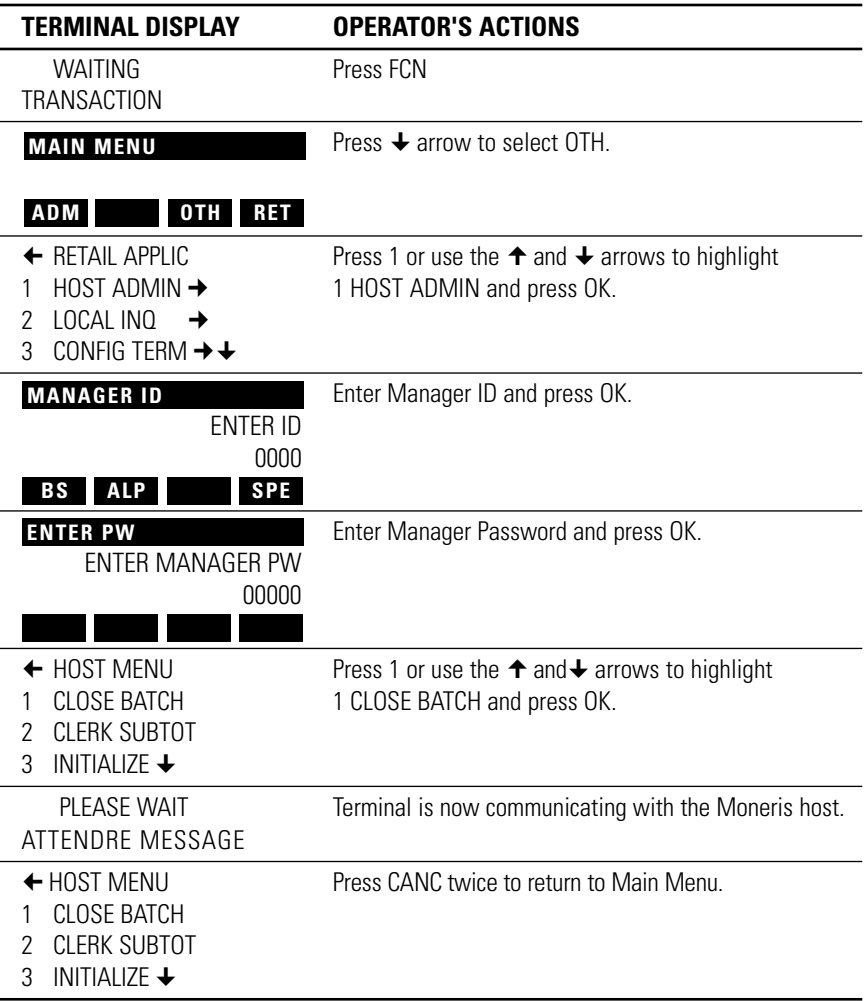

# **CLERK SUBTOT**

Used for reporting sales by clerk as stored by the terminal. Information only and does not effect the Bank deposits.

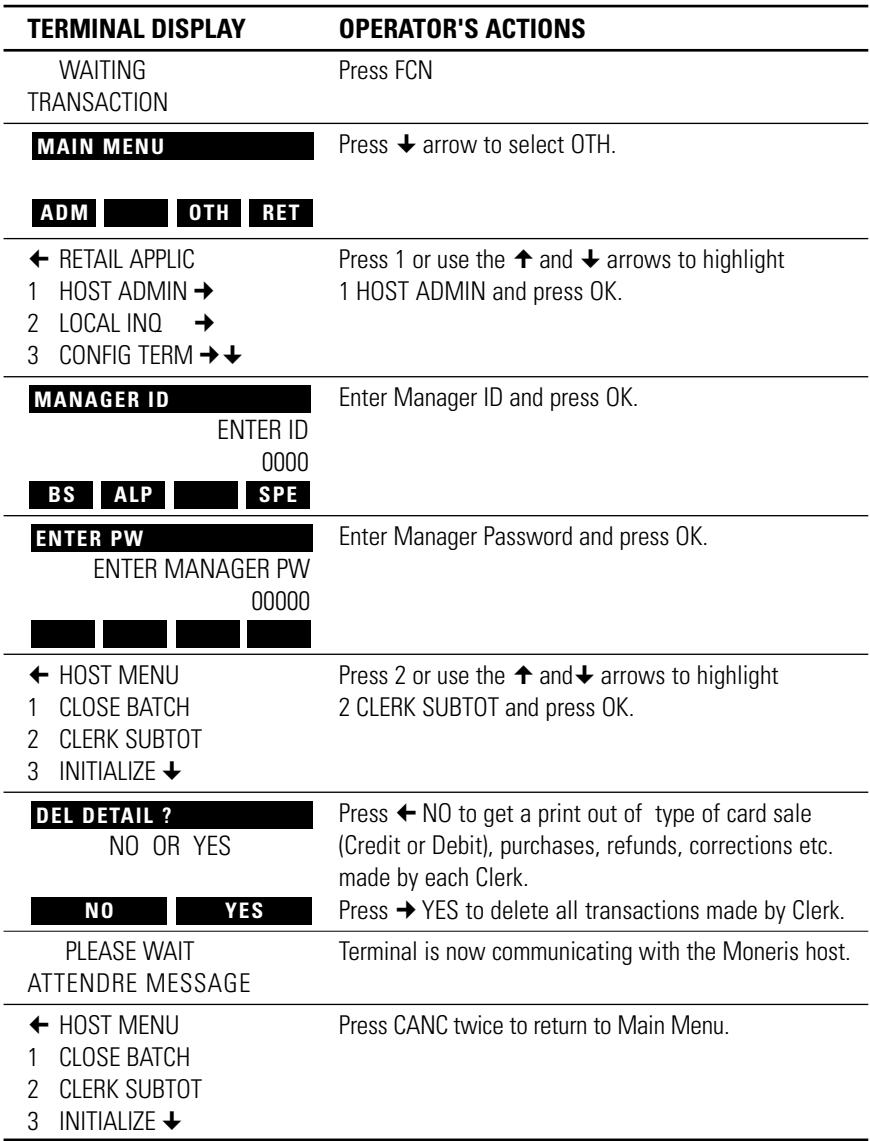

### **INITIALIZATION**

This procedure initializes your POS terminal to the POS sytem so you can perform financial transactions. If you do not perform an initialization you cannot perform any of the financial transactions. You should only perform this function when you first receive the terminal. This function may also be performed at the request of Moneris Solutions. For example if you need to change banking information or add new card types.

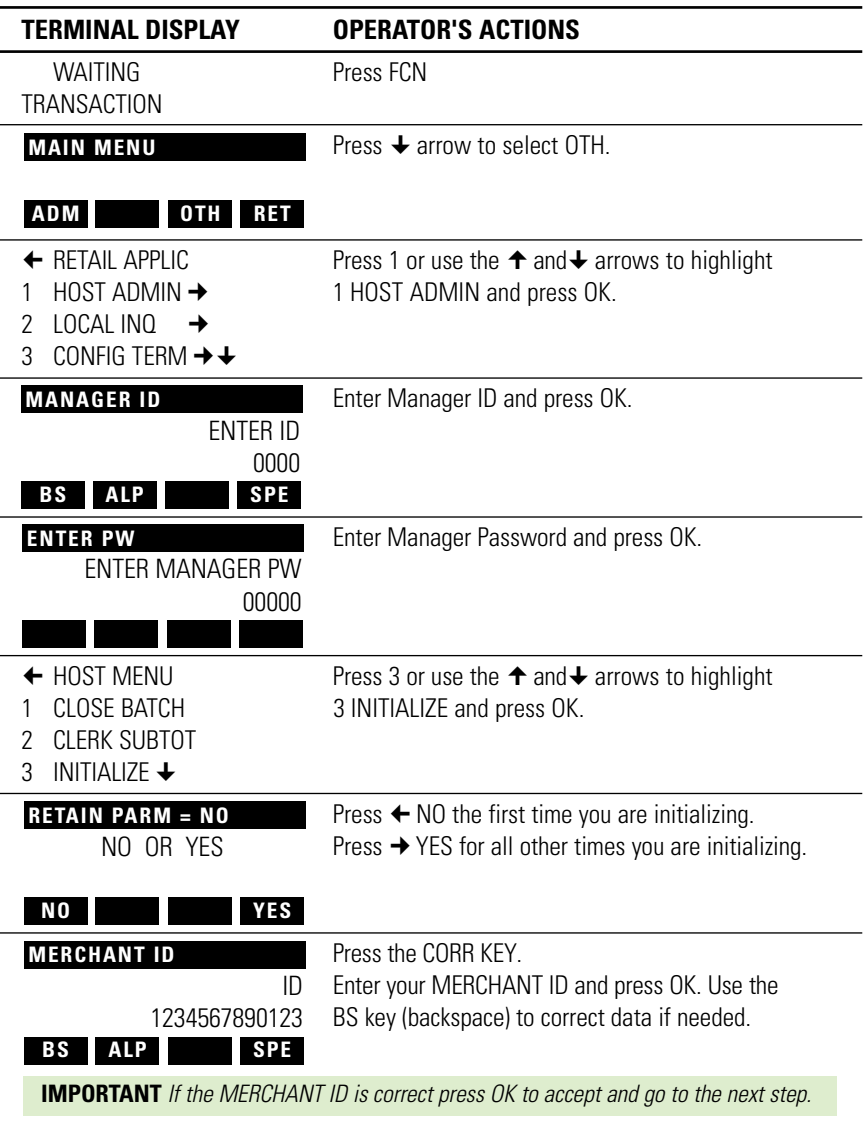

# **INITIALIZATION** *…continued*

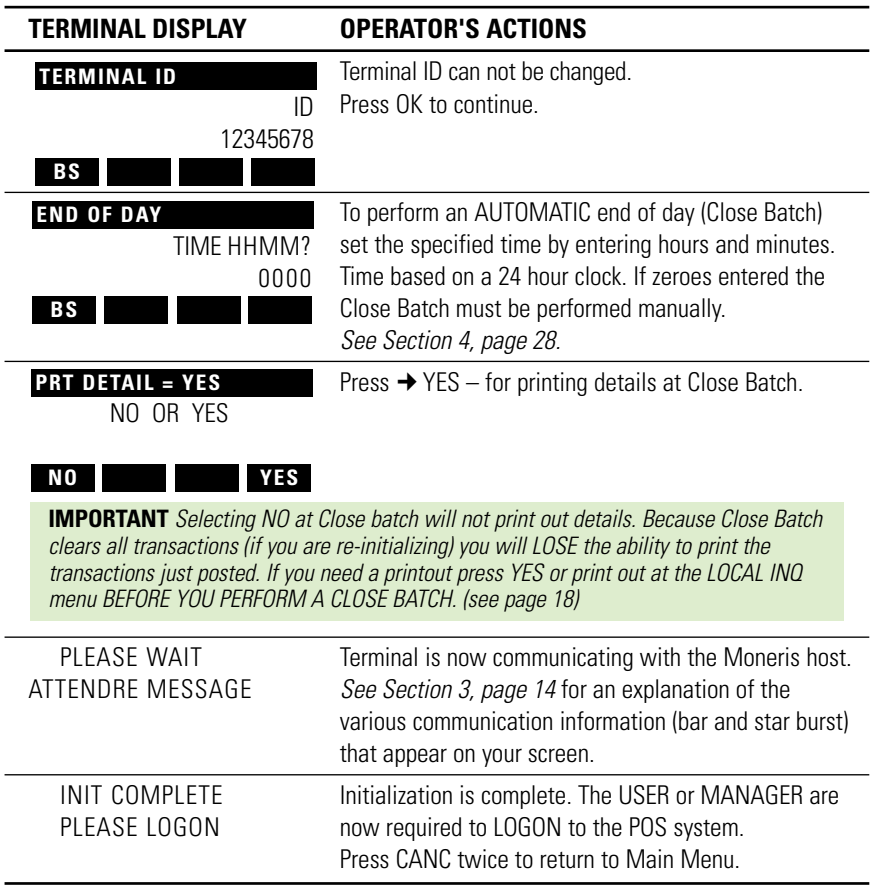

### **CLERK MAINTENANCE**

**IMPORTANT** *CLERK ID'S AND PASSWORDS MUST BE SET-UP IN CLERK ID MAINTENANCE FIRST. See Section 4, page 31.*

This function must be performed to upload the internal clerk information to Moneris. This should be performed after each Initialization.

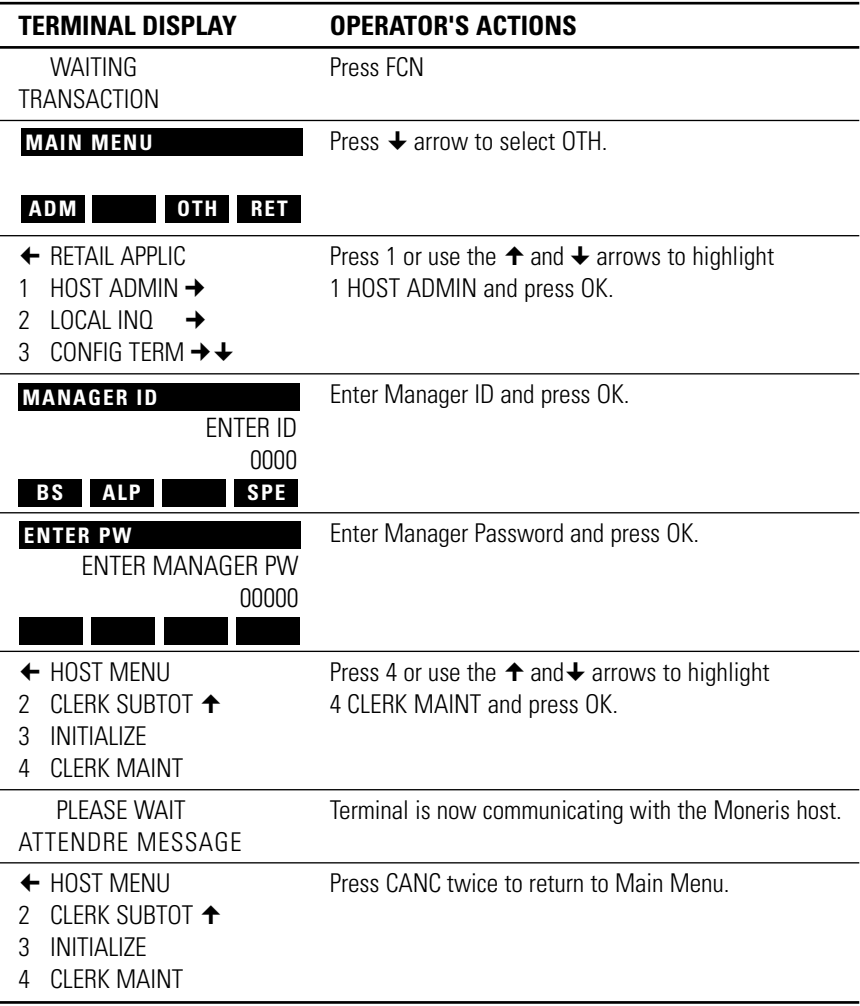

### **LOCAL INQUIRY MENU**

Used for special internal reports and functions. To access this sub-menu press the OTH key on the Main Menu to show the RETAIL APPLICATION screen then press 2 or use the  $\uparrow$  and  $\downarrow$  arrows to highlight LOCAL INQ and press OK.

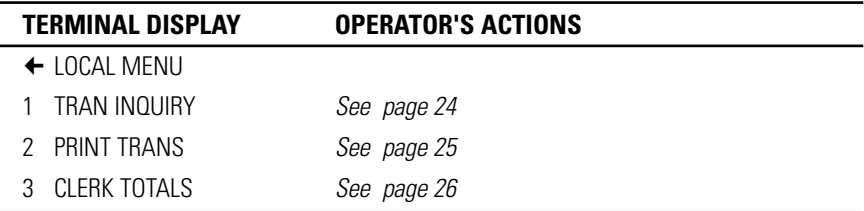

### **TRAN INQUIRY**

Used to reprint a specific receipt from a previous sale. This can be useful if you want to reprint a receipt in case of a paper jam or the customer requires another copy.

**IMPORTANT** *ONCE A CLOSE BATCH IS PERFORMED ALL POSTED TRANSACTIONS WILL BE DELETED FROM THE TERMINAL'S MEMORY. MAKE SURE YOU HAVE PRINTED YOUR DETAILS. Enable Detail Report to print, see Section 4 page 30.*

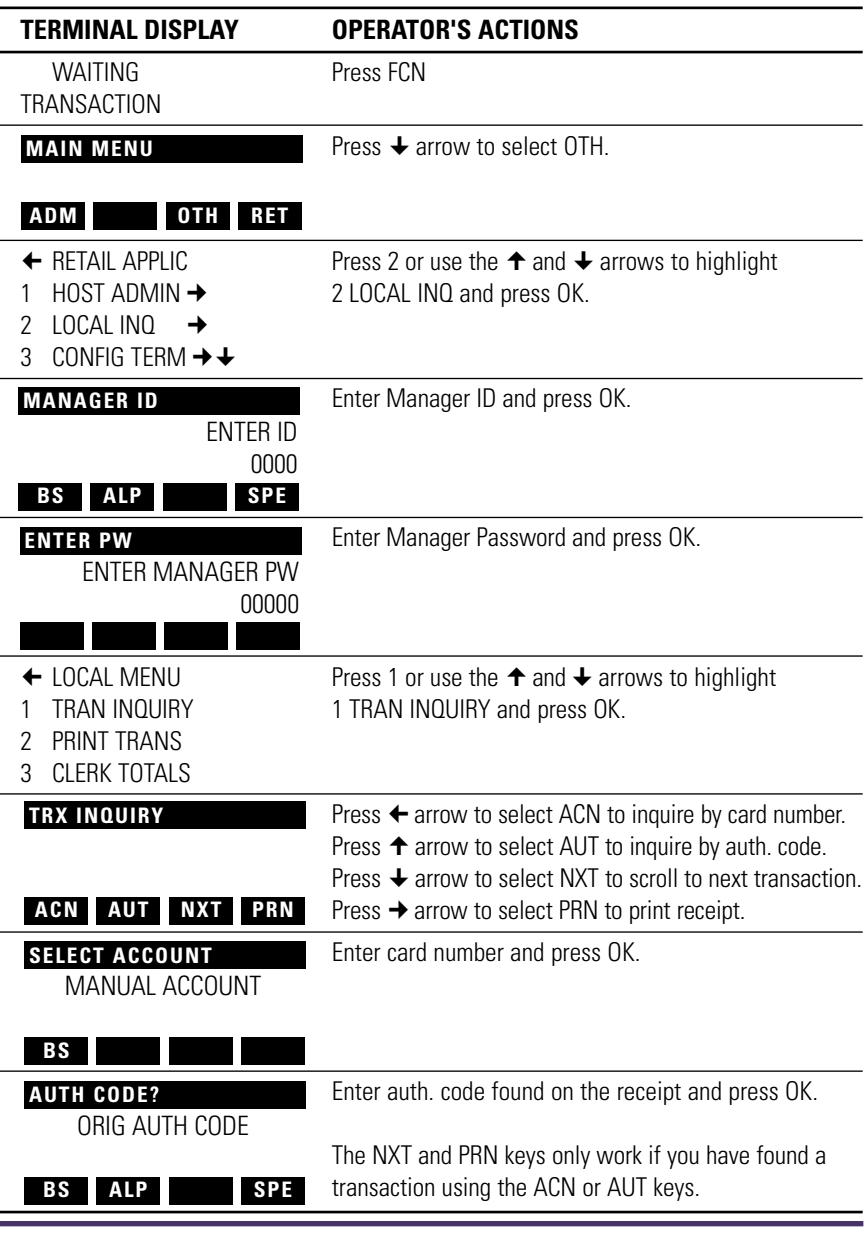
#### **PRINT TRANS**

Used to print all transactions the terminal has made in the current Open Batch.

**IMPORTANT** *ONCE A CLOSE BATCH IS PERFORMED ALL POSTED TRANSACTIONS WILL BE DELETED FROM THE TERMINAL'S MEMORY. MAKE SURE YOU HAVE PRINTED YOUR DETAILS. Enable Detail Report to print, see Section 4 page 30.*

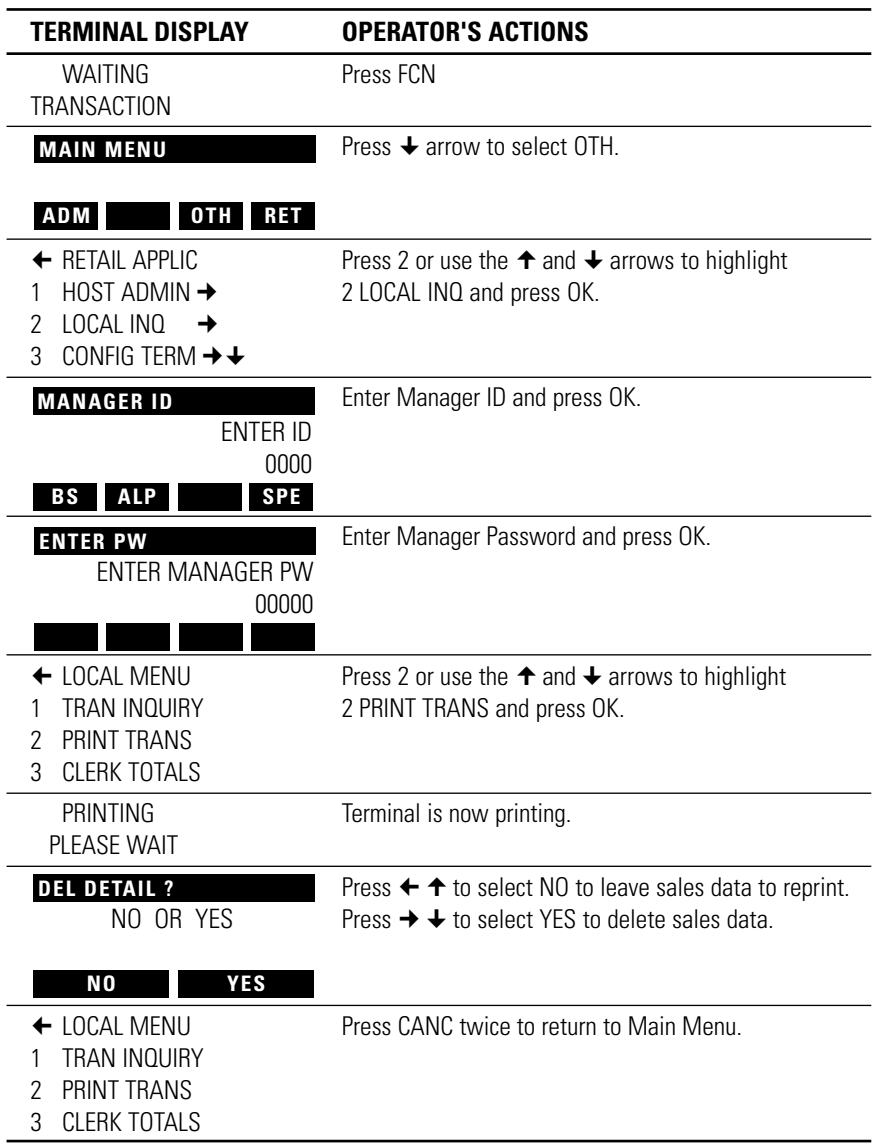

## **CLERK TOTALS**

Used to print out all sales including tips for all clerks entered into the system.

**IMPORTANT** *ONCE A CLOSE BATCH IS PERFORMED ALL POSTED TRANSACTIONS WILL BE DELETED FROM THE TERMINAL'S MEMORY. MAKE SURE YOU HAVE PRINTED YOUR DETAILS. Enable Detail Report to print, see Section 4 page 30.*

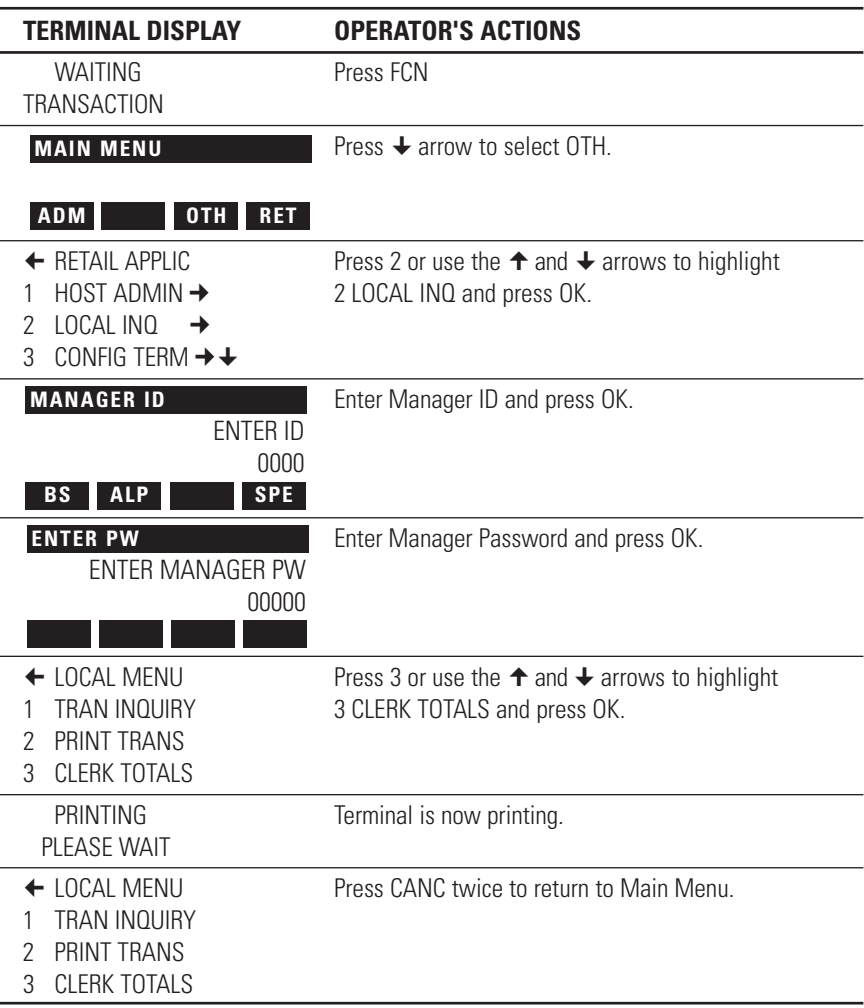

## **CONFIGURING TERMINAL MENUS**

Config Terminal allows the user to set up certain parameters such as Auto Batch time, type of Batch Close, clerks and manager ID's, invoice entry screens, access to retail screens and the set up of training mode. To access this sub-menu press the OTH key on the Main Menu to show the RETAIL APPLICATION screen then press 3 or use the  $\uparrow$  and  $\downarrow$  arrows to highlight CONFIG TERM. and press OK

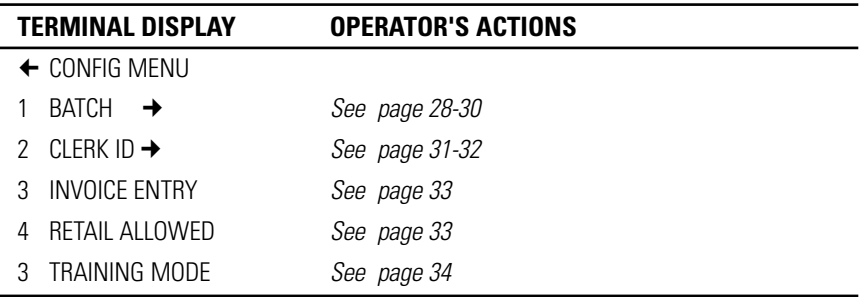

## **BATCH MENU**

Used by the the merchant to set up special features for the CLOSE BATCH process. To access this sub-menu after you have accessed CONFIG TERM press 1 or use the  $\uparrow$  and  $\downarrow$  arrows to highlight BATCH and press OK.

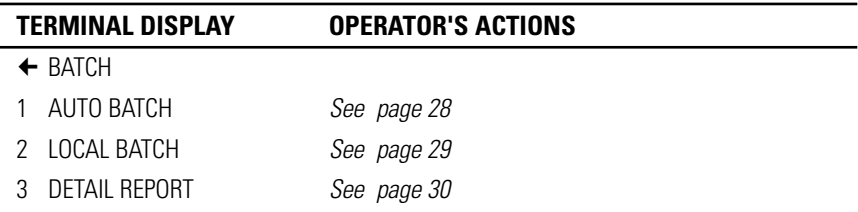

#### **CLERK ID MENU**

Used by the the merchant to set up Clerks ID's, control what the clerks have access too and enables or disables Clerk ID entry screens used at the financial transactions. To access this sub-menu after you have accessed CONFIG TERM press 2 or use the  $\uparrow$  and  $\downarrow$  arrows to highlight CLERK ID and press OK.

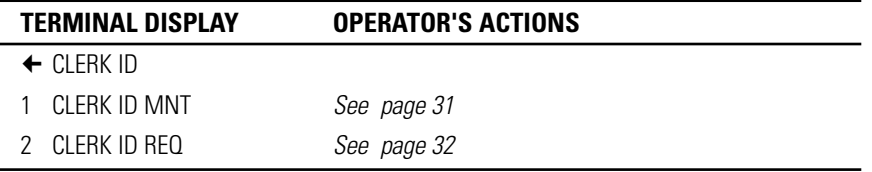

## **AUTO BATCH**

Used to set up a special time during the day when the unit can automatically Close Batch to the bank or perform a local close. Can also be set when Inializiling.

**IMPORTANT** *ONCE A CLOSE BATCH IS PERFORMED ALL POSTED TRANSACTIONS WILL BE DELETED FROM THE TERMINAL'S MEMORY. MAKE SURE YOU HAVE PRINTED YOUR DETAILS. Enable Detail Report to print, see Section 4 page 30.*

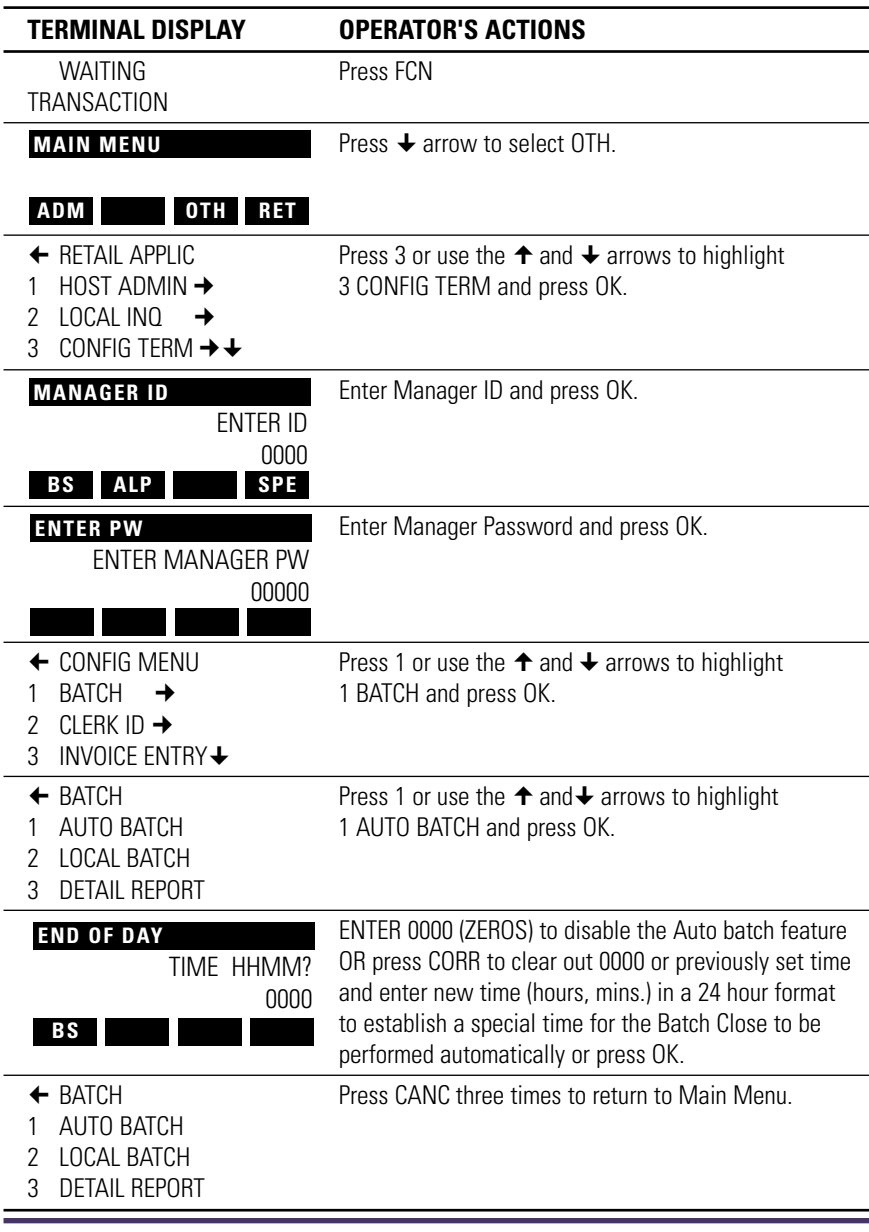

# **LOCAL BATCH (Not Recommended)**

Used to perform a Close Batch at the terminal level only and NOT Close Batch to the Bank. **IMPORTANT** *ONCE A CLOSE BATCH IS PERFORMED ALL POSTED TRANSACTIONS WILL BE DELETED FROM THE TERMINAL'S MEMORY. MAKE SURE YOU HAVE PRINTED YOUR DETAILS. Enable Detail Report to print, see Section 4 page 30.*

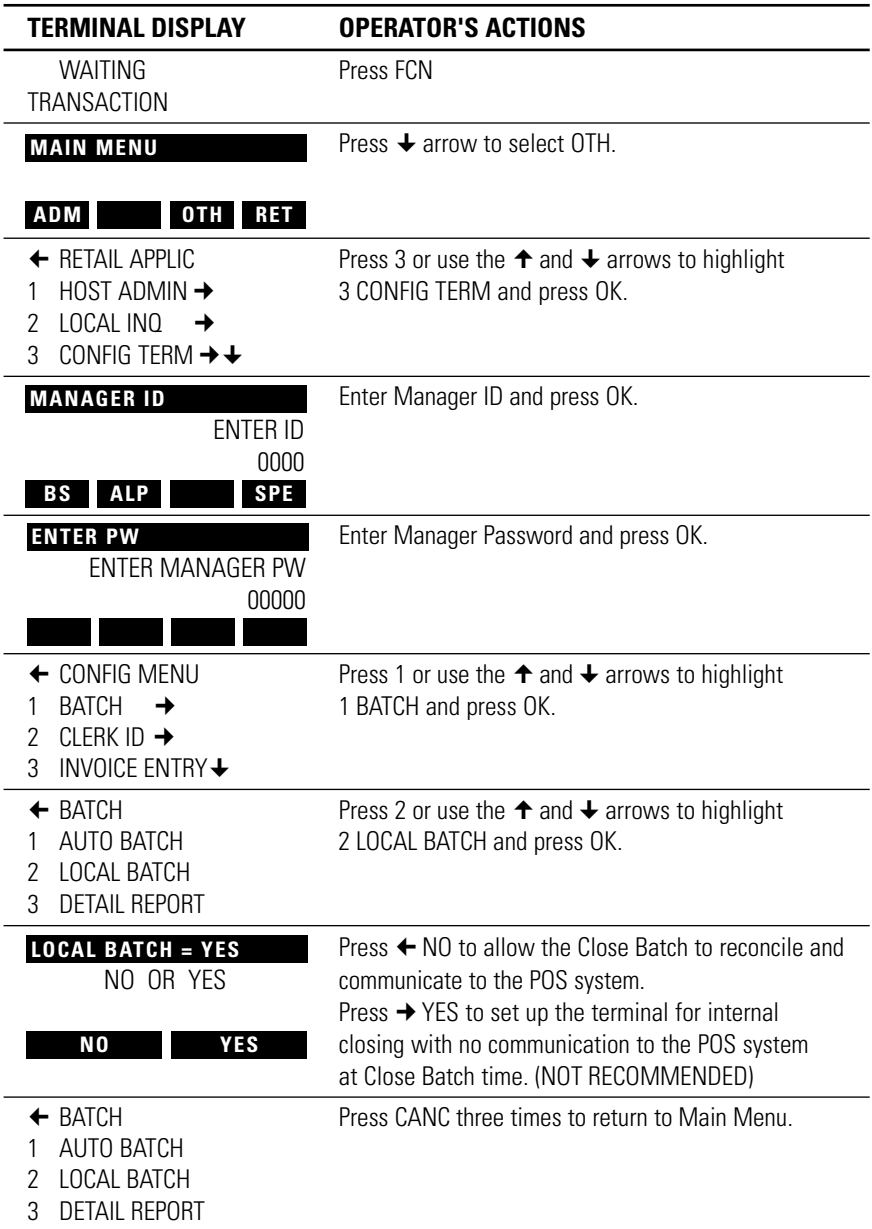

# **DETAIL REPORT**

Ĭ.

l,

L,

Enable or Disable the printing of the detail listing of transactions with the Close Batch process.

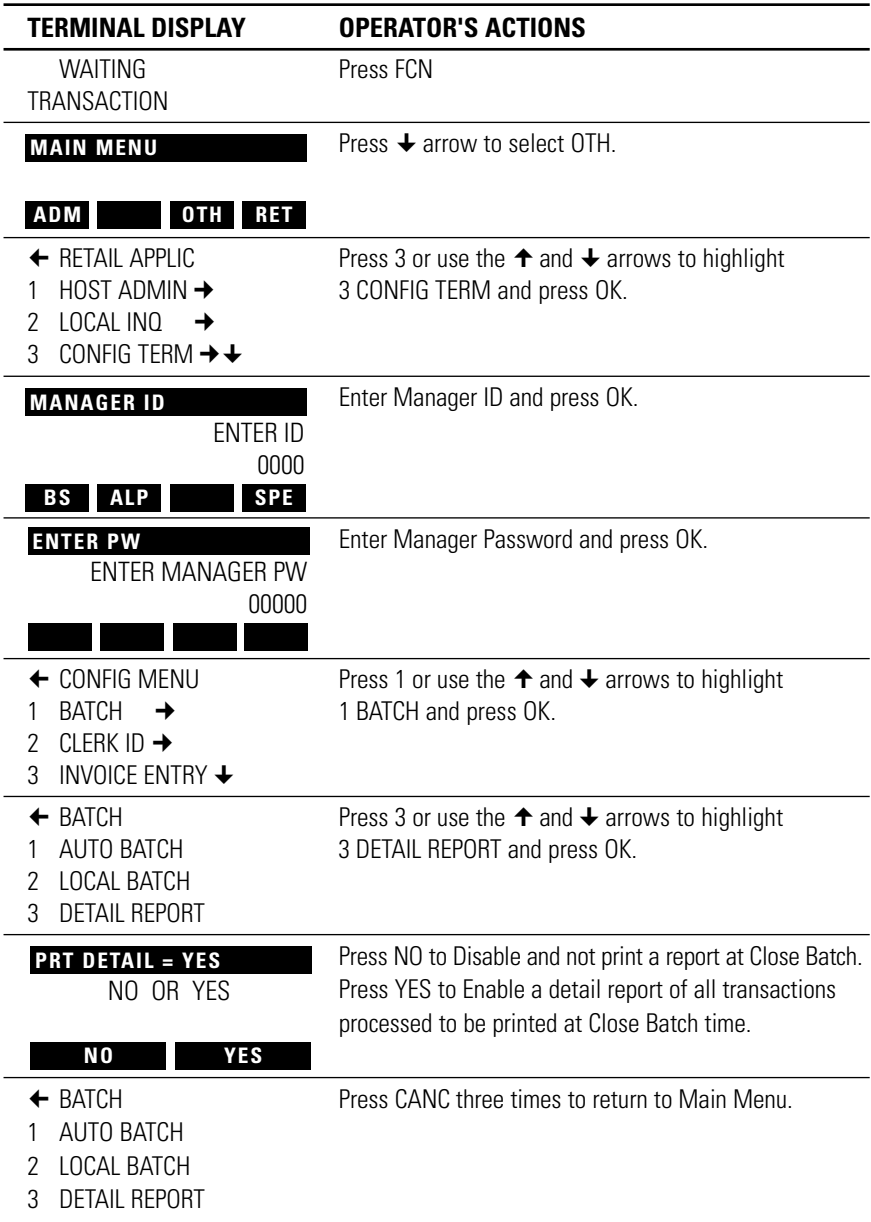

# **CLERK ID MAINTENANCE**

ADD DELETE LIST Clerks, Supervisors and Managers on the unit. To access this sub-menu after you have accessed CONFIG TERM press 2 or use the  $\uparrow$  and  $\downarrow$  arrows to highlight CLERK ID and press OK.

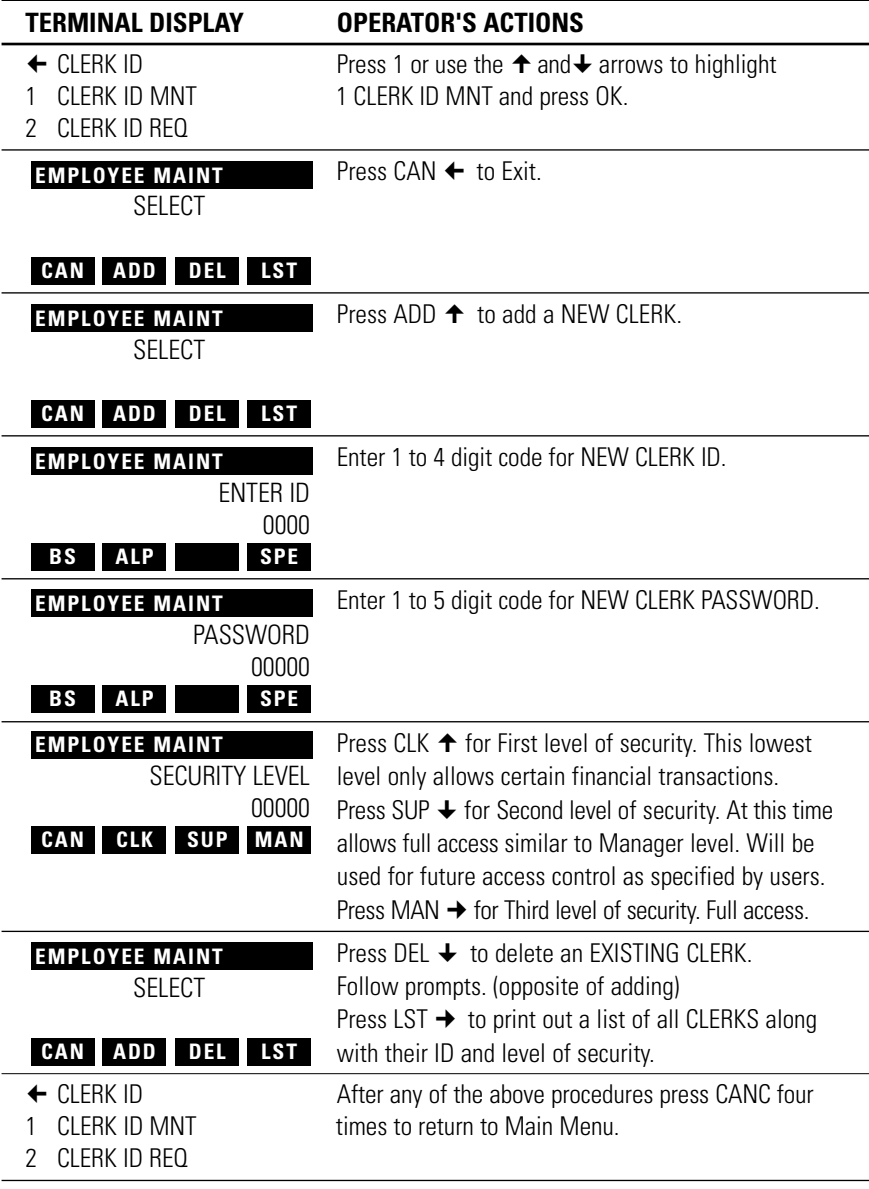

## **CLERK ID REQUIRED**

Enables or Disables the entry for a CLERK ID at the financial screens. To access this sub-menu after you have accessed CONFIG TERM press 2 or use the  $\uparrow$  and  $\downarrow$  arrows to highlight CLERK ID and press OK.

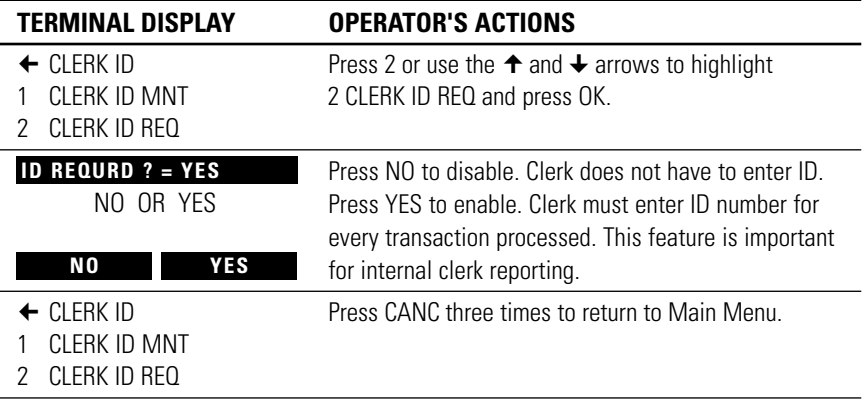

#### **INVOICE ENTRY**

Enable or Disable the entry for an INVOICE  $#$  to be added to a transaction. To access this sub-menu press the OTH key on the Main Menu to show the RETAIL APPLICATION screen then press 3 or use the  $\uparrow$  and  $\downarrow$  arrows to highlight CONFIG TERM. and press OK.

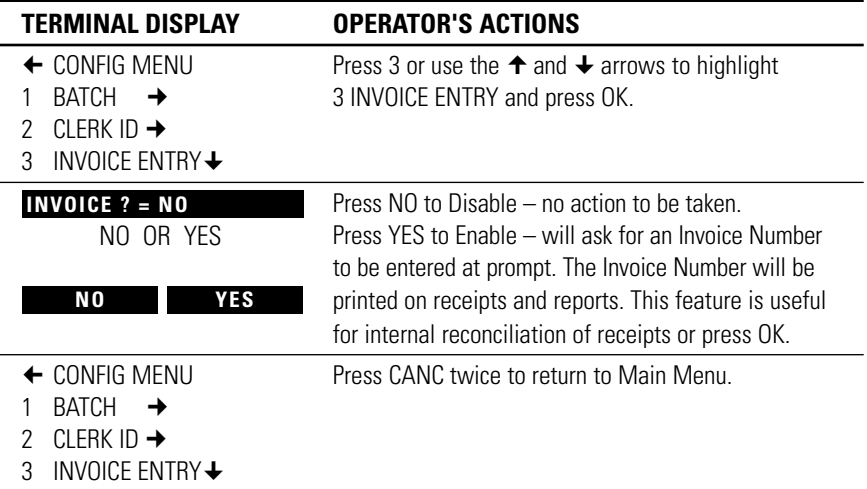

#### **RETAIL ALLOWED**

Enable or Disable the access to the Retail Screens (Purchase, Refunds etc.) This is useful if the Credit and Debit application is used by another application to process a financial transaction. Therefore the RET screens will not be available for use. To access this sub-menu press the OTH key on the Main Menu to show the RETAIL APPLICATION screen then press 3 or use the  $\triangle$  and  $\triangle$  arrows to highlight CONFIG TERM. and press OK.

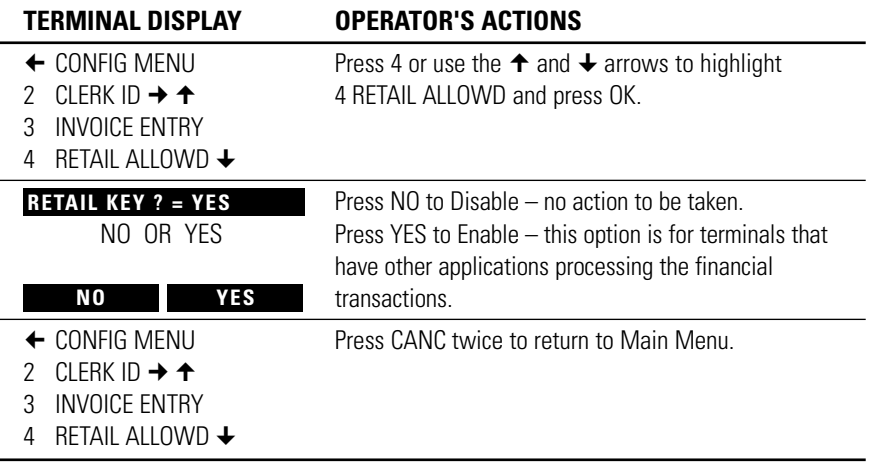

# **TRAINING MODE**

Enable or Disable Training Mode within the unit. Enabling Training Mode can help train your staff without updating any real files at Moneris. Before you can begin Training Mode you must perform an Initialization first*. See Section 4, page 20, 21.*

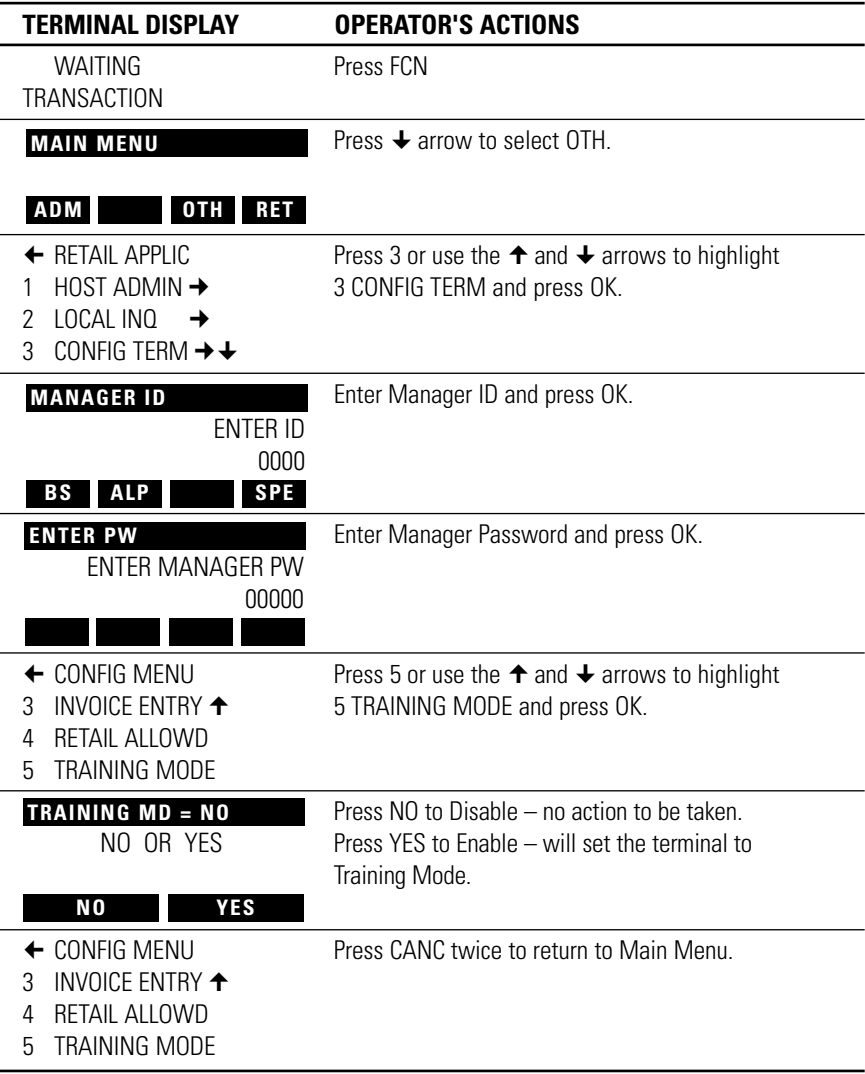

# **LOGGING ON TO YOUR TERMINAL – LOGON**

The Manager or User logs onto the terminal at the beginning of their day or shift. This allows you to enter a sale, refund etc. A LOGON can only be performed after an Initialization has been completed.

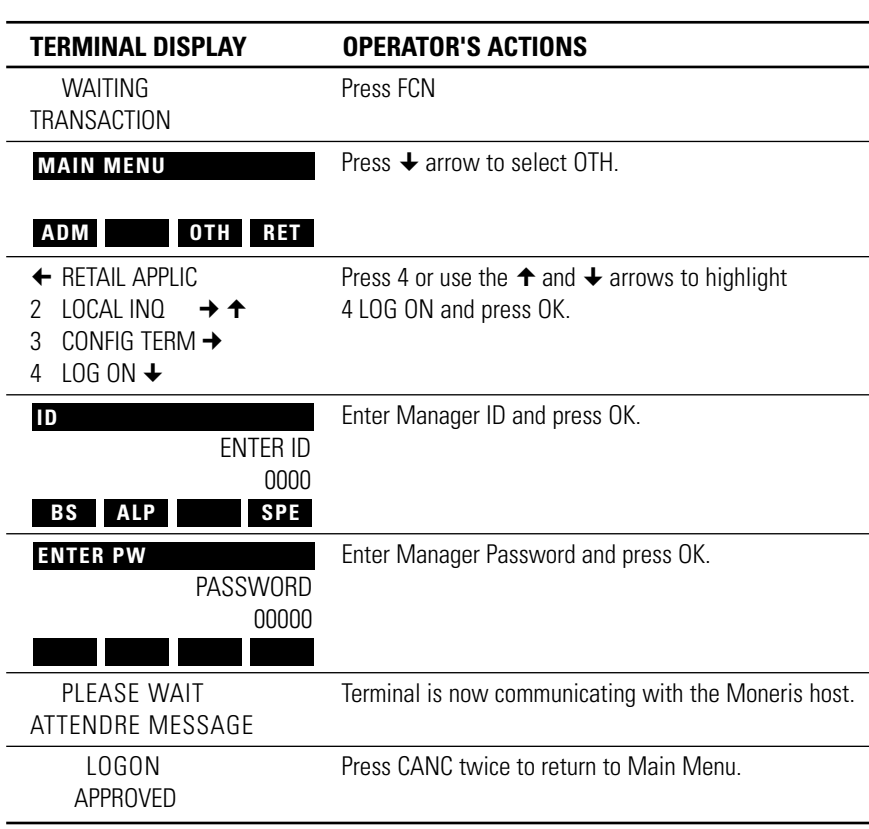

**IMPORTANT** *Password is required to process this transaction.*

# **LOGGING OFF YOUR TERMINAL – LOGOFF**

Financial transactions cannot be processed on your terminal when it has been LOGGED OFF. For security reasons, each terminal should be LOGGED OFF at the end of each business day (after a CLOSED BATCH transaction) or if the terminal is left unattended for any length of time.

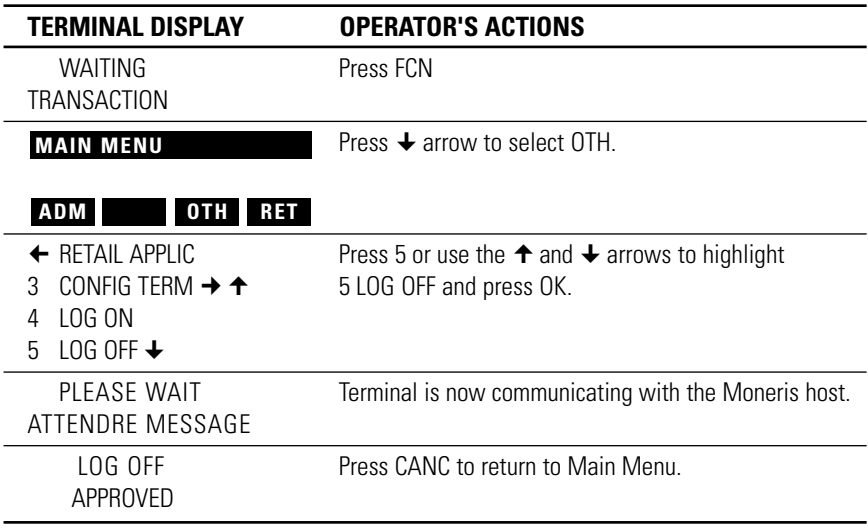

# **UNLOCK**

The Unlock feature is protected by a special password system that is controlled by the INTERPOS help desk. The merchant must contact the Help desk to perform the Unlock.

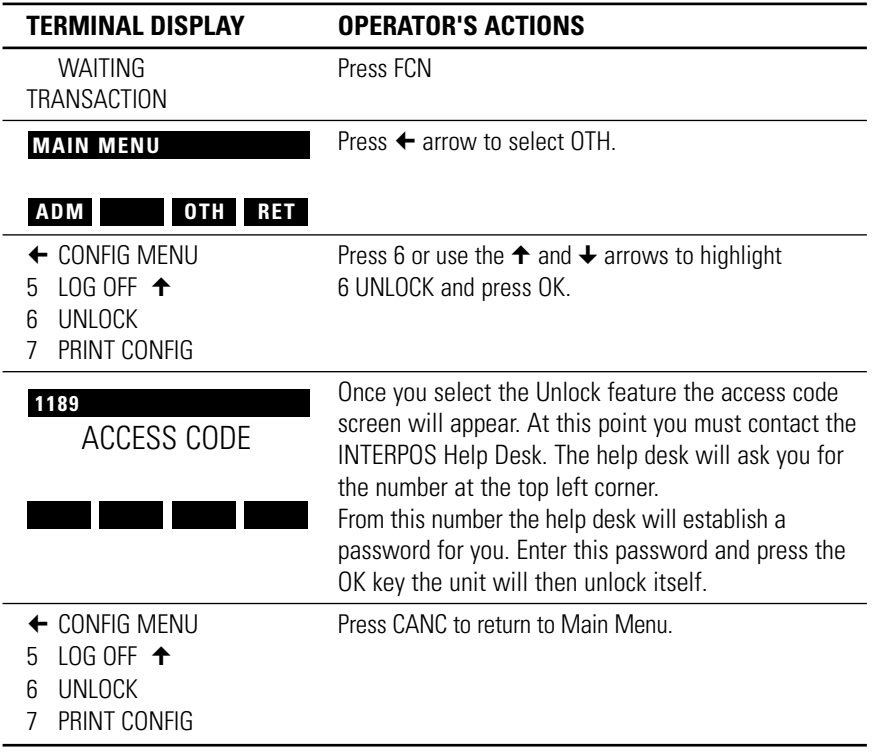

# **PRINT CONFIGURATION (OTH)**

Prints out the ECR ID, Merchant ID and shows which features are enabled.

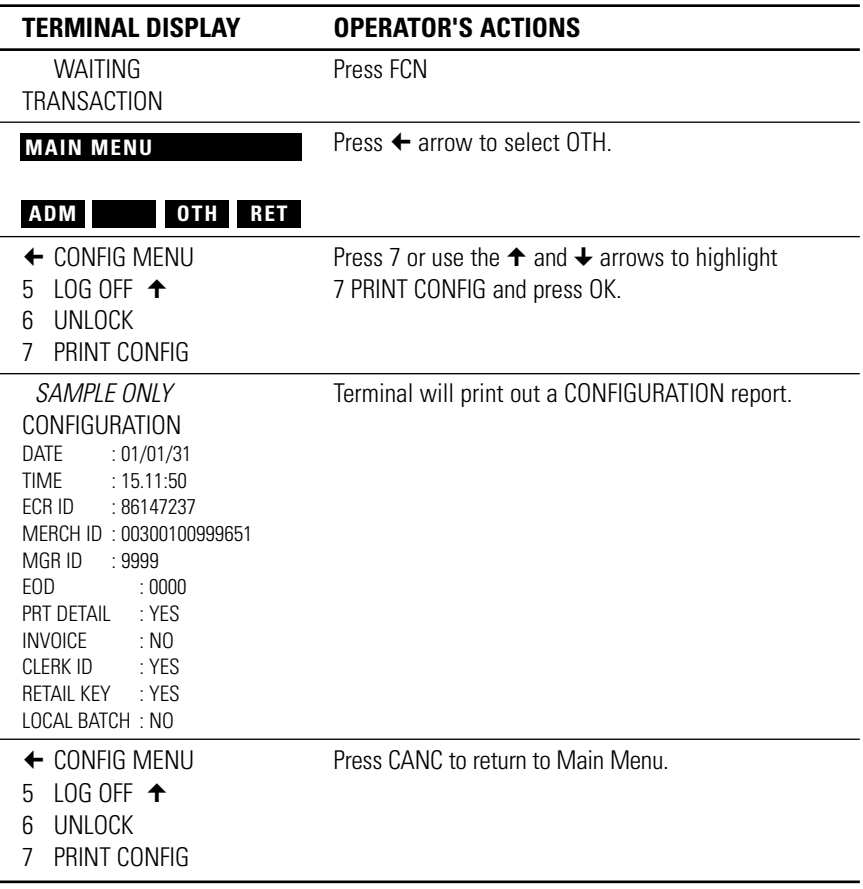

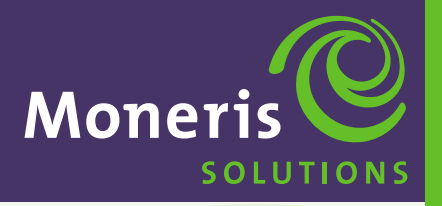

**SECTION 5** 

**Processing Credit Card Transactions**

**Schlumberger MagIC™ 9000**

#### **BEFORE YOU BEGIN**

**IMPORTANT** *BEFORE ANY PURCHASE OR ANY OTHER FINANCIAL TRANSACTION CAN BEGIN THE MERCHANT MUST HAVE PERFORMED ALL THE FOLLOWING TASKS.*

- ▶ Perform an INITIALIZATION to the POS system. This should only be done at start-up or on special request. *See Section 4, pages 20, 21.*
- ▶ Perform a LOGON to the POS system. Needs a valid ID and Password at the Manager level. *See Section 4, page 35.*
- ▶ Perform a CLERK ID MAINTENANCE to add at least one Clerk ID and Password. This ID should be set to a Manager level. *See Section 4, page 31.*

#### **TRANSACTION MENU**

The TRANSACTION MENU contains all the functions a Manager or a Clerk need to process Credit card transactions. Press the RET key on the Main Menu to show the TRANS TYPE screen.

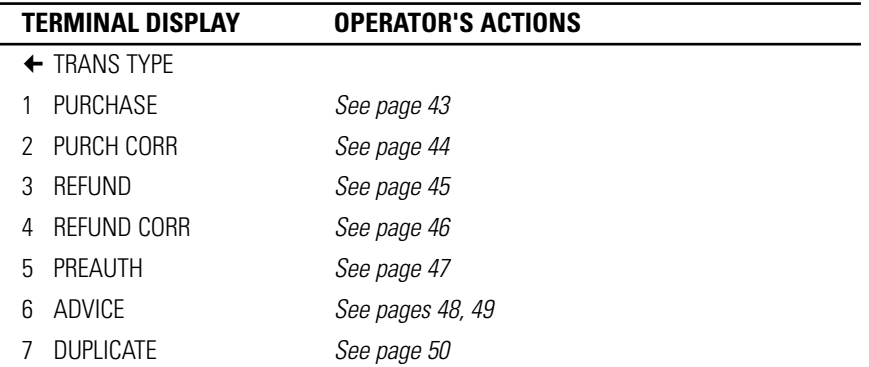

## **PROCESSING CREDIT CARD TRANSACTIONS – OPTIONS**

The following features are NOT SHOWN in SECTION 5 – PROCESSING CREDIT CARD TRANSACTIONS. They can be Enabled or Disabled at anytime.

#### **INVOICE PROMPT**

Will appear *after* USER ID is entered, if ENABLED. *See Section 4, page 33.*

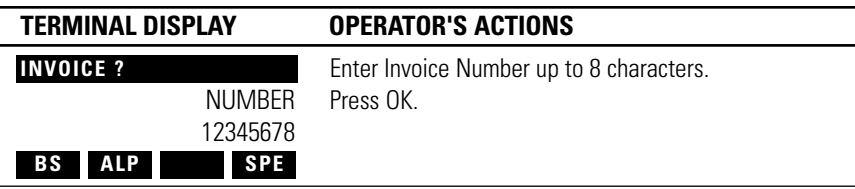

#### **TIP AMOUNT PROMPT**

Will appear *after* AMOUNT is entered, if ENABLED. *See Section 7, page 68.*

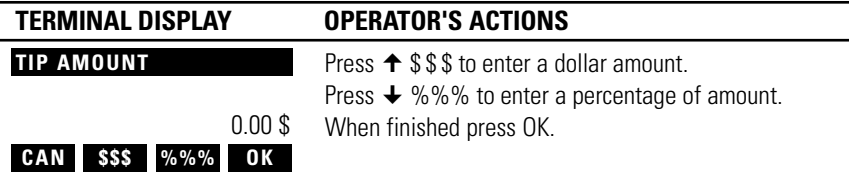

#### **TRANSACTION MENU (Shortcut)**

To make it easier to follow we have gone straight to the Trans Type Menu for all the pages in PROCESSING CREDIT CARD TRANSACTIONS. We hope you find this helpful.

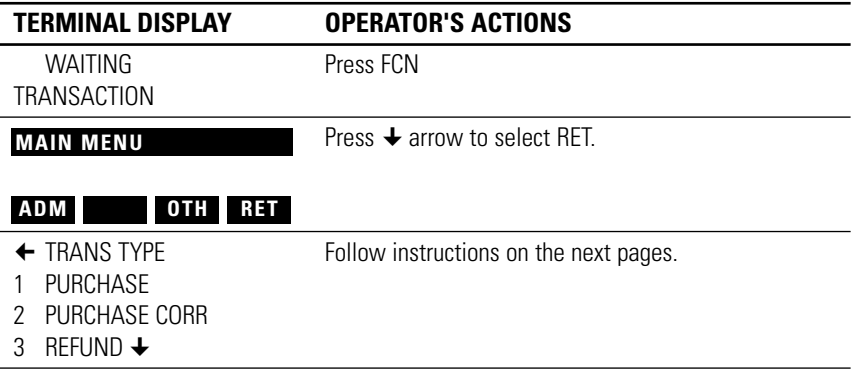

## **PRINTED RECEIPTS**

There is a time delay between the two receipts, which gives the user enough time to tear off the first copy. To print out the second copy immediately press any key.

## **PURCHASE – BACK UP PROCEDURES FOR PROCESSING TRANSACTIONS**

Use the following procedure to complete a purchase transaction when you are unable to process the transaction through your terminal due to system hardware problems.

- **1.** Prepare a paper sales draft with full details, including:
	- ▶ An imprint of the Credit card (account number, issue/expiry date and cardholder name must be legible).
	- ▶ Date of transaction.
	- Cardholder signature.
	- ▶ Authorization number\*.

**IMPORTANT** \* *If the amount of the transaction exceeds your "DOWNTIME FLOOR LIMIT" established by the applicable Credit card company, obtain a "VOICE AUTHORIZATION" by calling the appropriate Credit card authorization centre (e.g. contact MasterCard authorization centre for MasterCard transactions etc.).*

- **2.** Once the cardholder has signed the manual sales draft, compare the signature to that located on the signature panel of the card. (Immediately report discrepancies with signature and name to the voice authorization department of the applicable Credit card company).
- **3.** Provide the cardholder with their copy of the manual prepared receipt and retain the "MERCHANT COPY" for your records.

Once your MagIC 9000 terminal is operational, the purchase transactions, which occurred while your terminal was not available, can be manually entered through the MagIC 9000 terminal as ADVICE transactions, *see Section 5, page 48.*

#### **Contact INTERPOS at 1-800-550-5553**  to report a hardware problem.

## **PURCHASE – BACK UP PROCEDURES FOR PROCESSING TRANSACTIONS**

Use the following procedure to complete a purchase transaction when you are unable to process the transaction through your terminal when a customer card cannot be read through magnetic stripe reader.

- **1.** Manually key in card details including account number, issue/expiry date and sale amount.
- **2.** Prepare a paper sales draft with full details, including:
	- ▶ An imprint of the Credit card (account number, issue/expiry date and cardholder name must be legible).
	- ▶ Date of transaction.
	- Cardholder signature.
	- Authorization number.
- **3.** Once the cardholder has signed the manual sales draft, compare the signature to that located on the signature panel of the card. (Immediately report discrepancies with signature and name to the voice authorization department of the applicable Credit card company).
- **4.** Provide the cardholder with their copy of the manually prepared receipt and retain the MERCHANT COPY for your records.

# **PURCHASE**

This transaction electronically authorizes and captures Credit Card purchases. Settlement to your business account occurs electronically for all "CLOSED" batches. If you are making a PURCHASE ONLY, you can swipe the card at the idle prompt. This will take you directly to the first of the purchase screens bypassing the MAIN MENU *and* TRANS TYPE selection screens.

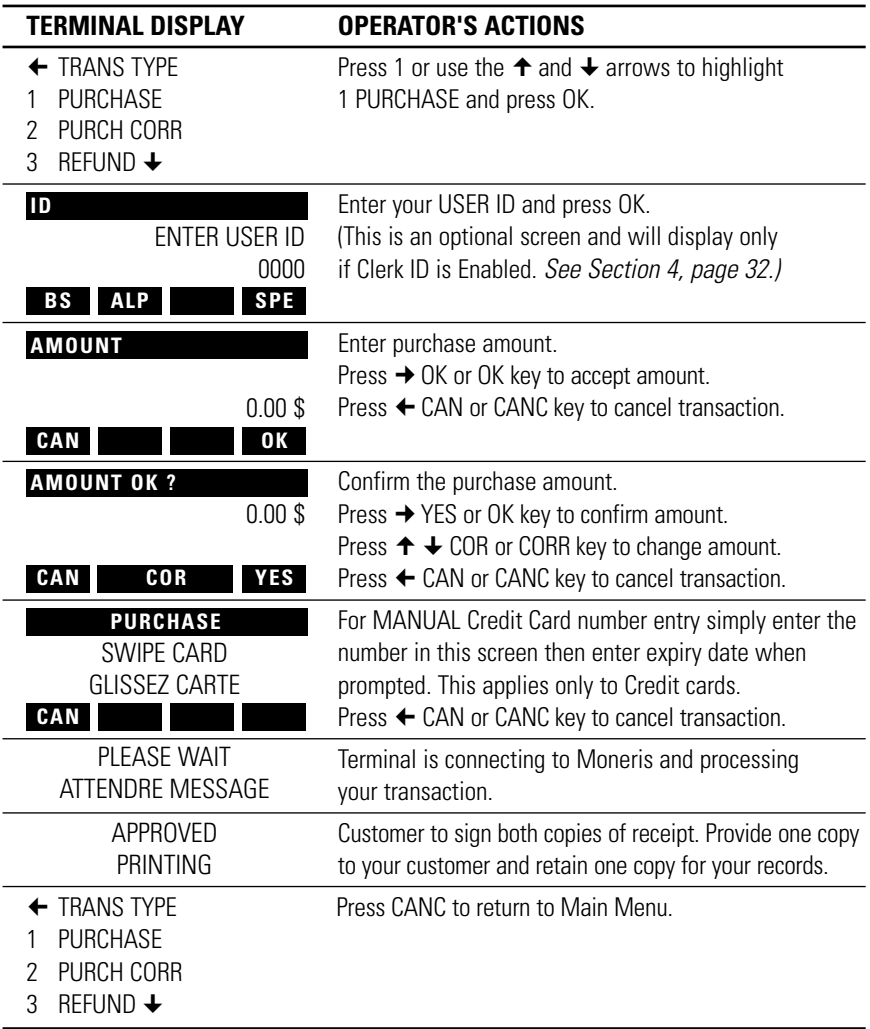

# **PURCHASE CORRECTION**

Use this transaction to correct a purchase transaction that was entered incorrectly. Process this transaction for the entire amount of the original purchase transaction.

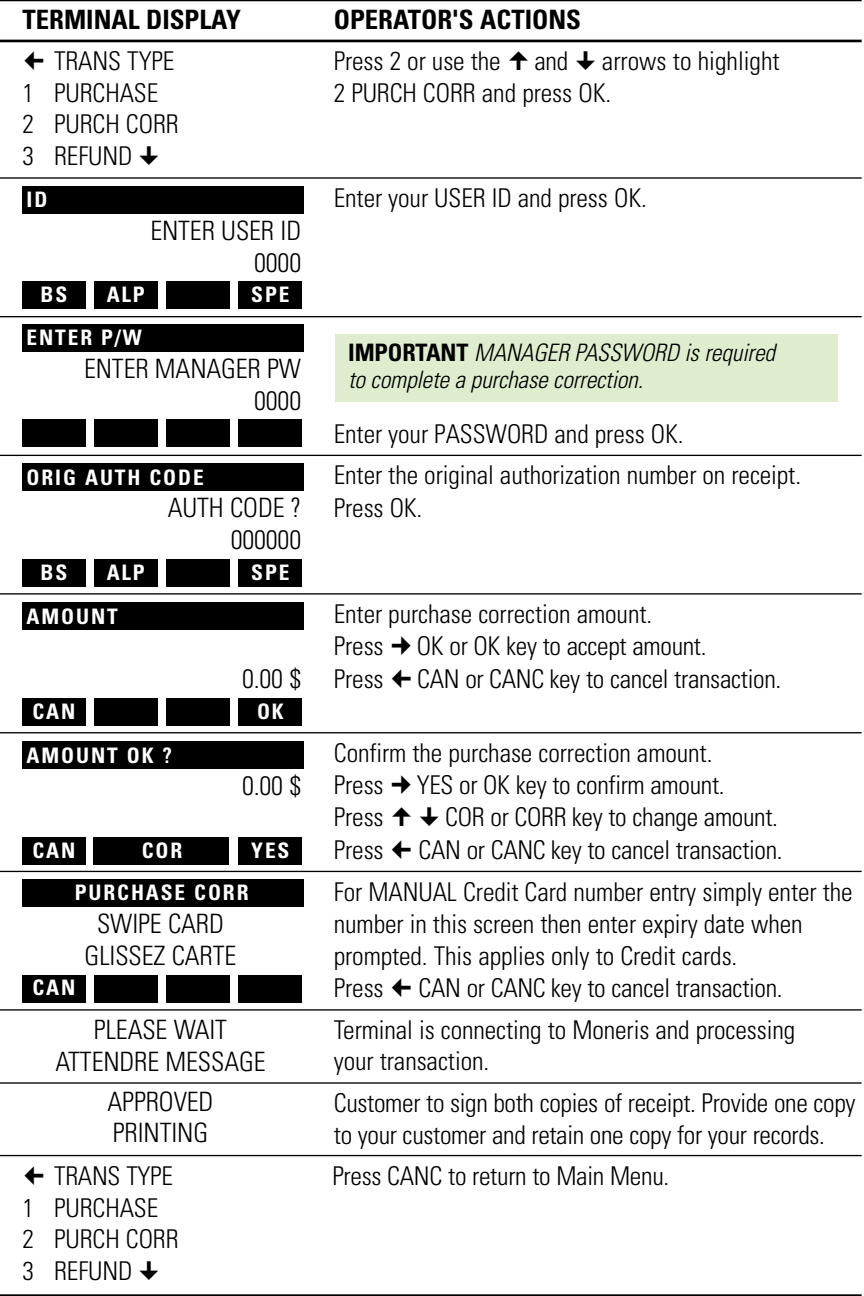

# **REFUND**

Use this transaction to refund the full or partial value of a purchase transaction.

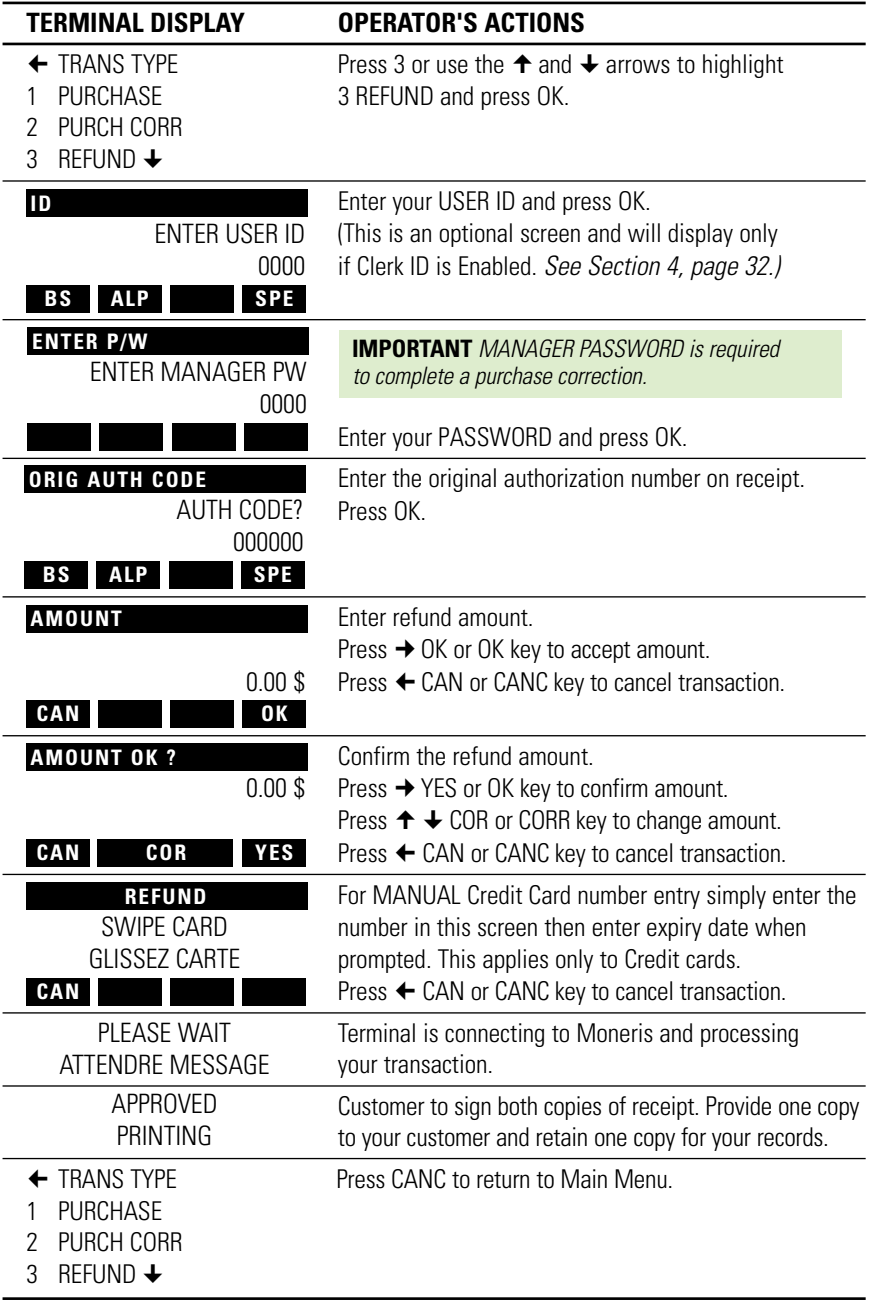

# **REFUND CORRECTION**

Use this transaction to correct a refund transaction that was entered incorrectly. Process this transaction for the entire amount of the original refund transaction.

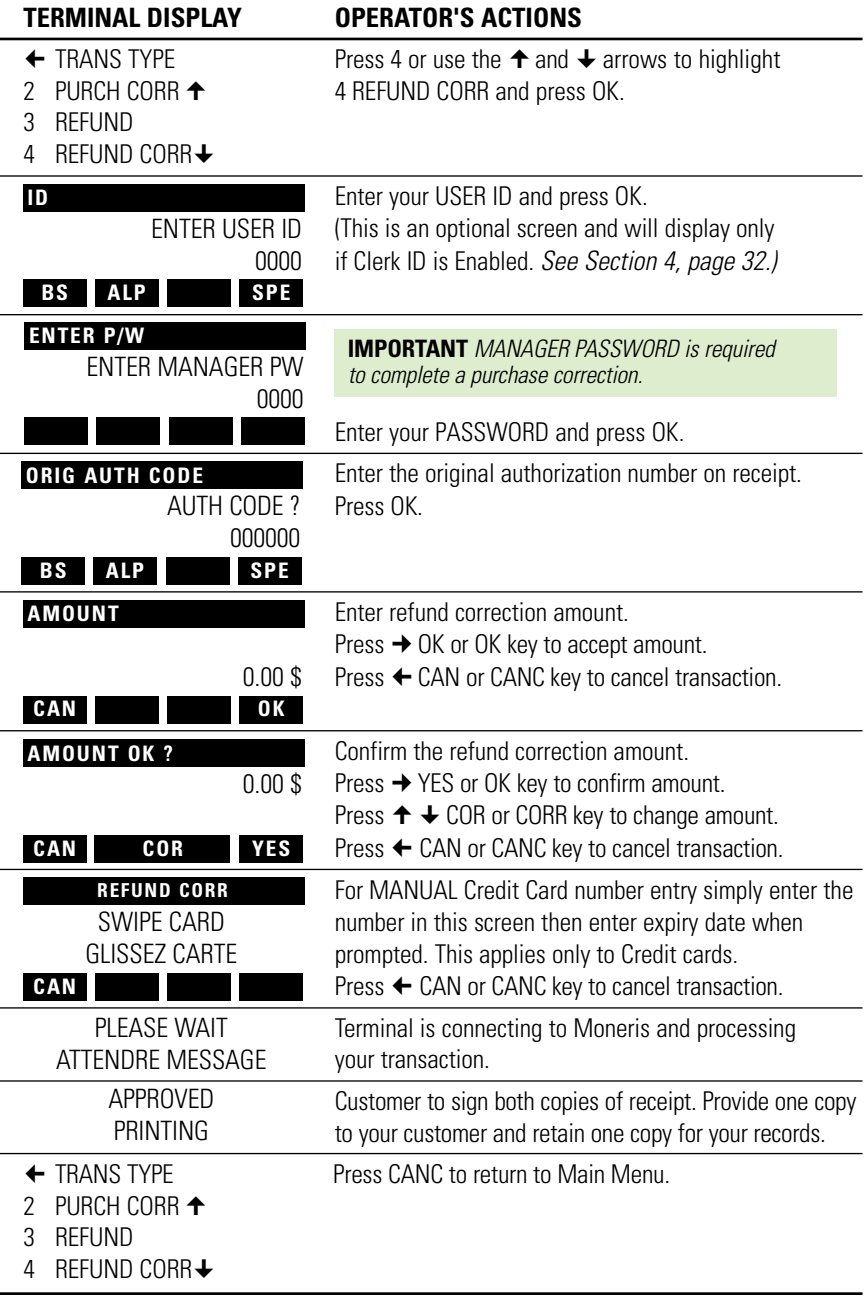

# **PRE-AUTHORIZED TRANSACTION**

Use this transaction to obtain authorization for a purchase transaction where the final dollar value of the transaction is unknown. (e.g.) In a restaurant environment, a tip may be added. This function provides authorization ONLY and does not CAPTURE the transaction for deposit.

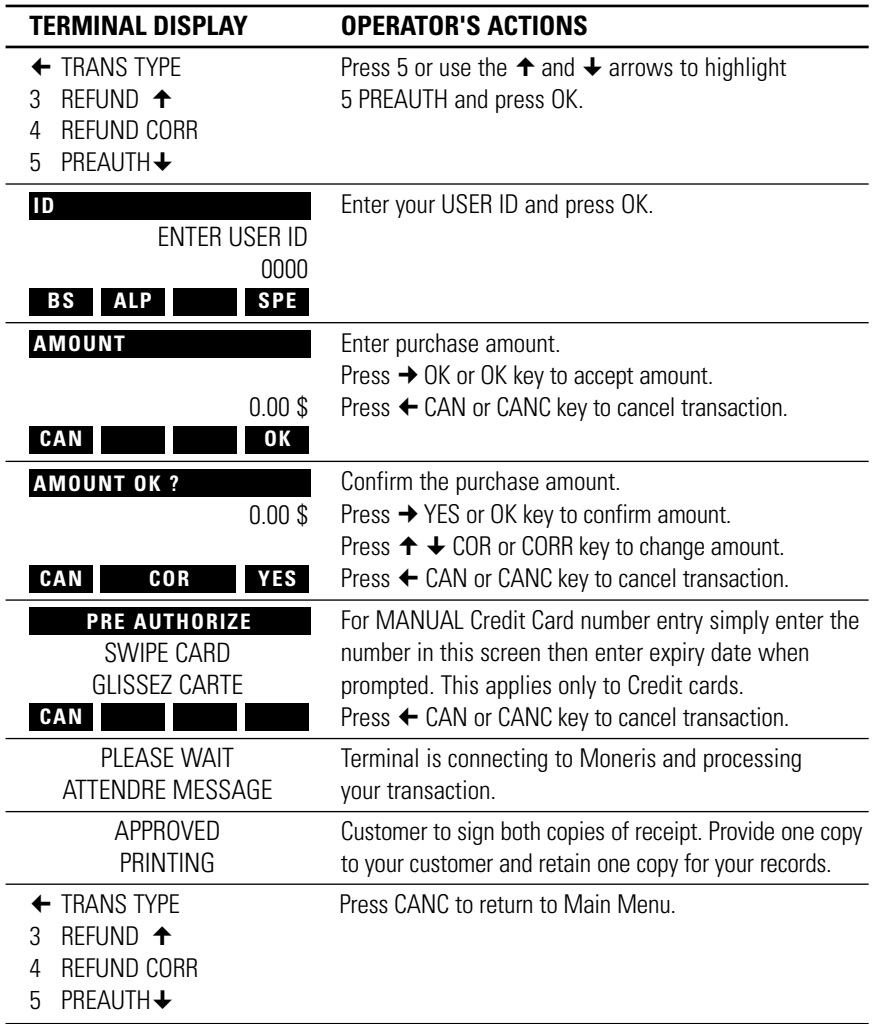

# **COMPLETING A PRE-AUTHORIZED TRANSACTION – ADVICE**

Use an advice transaction to complete a PRE-AUTHORIZED TRANSACTION still in the terminal memory. This CAPTURES the transaction for settlement.

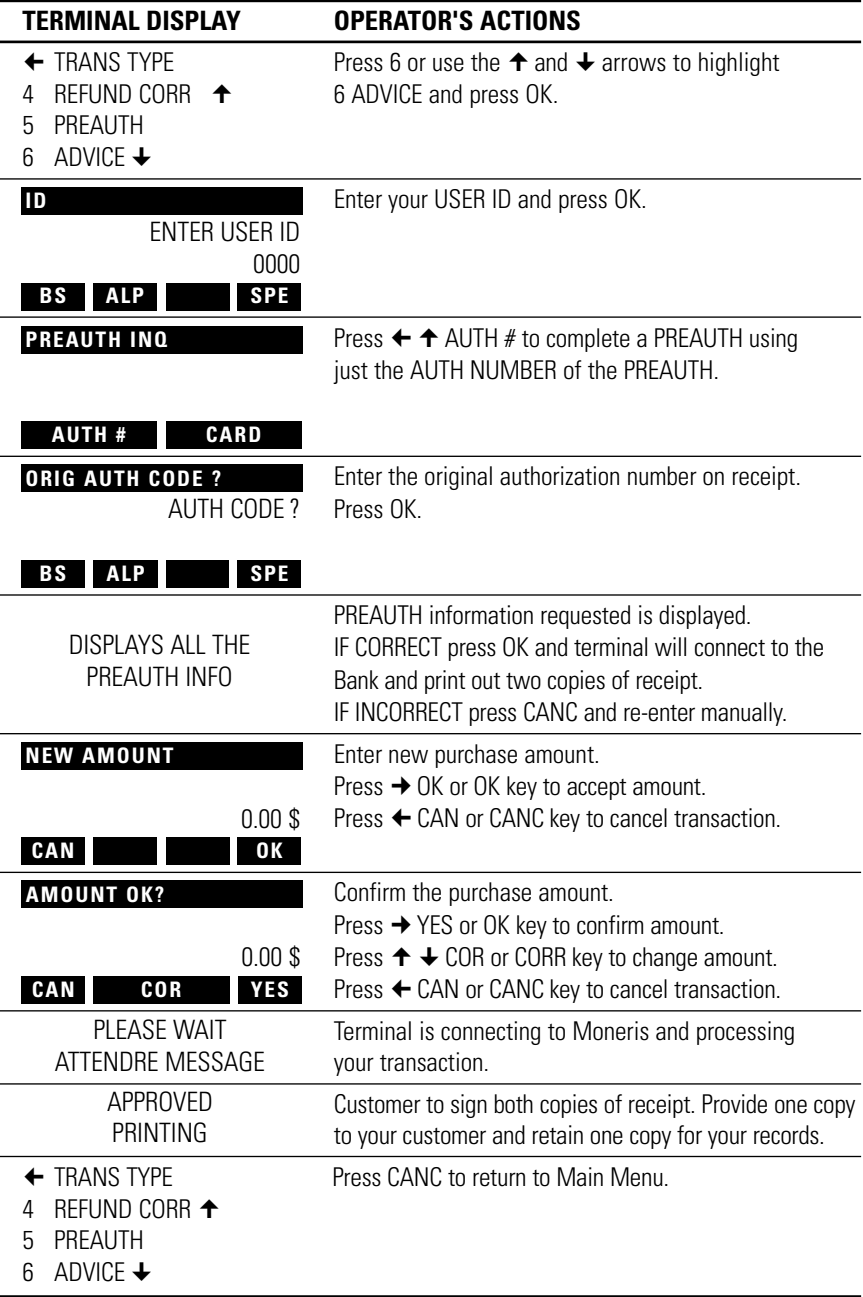

# **ADVICE TRANSACTION**

Use this transaction to complete a Credit card purchase that you were unable to process due to system or terminal problems. This CAPTURES the transaction for settlement.

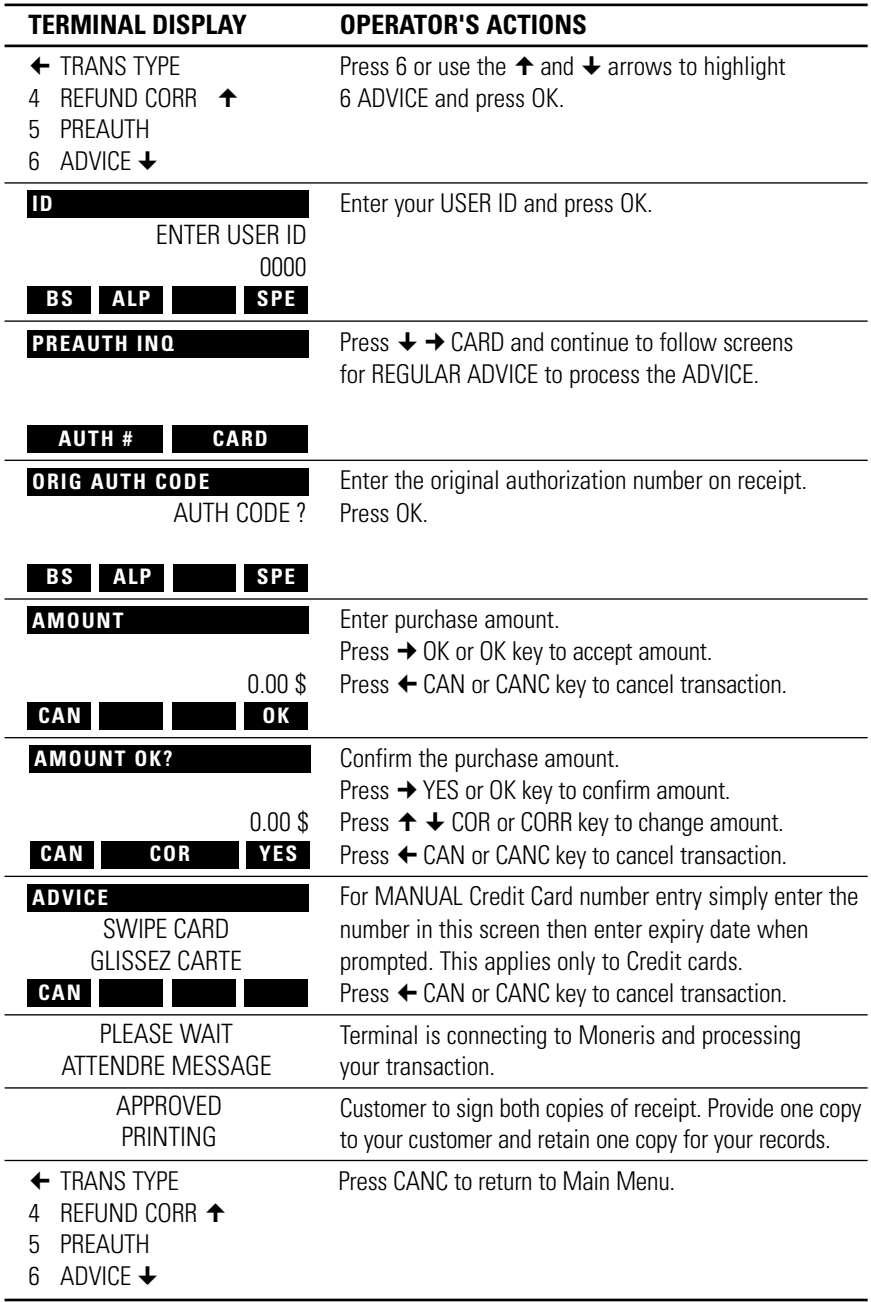

# **DUPLICATE**

L.

Use to print a duplicate copy of your last transaction or last journal listing. Makes two copies.

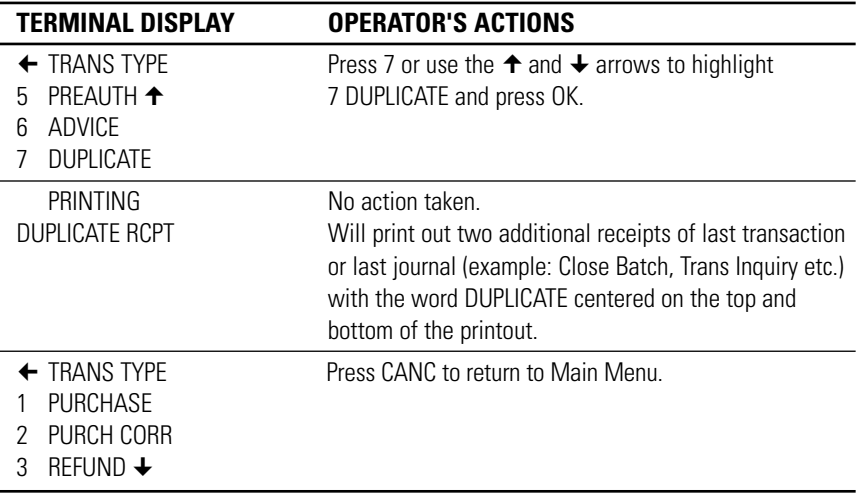

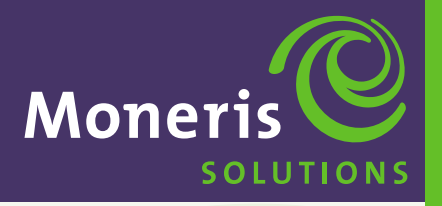

**SECTION 6** 

**Processing Debit Card Transactions**

**Schlumberger MagIC™ 9000**

#### **BEFORE YOU BEGIN**

#### **IMPORTANT** *BEFORE ANY PURCHASE OR ANY OTHER FINANCIAL TRANSACTION CAN BEGIN THE MERCHANT MUST HAVE PERFORMED ALL THE FOLLOWING TASKS.*

- ▶ Perform an INITIALIZATION to the POS system. This should only be done at start-up or on special request. *See Section 4, pages 20-21.*
- ▶ Perform a LOGON to the POS system. Needs a valid ID and Password at the Manager level. *See Section 4 pages 35.*
- ▶ Perform a CLERK ID MAINTENANCE to add at least one Clerk ID and Password. This ID should be set to a Manager level. *See Section 4, pages 31.*

## **TRANSACTION MENU**

The TRANSACTION MENU contains all the functions a Manager or a Clerk need to process Debit card transactions. Press the RET key on the Main Menu to show the TRANS TYPE screen.

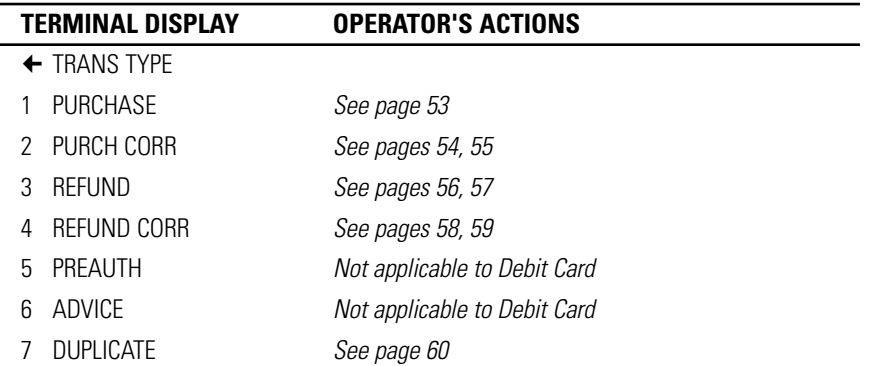

### **PROCESSING DEBIT CARD TRANSACTIONS – OPTIONS**

The following features are NOT SHOWN in SECTION 6 – PROCESSING DEBIT CARD TRANSACTIONS. They can be Enabled or Disabled at anytime.

#### **INVOICE PROMPT**

Will appear *after* USER ID is entered, if ENABLED. *See Section 4, page 33.*

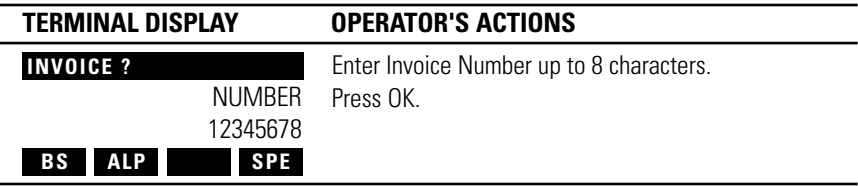

#### **TIP AMOUNT PROMPT**

Will appear *after* AMOUNT is entered, if ENABLED. *See Section 7, page 68.*

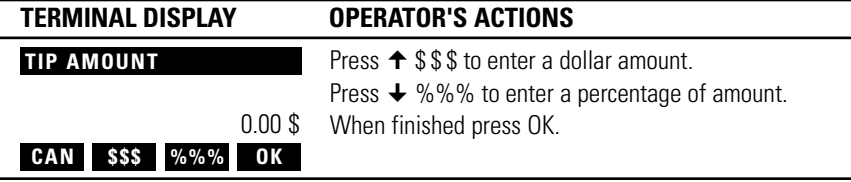

#### **TRANSACTION MENU**

To make it easier to follow we have gone straight to the Trans Type Menu for all the pages in PROCESSING DEBIT CARD TRANSACTIONS. We hope you find this helpful.

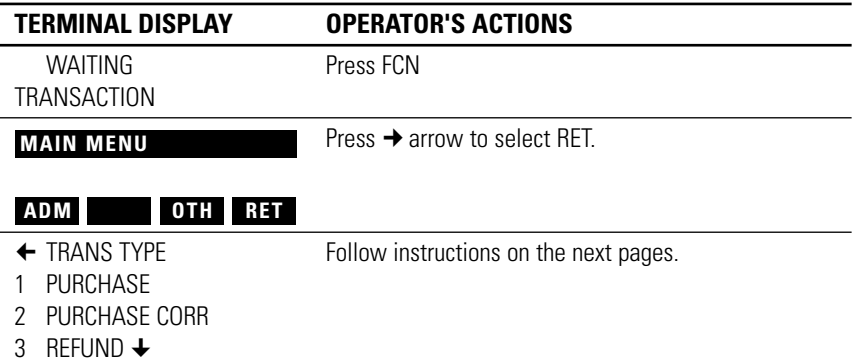

#### **PRINTED RECEIPTS**

There is a time delay between the two receipts, which gives the user enough time to tear off the first copy. To print out the second copy immediately press any key.

## **PURCHASE**

This transaction electronically authorizes and captures Debit Card purchases. Settlement to your business account occurs electronically for all "CLOSED" batches. If you are making a PURCHASE ONLY, you can swipe the card at the idle prompt. This will take you directly to the first of the purchase screens bypassing the MAIN MENU *and* TRANS TYPE selection screens.

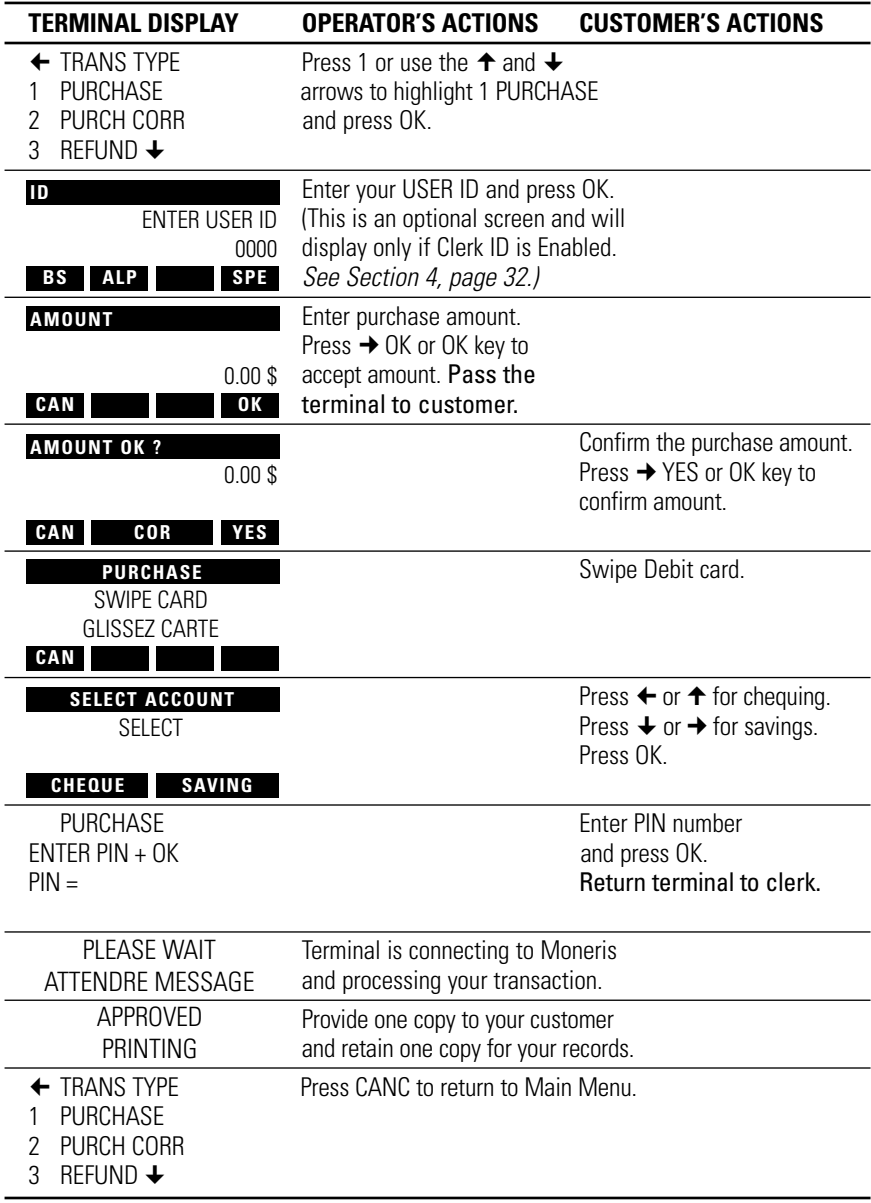

# **PURCHASE CORRECTION**

Use this transaction to correct a purchase transaction that was entered incorrectly. Process this transaction for the entire amount of the original purchase transaction.

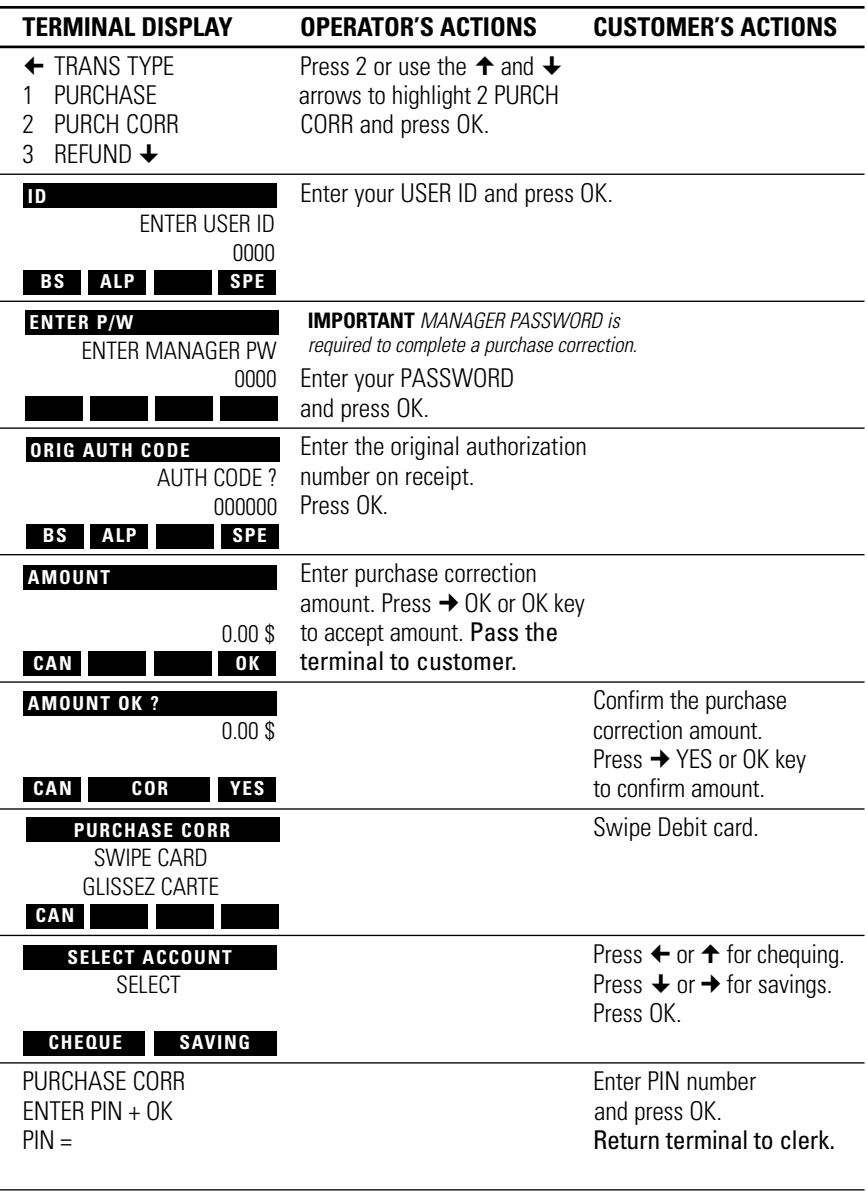

*…continued* 

# **PURCHASE CORRECTION***…continued*

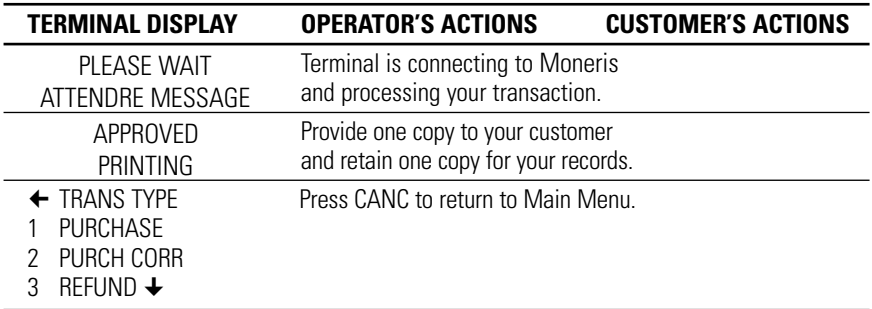

## **REFUND**

Use this transaction to refund the full or partial value of a purchase transaction.

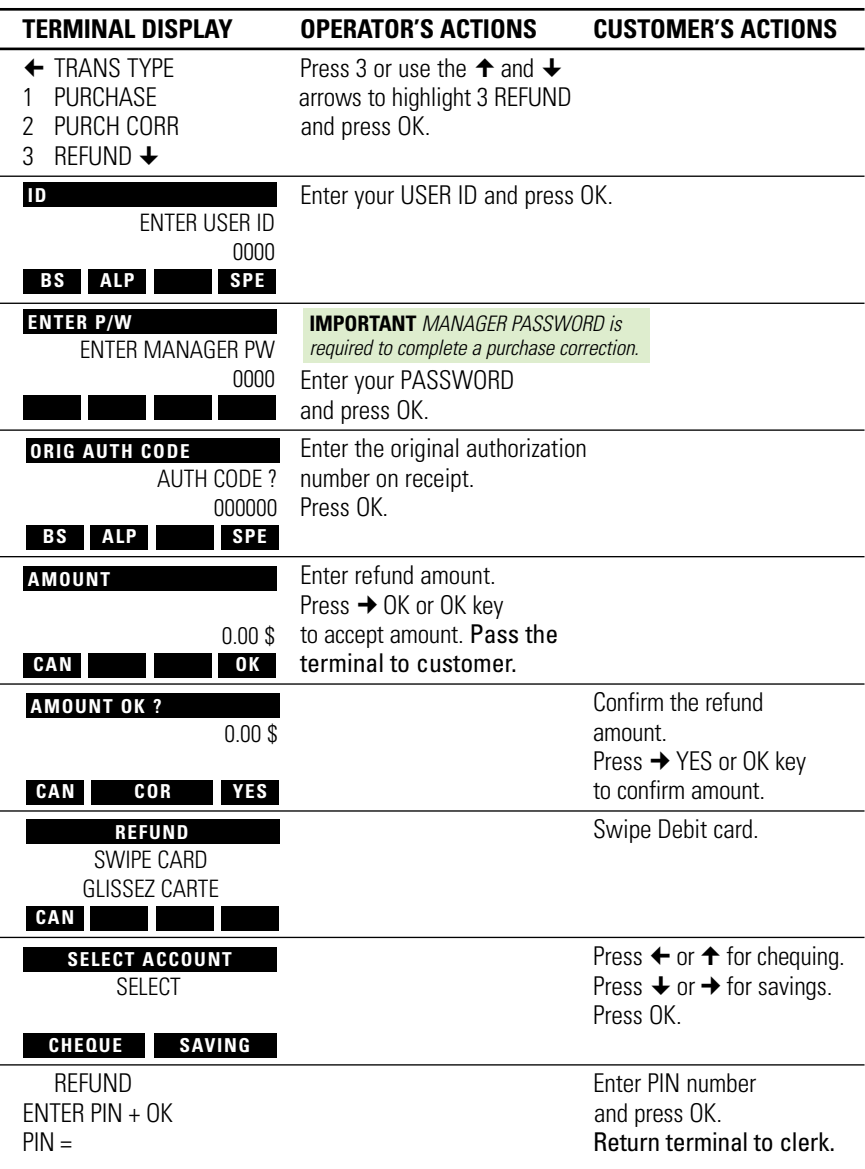

*…continued* 

# **REFUND***…continued*

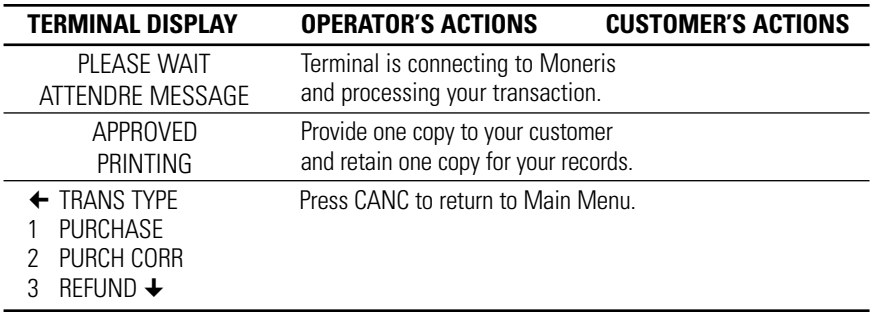

# **REFUND CORRECTION**

Use this transaction to correct a refund transaction that was entered incorrectly. Process this transaction for the entire amount of the original refund transaction.

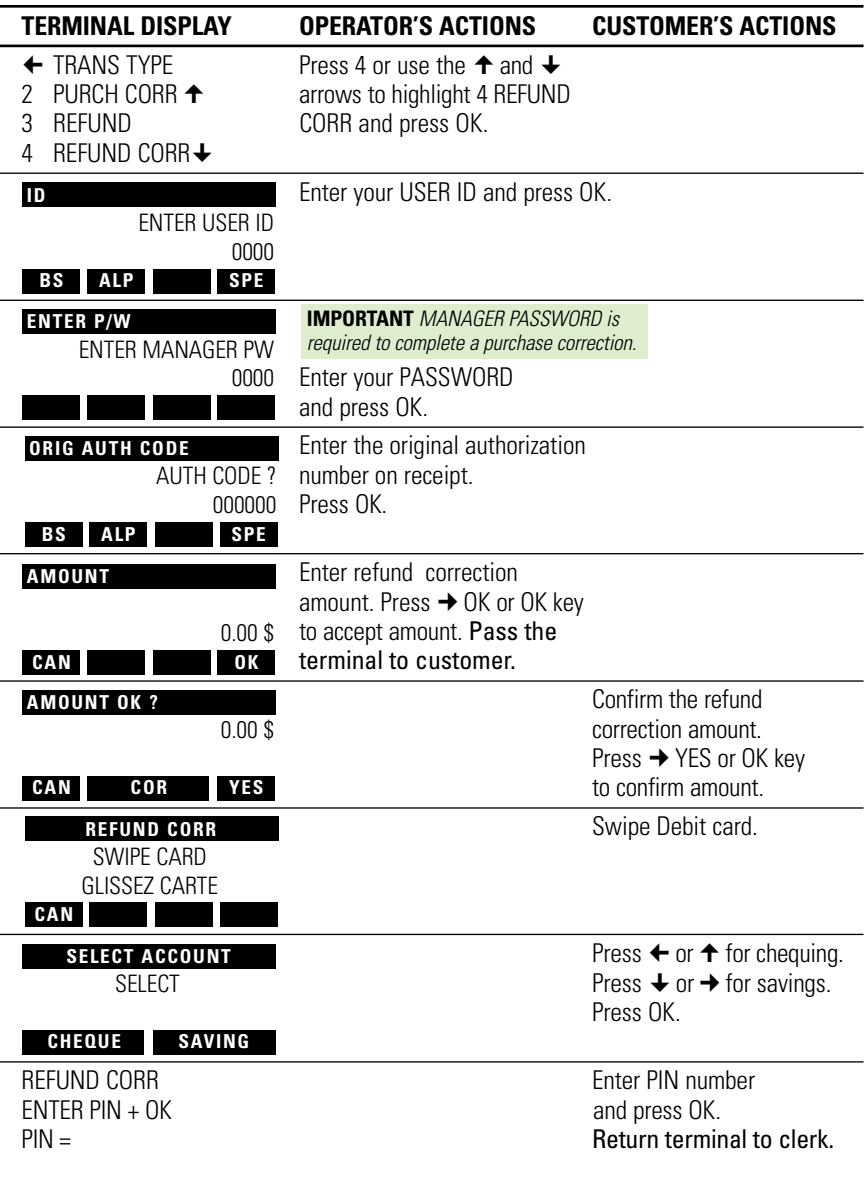

*…continued*
# **REFUND CORRECTION***…continued*

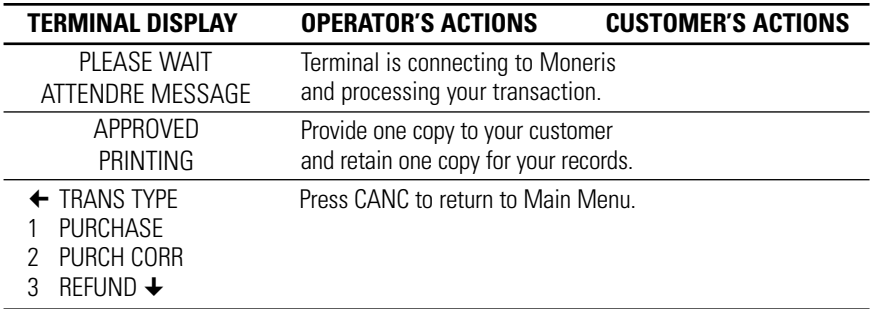

# **DUPLICATE**

L.

Use to print a duplicate copy of your last transaction or journal listing. Makes two copies.

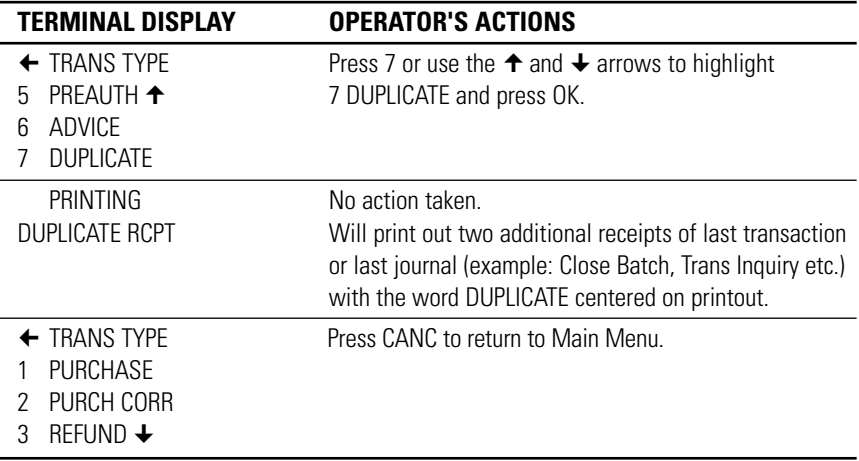

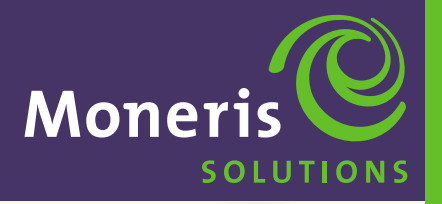

**SECTION 7** 

# **Administration Options**

**Schlumberger MagIC™ 9000**

#### **ADMINISTRATION MENU**

The ADM MENU is a collaboration of procedures that set up various hardware and software functions for the terminal. Press the ADM key on the Main Menu to show the CONFIG MENU screen.

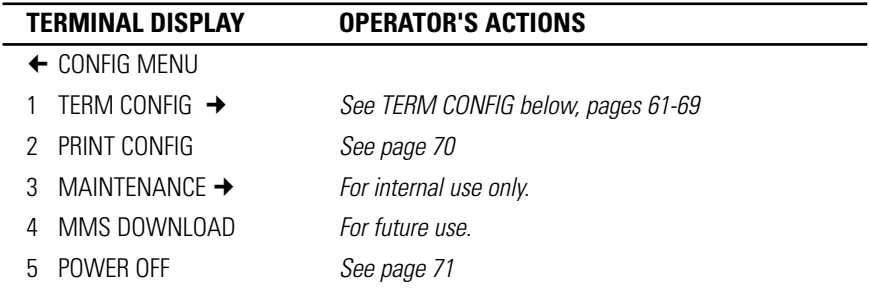

#### **TERMINAL CONFIGURATION MENU**

Terminal Configuration is a detailed list of the terminal's configuration parameters. To access this sub-menu press the ADM key on the Main Menu to show the CONFIG MENU screen then press 1 or use the  $\uparrow$  and  $\downarrow$  arrows to highlight 1 TERM CONFIG and press OK.

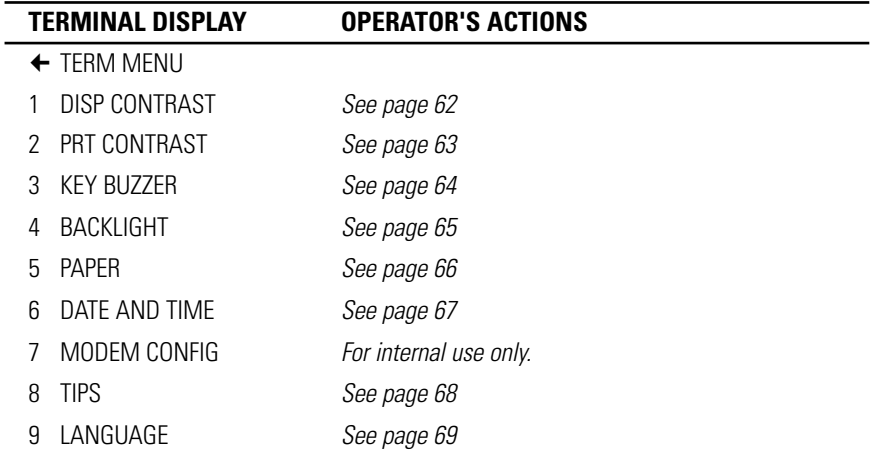

#### **TERMINAL CONFIGURATION**

#### **DISPLAY CONTRAST**

This function changes the appearance of the display and makes the information easier to read. Display Contrast sets the display colour between black and white. Contrast setting can be set between 0-15. For best results, set Display Contrast to 09.

**IMPORTANT** *More power is used by the battery when the higher setting (number) is used for a darker display contrast.*

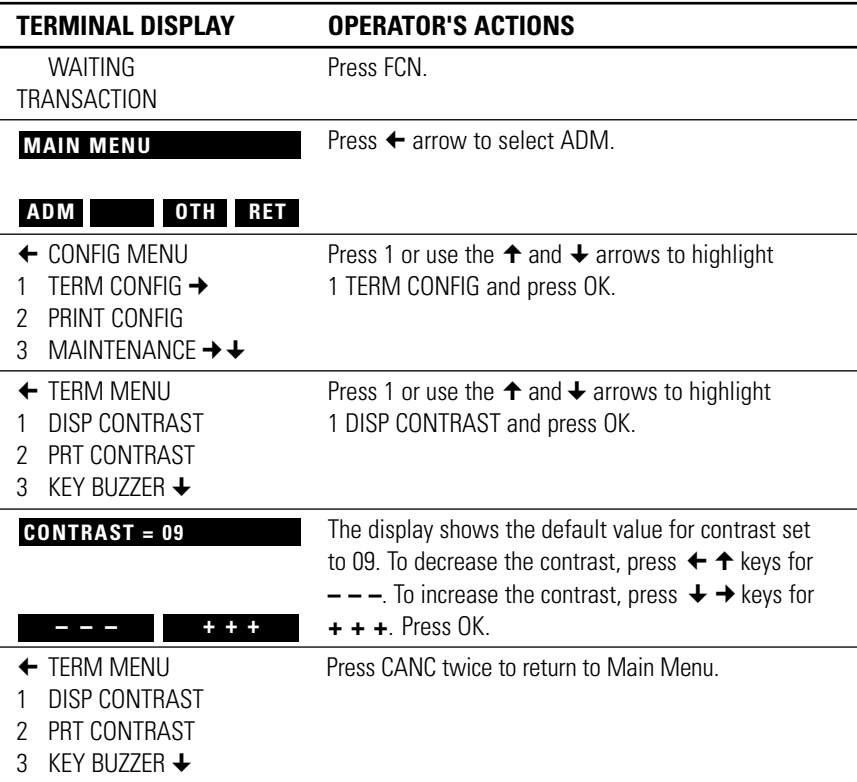

#### **PRINTER CONTRAST**

This function controls the printer setting to dark or light print. Printer Contrast setting can be set between 0-15. For best results, set Printer Contrast to 05.

**IMPORTANT** *More power is used by the battery when the higher setting (number) is used for a darker printout.*

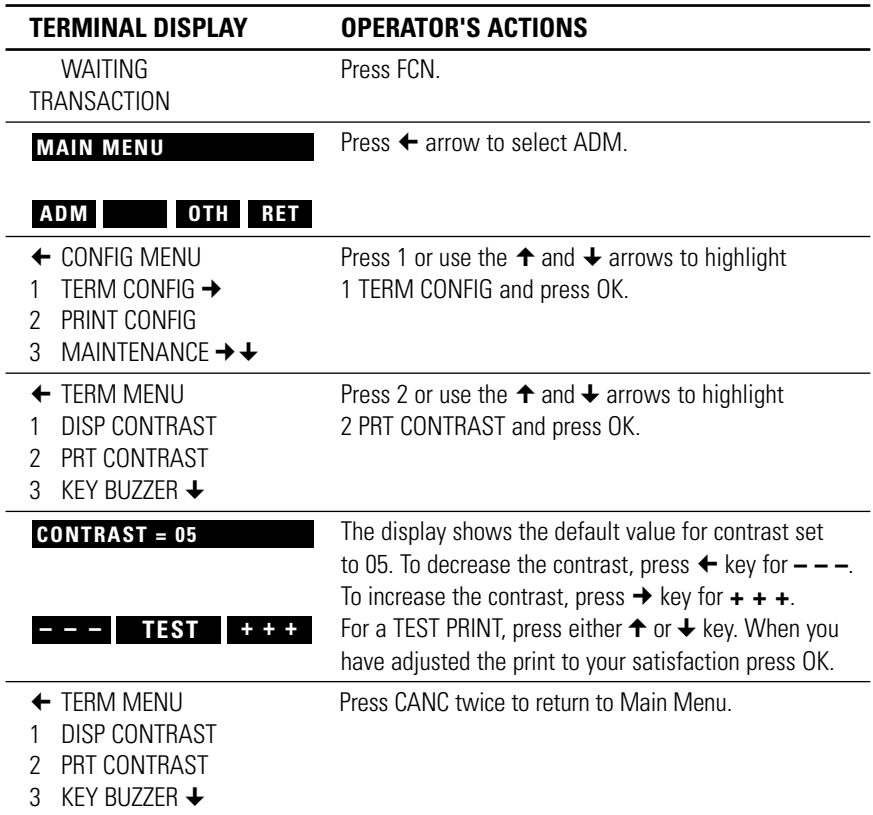

# **KEY BUZZER**

 $\overline{a}$ 

l,

This function controls the keys "beeping" when being touched. The display below shows the default value for beep set to YES.

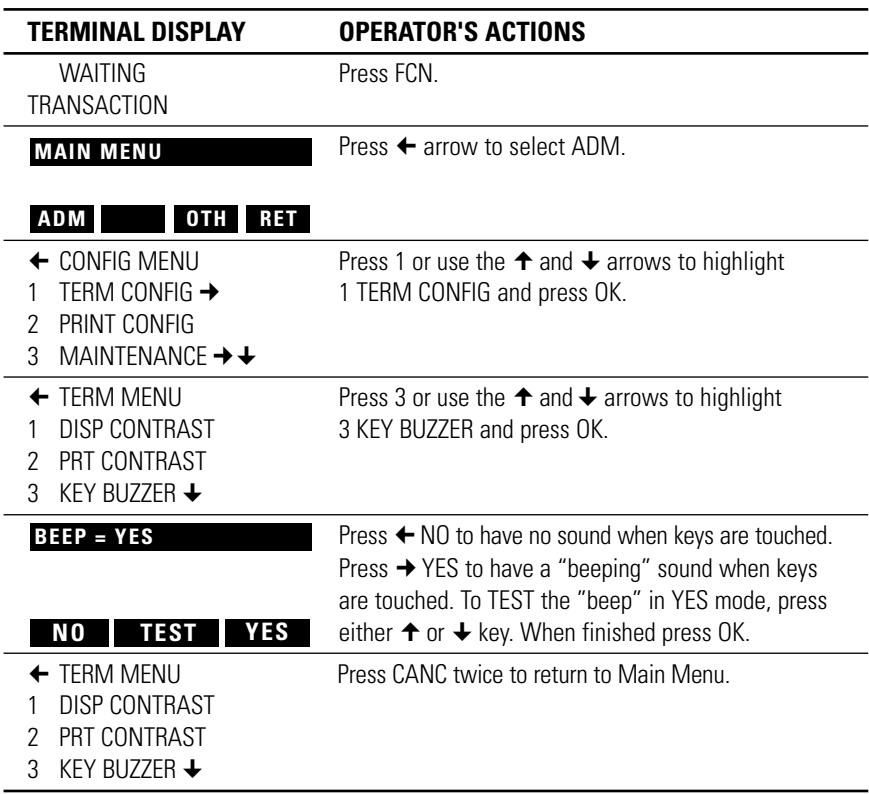

#### **BACKLIGHT**

Used to set the keypad light ON or OFF. If ON the keypad lights up when you touch any key on the terminal. The display below shows the default value for Backlight set to YES.

**IMPORTANT** *More power is used by the battery when the Backlight is on.*

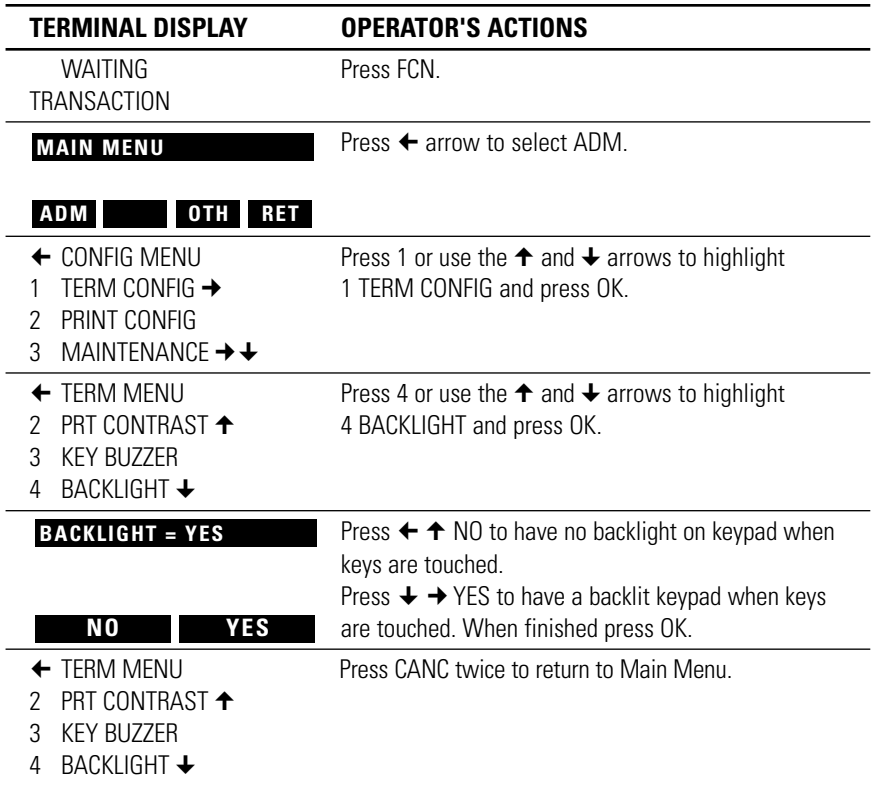

#### **PAPER**

This function allows the merchant to print 1 or 2 receipts on 1 ply or 2 ply paper. The display below shows the default value for paper set to SINGLE.

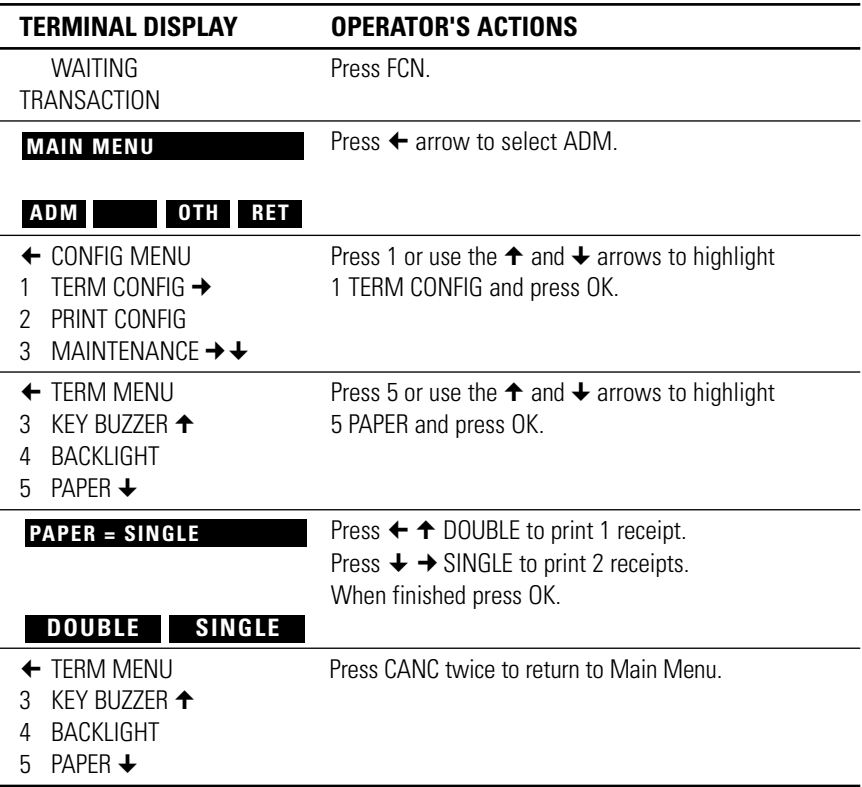

# **DATE AND TIME**

This function is optional since the POS system will update date and time as soon as you perform your first transaction to the bank. May be useful with other merchant applications.

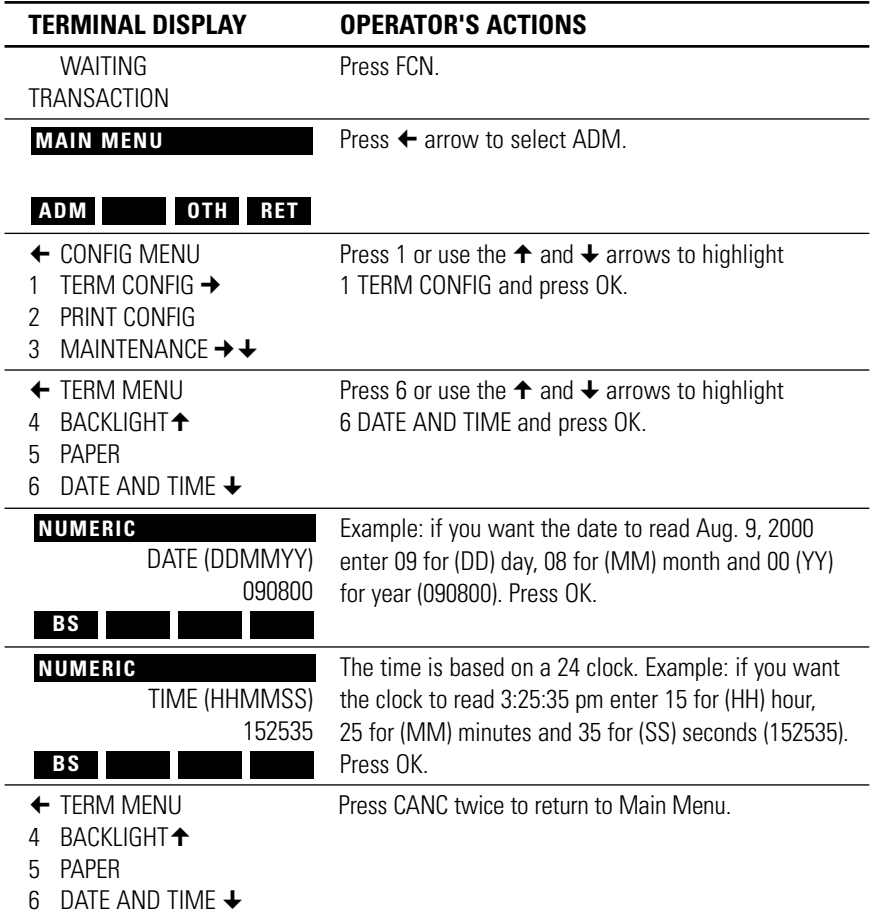

# **TIPS**

Î,

Enables or Disables tip entry.

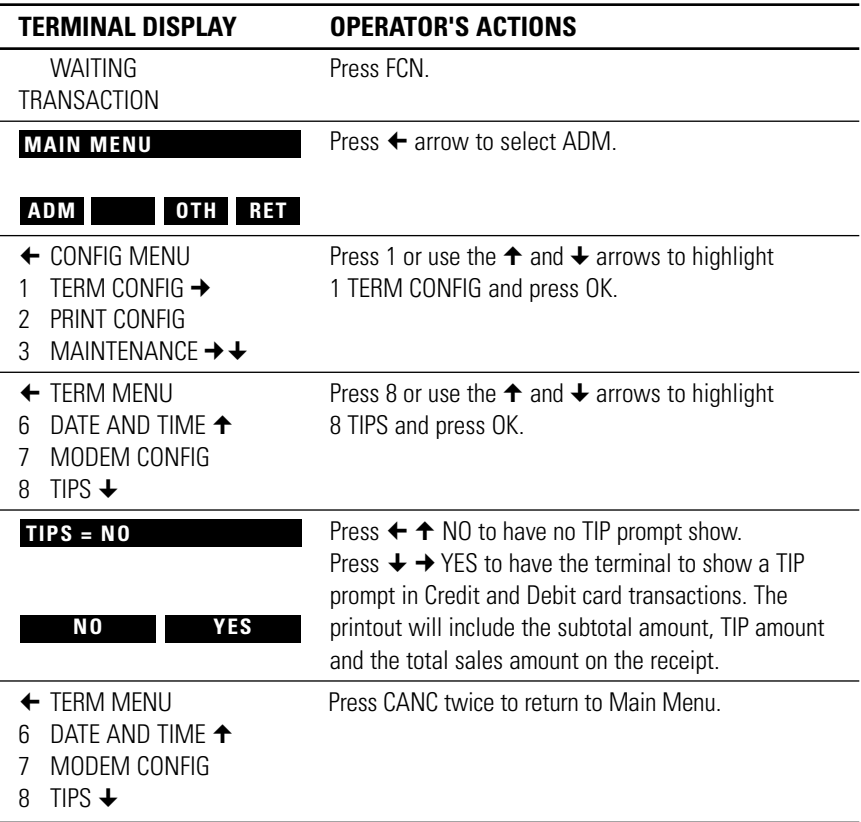

# **SELECTING THE LANGUAGE**

The terminal has been configured to include both English and French language prompts. You can switch languages before or after you LOGON.

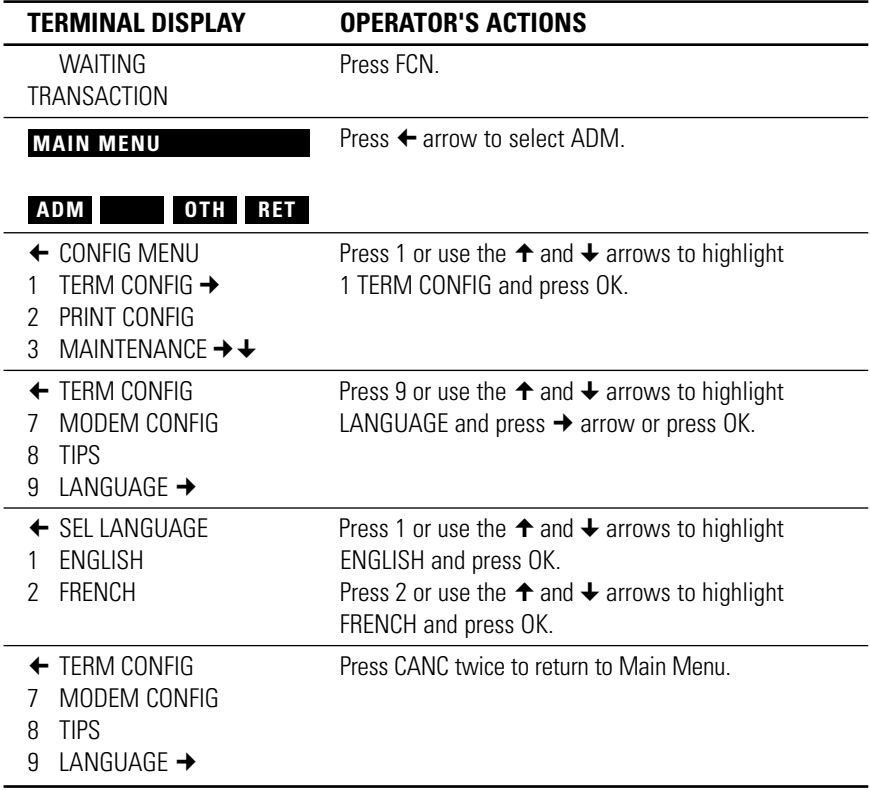

# **PRINT CONFIGURATION (ADM)**

Ĭ. L, Prints out the various software and hardware levels of the terminal.

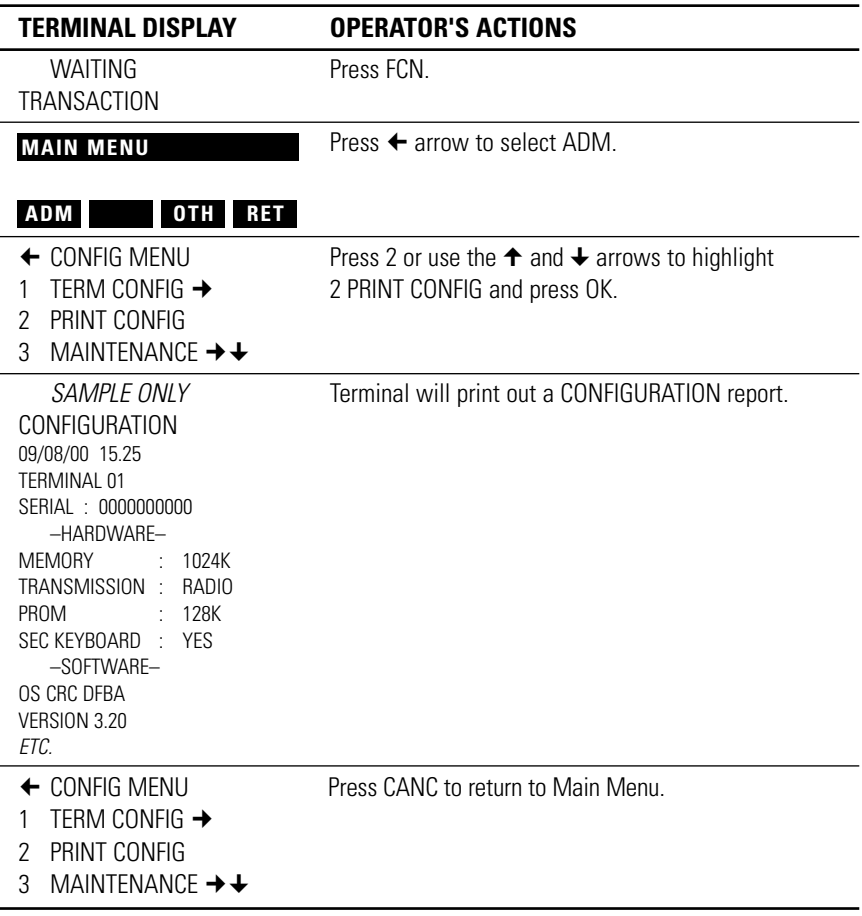

l,

# **POWER OFF**

Used to Power Off the hand set so the battery will not be drained.

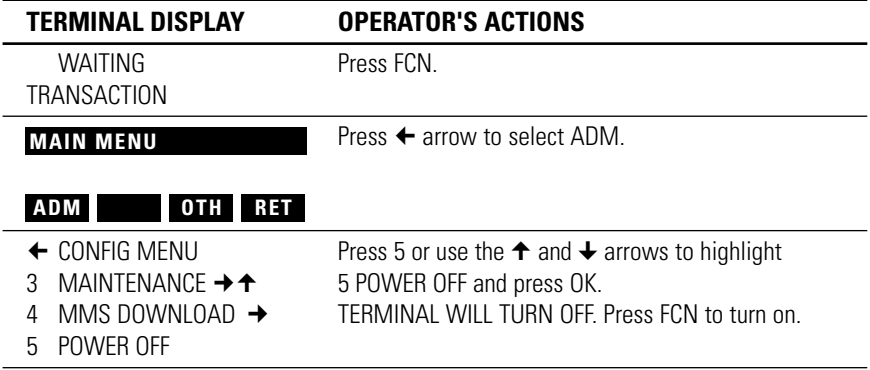

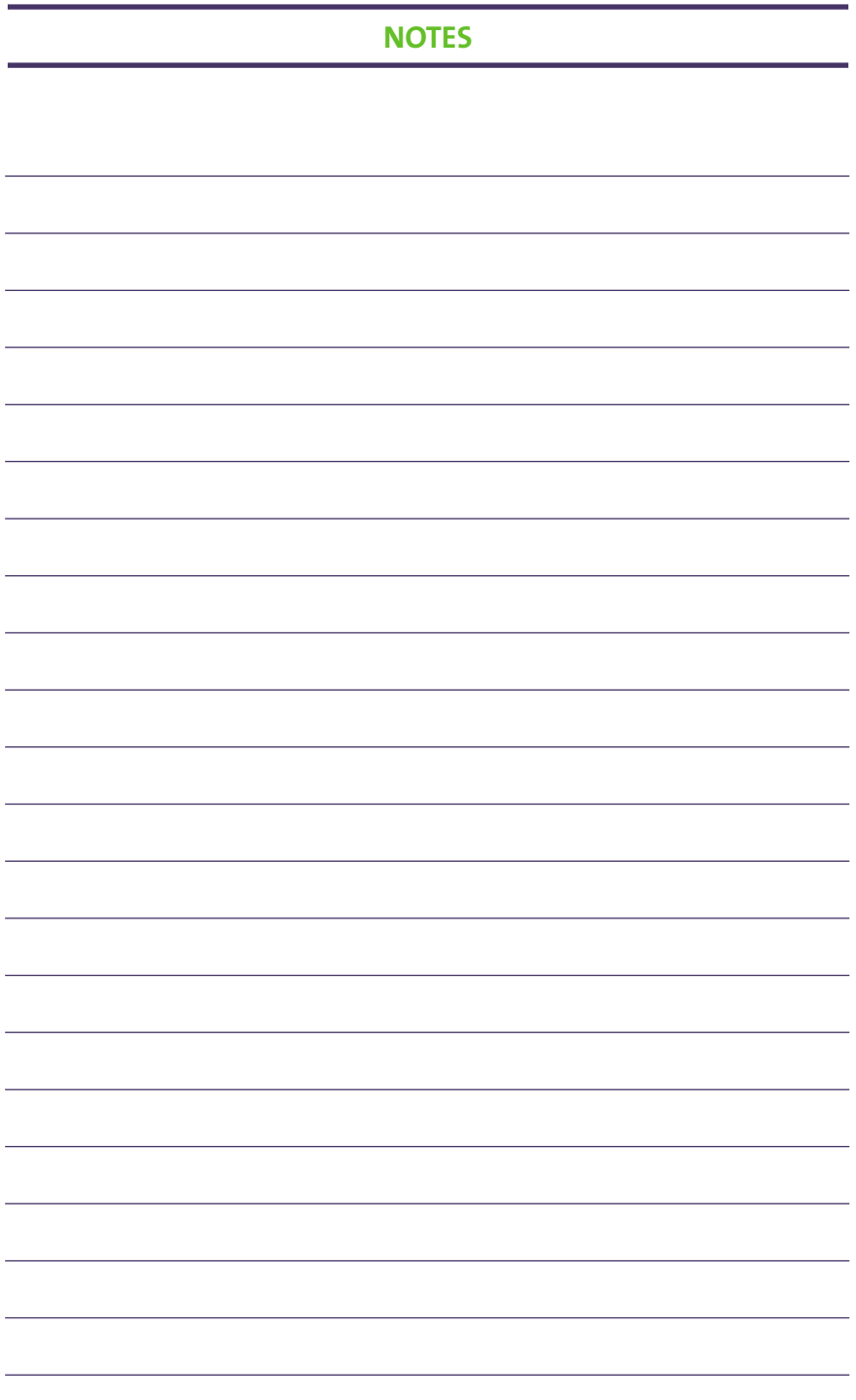

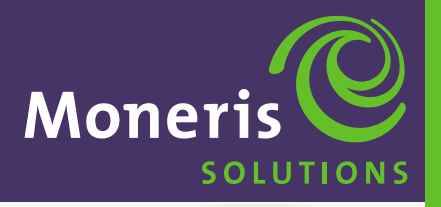

**SECTION 8** 

**Appendix: Short Range Index: Quick Find**

**Schlumberger MagIC™ 9000**

# **APPENDIX**

#### **SHORT RANGE CONFIGURATION**

- The communication mode for the devices is 3101/Dial.
- There can be up to 3 terminals assigned per Base Station.
- For effective communication to the base station, the terminals should not be more than 75 meters from the base station.

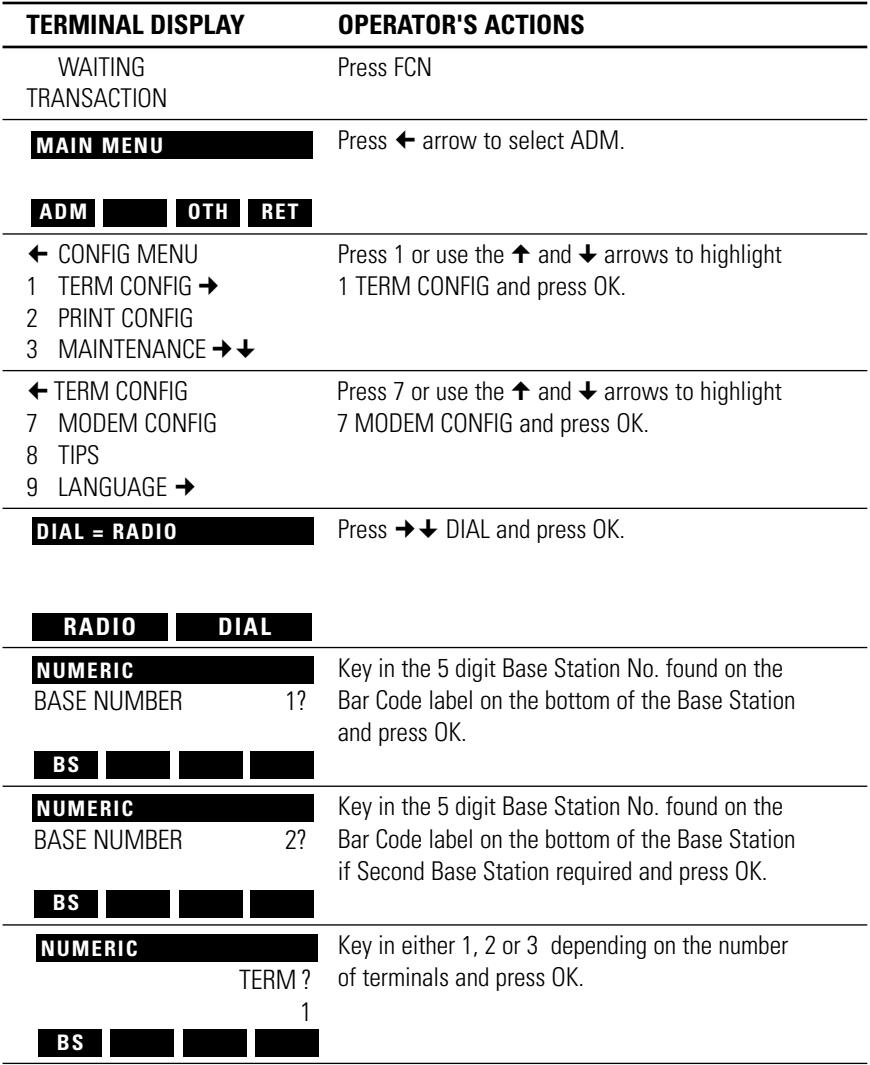

*…continued*

# **APPENDIX**

## **SHORT RANGE CONFIGURATION***…continued*

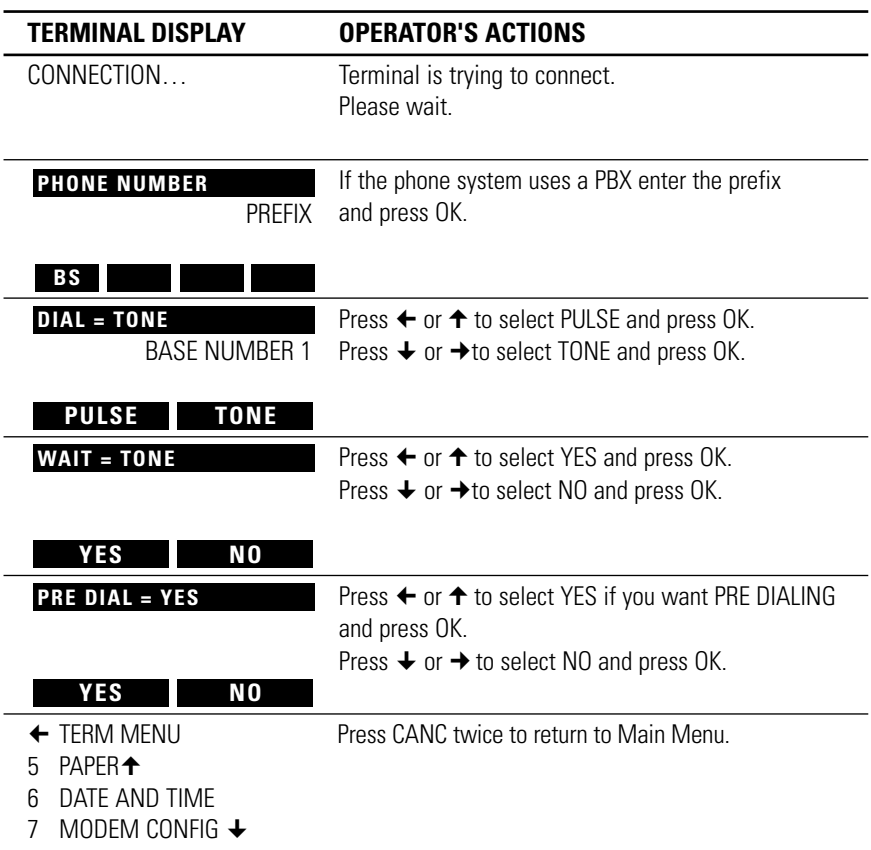

**IMPORTANT** *Please INITIALIZE the Terminal as shown on Pages 20 and 21.*

# **INDEX**

#### $\mathbf{A}$

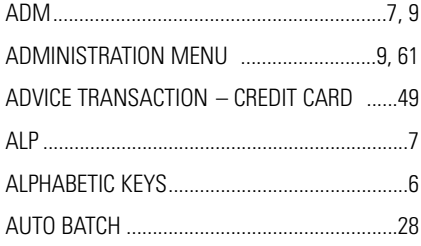

#### B

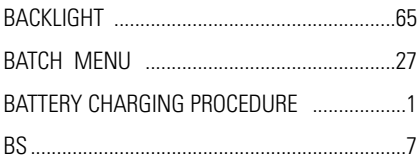

## $\ddot{\mathbf{c}}$

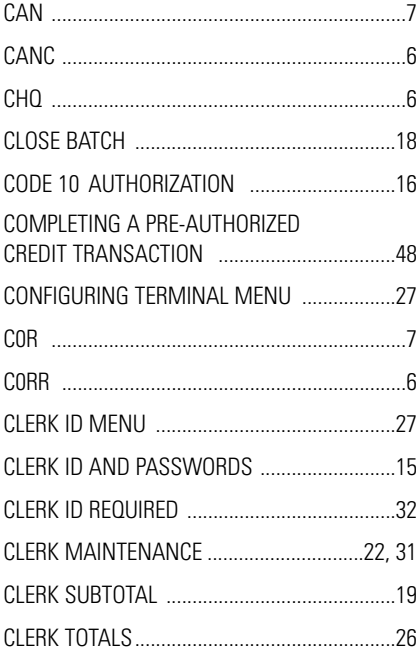

#### D

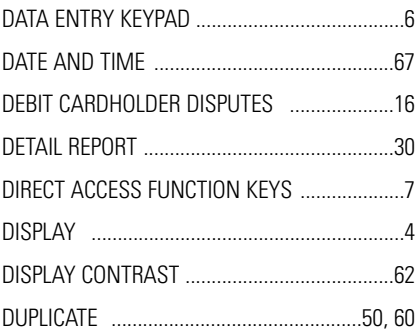

### E.

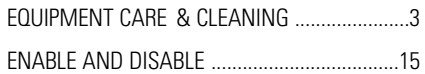

#### F.

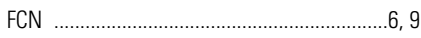

#### н

HOST ADMINISTRATION MENU ....................17

#### Ï

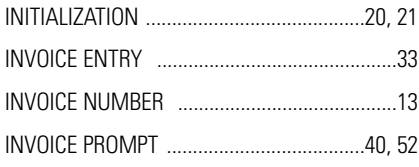

#### K

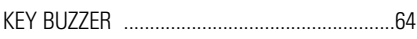

#### L.

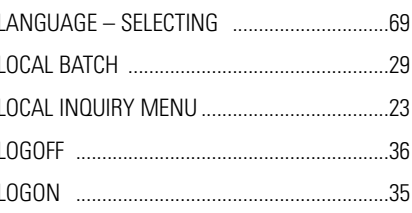

# **INDEX**

#### **M**

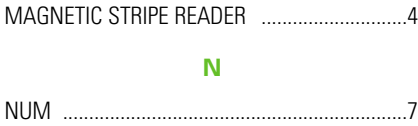

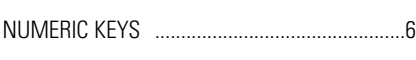

#### **O**

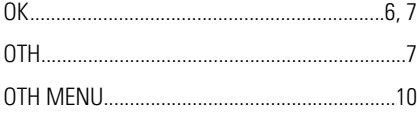

#### **P**

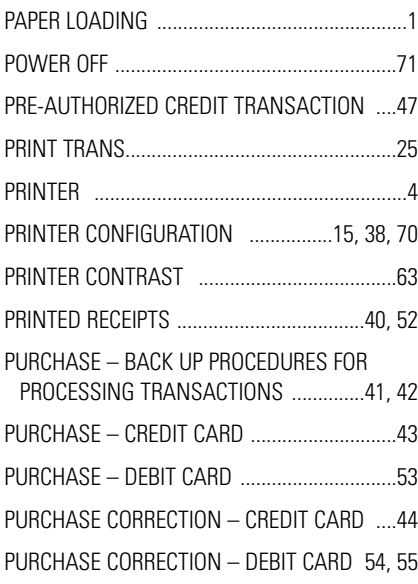

# **R**

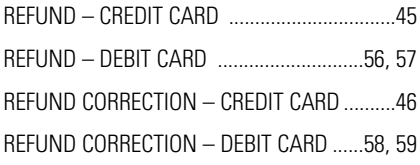

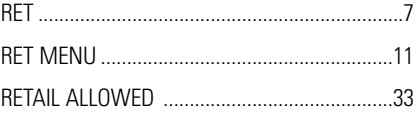

# **S**

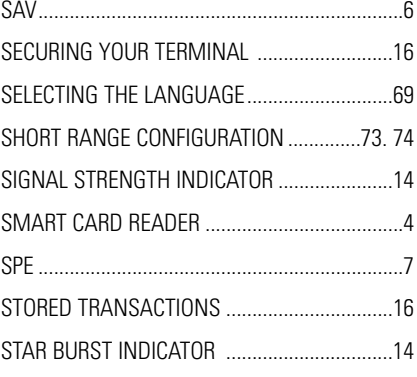

#### **T**

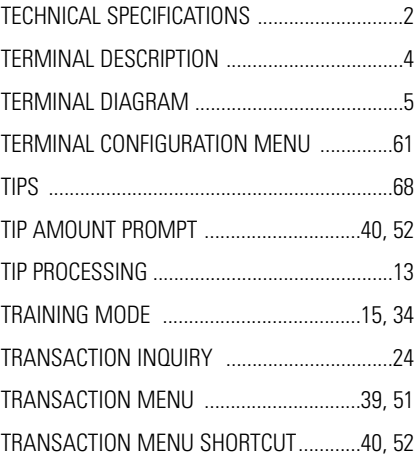

# **U**

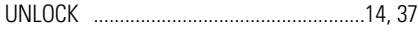

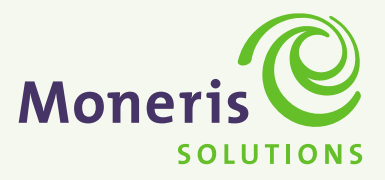